# **SAMSUNG** Galaxy J7

## SMARTPHONE

## Manual del usuario

Por favor lea este manual antes de usar el dispositivo y consérvelo para consultarlo en el futuro.

## **SAMSUNG**

## Avisos legales

¡ADVERTENCIA!: Este producto contiene sustancias químicas que el Estado de California sabe que son causantes de cáncer, defectos de nacimiento y otros daños reproductivos. Para obtener más información, sírvase llamar al 1-800-SAMSUNG (726-7864).

## Propiedad intelectual

Toda la propiedad intelectual, según se describe a continuación, ya sea propiedad de Samsung o que de otra forma pertenezca a Samsung o a sus proveedores respectivos, que esté relacionada con el teléfono SAMSUNG, incluyendo, pero no limitada a los accesorios, las piezas o el software relacionados con el mismo (el "Sistema del teléfono"), es propiedad de Samsung y está protegida bajo las leyes federales, estatales y las disposiciones de tratados internacionales. La propiedad intelectual incluye, entre otros, las invenciones (que puedan o no patentarse), las patentes, los secretos comerciales, derechos de autor, software, los programas de cómputo y la documentación conexa y demás obras de autoría. Queda prohibido infringir o contravenir de cualquier otra forma los derechos obtenidos en virtud de la propiedad intelectual. Además, usted se compromete a no modificar, preparar obras derivadas, realizar la ingeniería inversa, descompilar, desensamblar, ni de otra forma tratar de crear código fuente a partir del software (ni tampoco intentar lo antes indicado). A usted no se le transfiere ni derecho ni título alguno de propiedad sobre la propiedad intelectual. SAMSUNG y sus proveedores retienen todos los derechos aplicables a la Propiedad intelectual.

#### Software de código abierto

Algunos componentes de software de este producto incorporan código fuente cubierto bajo las licencias GNU GPL (licencia pública general), GNU LGPL (licencia pública general menor), OpenSSL y BSD, así como otras licencias de código abierto. Para obtener el código fuente cubierto bajo las licencias de código abierto, visite [opensource.samsung.com](http://opensource.samsung.com)

## Descargo de responsabilidad de las garantías; exclusión de responsabilidad

EXCEPTO SEGÚN SE ESTABLECE EN LA GARANTÍA EXPLÍCITA QUE APARECE EN LA PÁGINA DE GARANTÍA INCLUIDA CON EL PRODUCTO, EL COMPRADOR ADQUIERE EL PRODUCTO "TAL CUAL" Y SAMSUNG NO OFRECE GARANTÍA EXPLÍCITA NI IMPLÍCITA DE ABSOLUTAMENTE NINGÚN TIPO CON RESPECTO AL PRODUCTO, INCLUYENDO, PERO NO LIMITADA A LA DE CONDICIONES APTAS PARA LA VENTA O LA DE QUE EL PRODUCTO SE ADAPTA A LOS FINES O USOS ESPECÍFICOS PARA LOS QUE SE ADQUIRIÓ; EL DISEÑO, LA CONDICIÓN O CALIDAD DEL PRODUCTO; EL DESEMPEÑO DEL PRODUCTO; LA MANO DE OBRA DEL PRODUCTO O DE LOS COMPONENTES CONTENIDOS EN EL MISMO; NI LA DE CUMPLIMIENTO CON LOS REQUISITOS DE LEY, NORMA, ESPECIFICACIÓN O CONTRATO ALGUNO RELACIONADOS CON EL PRODUCTO. NADA DE LO CONTENIDO EN EL MANUAL DE INSTRUCCIONES DEBERÁ INTERPRETARSE COMO QUE SE OTORGA UNA GARANTÍA EXPLÍCITA O IMPLÍCITA DE ABSOLUTAMENTE NINGÚN TIPO CON RESPECTO AL PRODUCTO. ADEMÁS, SAMSUNG NO SE HACE RESPONSABLE POR NINGÚN DAÑO DE NINGÚN TIPO QUE RESULTE DE LA COMPRA O EL USO DEL PRODUCTO O QUE SURJA DEL INCUMPLIMIENTO DE LA GARANTÍA EXPLÍCITA, INCLUIDOS LOS DAÑOS INCIDENTALES, ESPECIALES O RESULTANTES NI POR LA PÉRDIDA DE GANANCIAS O BENEFICIOS ESPERADOS.

#### Modificación de software

SAMSUNG NO SE HACE RESPONSABLE POR PROBLEMAS DE DESEMPEÑO O INCOMPATIBILIDADES QUE RESULTEN DE MODIFICACIONES QUE HAGA USTED EN LA CONFIGURACIÓN DEL REGISTRO O EN EL SOFTWARE DEL SISTEMA OPERATIVO.

EL USO DE SOFTWARE PERSONALIZADO DEL SISTEMA OPERATIVO PUEDE CAUSAR QUE EL DISPOSITIVO Y LAS APLICACIONES NO FUNCIONEN CORRECTAMENTE. ES POSIBLE QUE SU PROVEEDOR NO PERMITA A LOS USUARIOS DESCARGAR CIERTO SOFTWARE, COMO EL SISTEMA OPERATIVO PERSONALIZADO.

## Samsung KNOX

Samsung KNOX™ es la plataforma de seguridad de Samsung y es una distinción para un dispositivo Samsung sometido a prueba de seguridad, enfocado al uso empresarial. Se pudiera requerir un pago adicional por derechos de licencia. Para obtener más información sobre KNOX, consulte: [samsung.com/us/knox](http://www.samsung.com/us/knox). [030115]

## Samsung Electronics America (SEA), Inc

#### Oficina central:

85 Challenger Road Ridgefield Park New Jersey, 07660

Teléfono: 1-800-SAMSUNG (726-7864)

#### Dirección de Internet:

[samsung.com](http://www.samsung.com)

©2016 Samsung Electronics America, Inc. Samsung, Samsung Galaxy y Samsung Milk Music son marcas comerciales registradas de Samsung Electronics Co., Ltd.

Nota: Las imágenes en pantalla son simuladas. La apariencia del dispositivo puede variar.

#### ¿Tiene alguna pregunta sobre su dispositivo móvil Samsung?

Para obtener información y asistencia las 24 horas del día, ofrecemos un nuevo sistema de preguntas frecuentes y ARS (Sistema de Respuestas Automáticas) en: [samsung.com/us/support](http://www.samsung.com/us/support)

La capacidad disponible real de la memoria interna es menor que la capacidad especificada debido a que el sistema operativo y las aplicaciones predeterminadas ocupan parte de la memoria. La capacidad disponible pudiera cambiar cuando actualice el dispositivo.

## Información legal

Información importante sobre su dispositivo se puede acceder por escrito en el dispositivo móvil o en [samsung.com](http://samsung.com)

#### LEA ESTA INFORMACIÓN ANTES DE USAR SU DISPOSITIVO MÓVIL.

Garantía limitada de Samsung - Este producto está cubierto por la Garantía Limitada de Samsung correspondiente, INCLUYENDO SU PROCEDIMIENTO PARA LA RESOLUCIÓN DE CONTROVERSIAS y su derecho de excluirse del arbitraje dentro de los 30 días calendarios después de la primera compra del consumidor. Puede optar por excluirse del procedimiento si envía la notificación por correo electrónico a [optout@sea.samsung.](mailto:optout%40sea.samsung.com?subject=Arbitration%20Opt-Out)com con la línea de asunto "Arbitration Opt-Out" o si llama al 1-800-SAMSUNG (726-7864). Para ver procedimientos más detallados, consulte la sección "Procedimientos para la Resolución de Controversias, y Arbitraje y Exclusión" de la Garantía Limitada.

Términos escritos completos e información detallada acerca de la garantía y servicio de obtención están disponibles en el dispositivo en: Ajustes > Acerca del dispositivo > Información legal > Samsung legal o puede acceder a la versión en línea del manual de información de salud y seguridad y de la garantía para su dispositivo en:

#### Inglés:

[samsung.com/us/Legal/Phone-HSGuide](http://www.samsung.com/us/Legal/Phone-HSGuide)

#### Español:

[samsung.com/us/Legal/Phone-HSGuide-SP](http://www.samsung.com/us/Legal/Phone-HSGuide-SP)

La versión en línea de Acuerdo de licencia del usuario final (EULA) para su dispositivo se puede encontrar en:

[samsung.com/us/Legal/SamsungLegal-EULA4](http://www.samsung.com/us/Legal/SamsungLegal-EULA4)

## Contenido

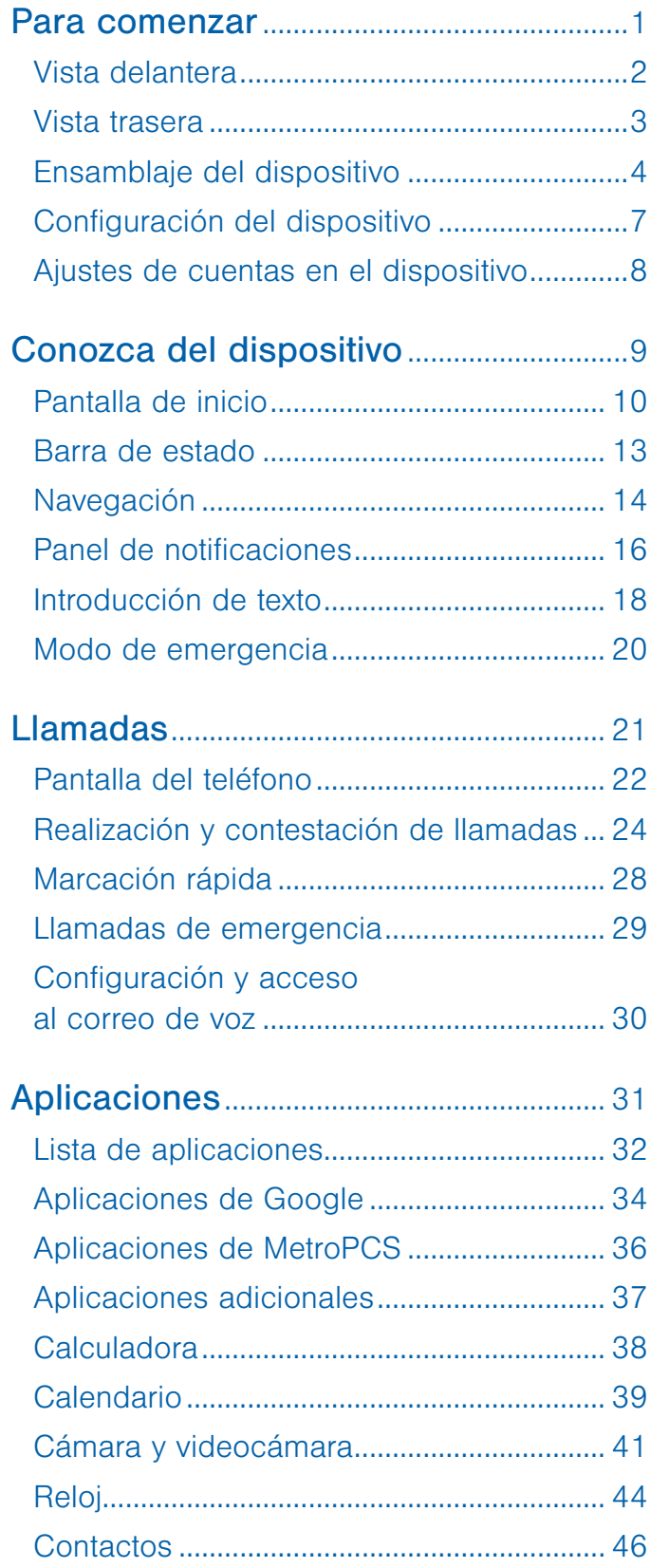

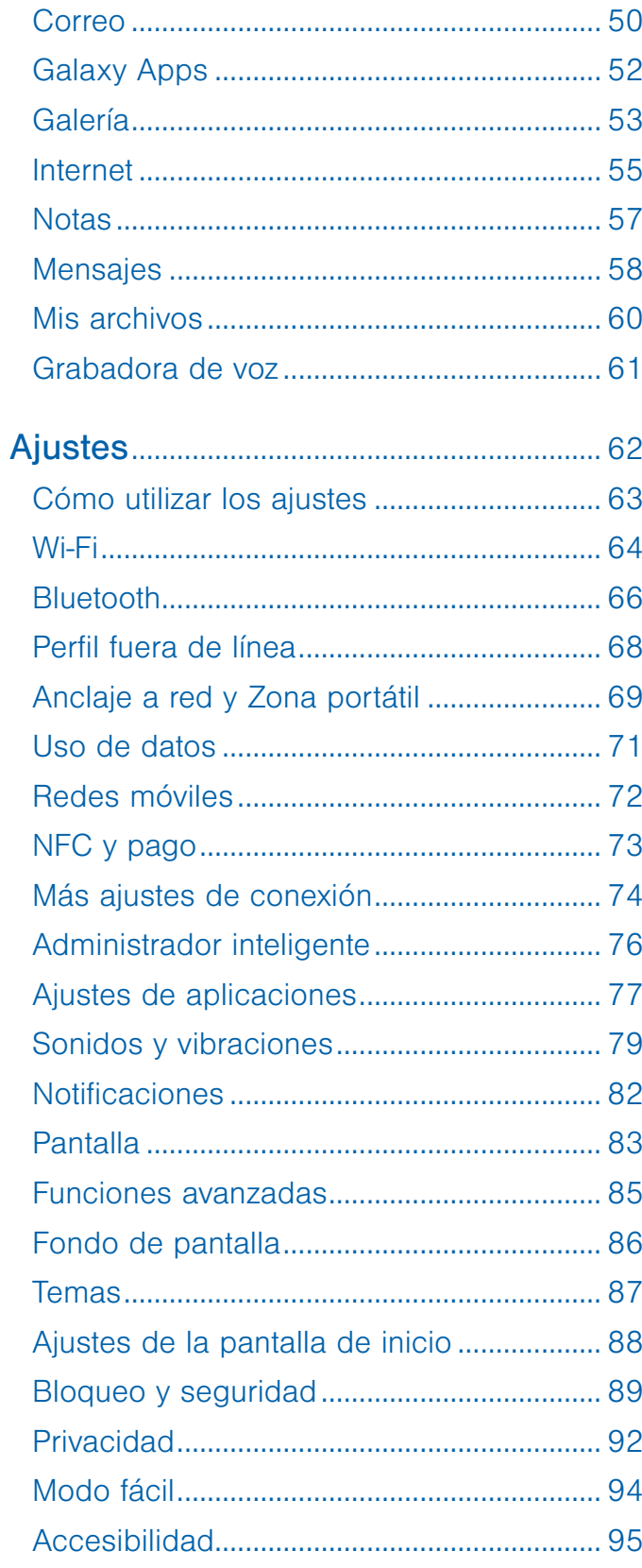

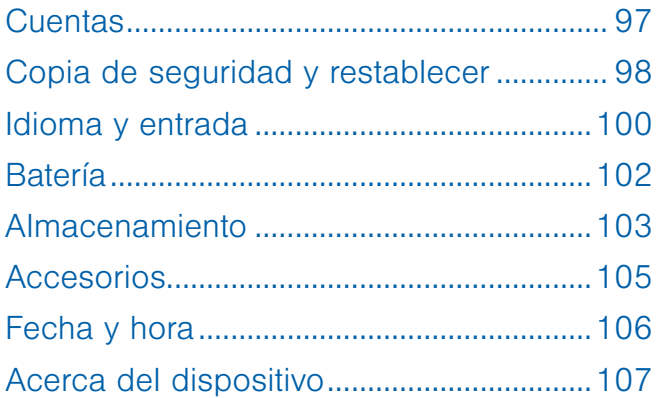

# <span id="page-5-0"></span>Para comenzar

Aprenda sobre el hardware de su dispositivo móvil, los procedimientos de montaje y cómo comenzar a utilizar su nuevo dispositivo.

## <span id="page-6-0"></span>Vista delantera

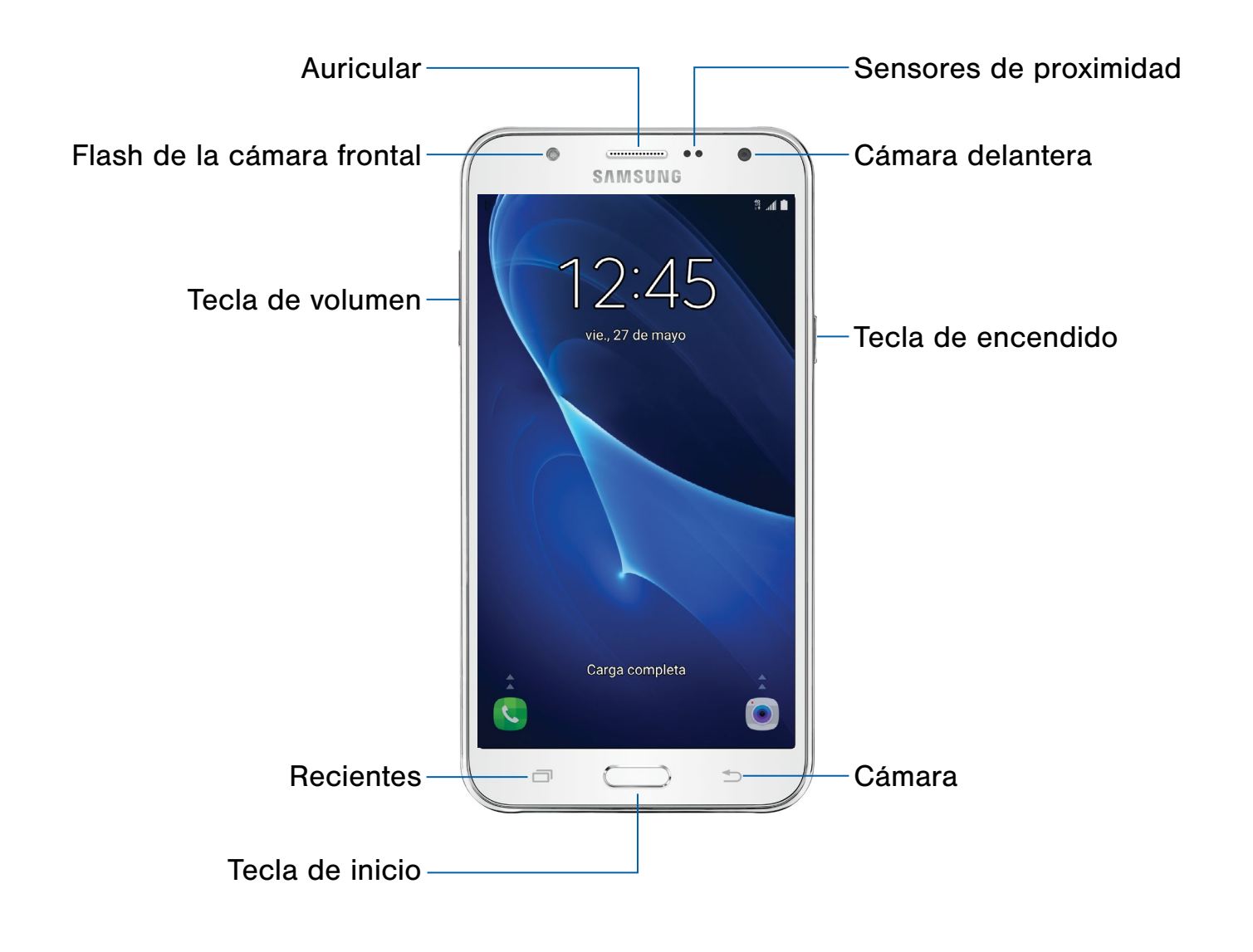

- Sensores de proximidad: detectan la presencia de objetos cerca del dispositivo.
- Cámara delantera: le permite tomar autorretratos y grabar videos de usted mismo.
- Tecla de encendido: presiónela sin soltarla para encender, apagar o reiniciar el dispositivo, o para tener acceso rápido al modo de emergencia. Presiónela para bloquear o reactivar la pantalla.
- Atrás: le permite regresar a la pantalla anterior o cerrar un cuadro de diálogo, un menú o el teclado.
- Tecla de inicio: regresa a la pantalla de inicio.
- Recientes: pulse para mostrar aplicaciones recientes.
- Tecla de volumen: le permite ajustar el volumen de los sonidos y de la reproducción de audio del dispositivo.
- Flash de la cámara frontal: ilumina a los sujetos al tomar una foto o grabar video en ambientes con poca iluminación.
- Auricular: le permite escuchar durante una llamada.

## <span id="page-7-0"></span>Vista trasera

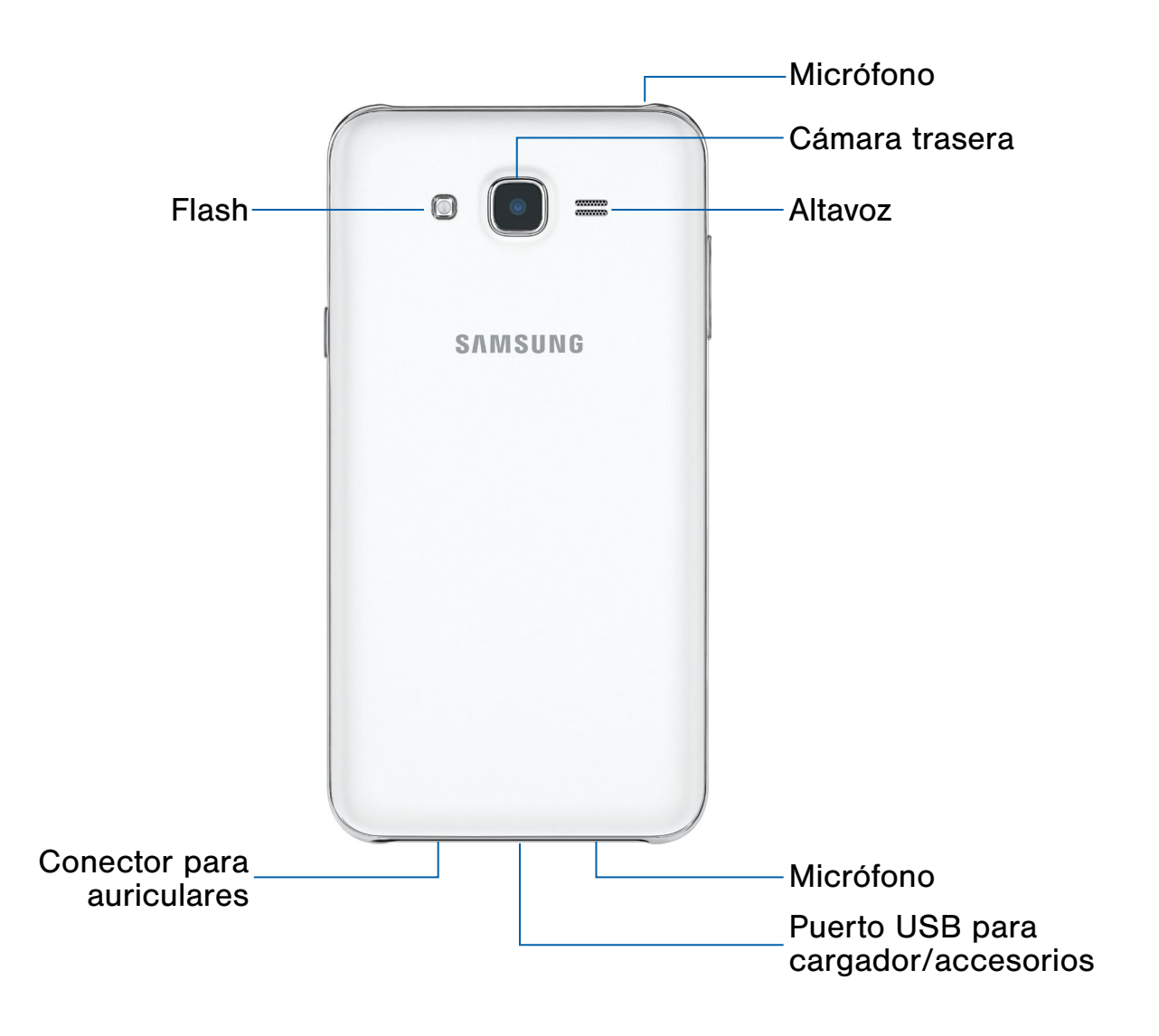

- Micrófono: graba audio y detecta comandos de voz.
- Cámara trasera: le permite tomar fotos y grabar videos.
- Altavoz: reproduce música y otros sonidos.
- Puerto USB para cargador/accesorios: le permite conectar el cargador USB (se incluye) y otros accesorios opcionales (no se incluyen).
- Conector para auriculares: se pueden conectar auriculares opcionales (no se incluyen).
- Flash: ilumina a los sujetos al tomar una foto o grabar video en ambientes con poca iluminación.

## <span id="page-8-0"></span>Ensamblaje del dispositivo

## Esta sección le brinda ayuda con el ensamblaje del dispositivo.

## <span id="page-8-1"></span>Cómo quitar la tapa trasera

Quite la tapa trasera utilizando la ranura ubicada en la parte superior izquierda del dispositivo.

1. Quite la tapa trasera utilizando la ranura ubicada en la parte superior izquierda del dispositivo.

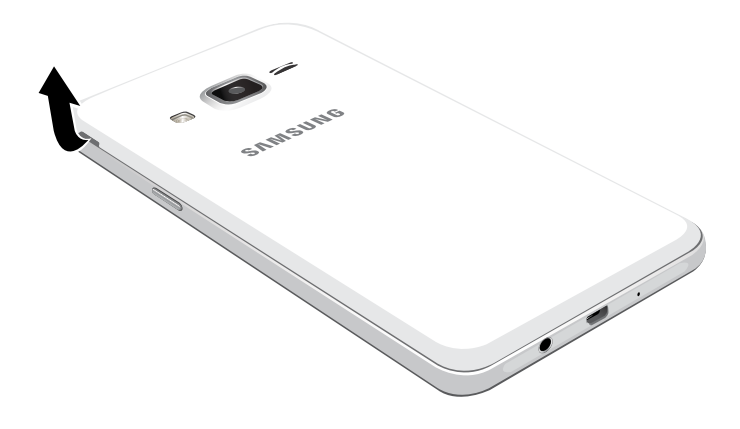

2. Levante la tapa y sepárela hacia la derecha del dispositivo.

Advertencia: No doble ni tuerza excesivamente la tapa trasera. De hacerlo así, se pudiera dañar la tapa.

## Instalación de la tarjeta SIM

Cuando se suscriba a una red celular, recibirá una tarjeta SIM conectable. Durante la activación, la tarjeta SIM se carga con los detalles de su suscripción, como su número de identificación personal (PIN), los servicios opcionales disponibles y otras características.

Advertencia: Tenga cuidado al manejar la tarjeta SIM para evitar dañarla. Mantenga todas las tarjetas SIM fuera del alcance de los niños pequeños.

- ► Introduzca con cuidado la tarjeta SIM en la ranura correspondiente.
	- Asegúrese de que los contactos dorados de la tarjeta estén orientados hacia abajo en el dispositivo y que la tarjeta esté colocada de la manera mostrada.

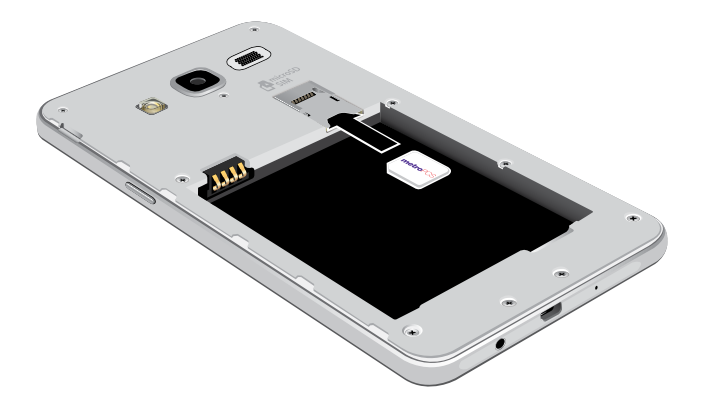

**Precaución:** Si la tarjeta SIM no se inserta correctamente, el dispositivo no podrá detectarla. Si no se detecta la tarjeta SIM, vuelva a orientarla y colóquela de nuevo en la ranura.

## Instalación de una tarjeta de memoria

Puede instalar una tarjeta microSD™ o microSDHC™ opcionales (no se incluyen) para añadir espacio de memoria adicional al dispositivo.

Nota: Una tarjeta de memoria puede instalarse en cualquier momento. No es necesario instalarla antes de usar el dispositivo.

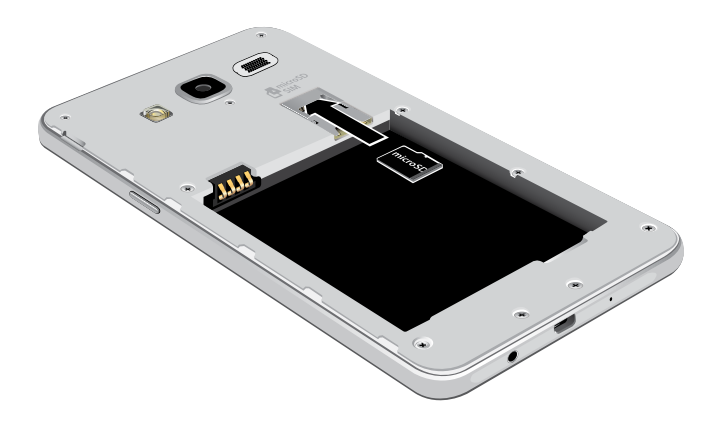

- 1. Quite la tapa trasera. Para obtener más información, consulte [Cómo quitar la tapa trasera.](#page-8-1)
- 2. Deslice la tarjeta de memoria en la ranura con los contactos dorados orientados hacia abajo.
- 3. Vuelva a colocar la tapa trasera. Para obtener más información, consulte [Colocación de nuevo de la tapa trasera.](#page-9-0)

### Instalación de la batería

La batería se instala en la parte posterior del dispositivo.

1. Introduzca la batería en la abertura de la parte posterior del dispositivo, asegurándose de que los conectores estén alineados.

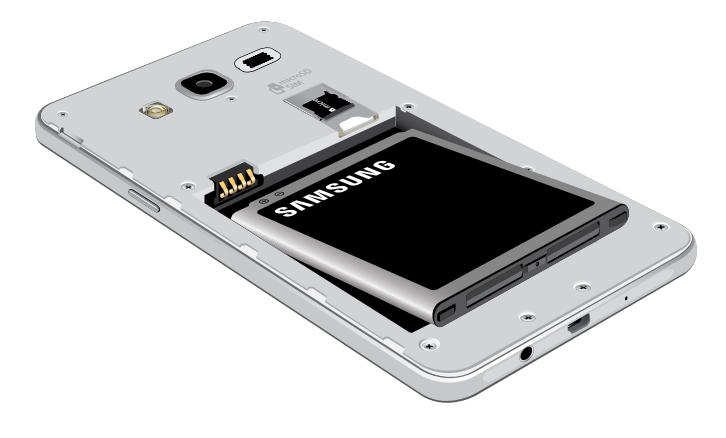

2. Presione suavemente para asegurar la batería en su lugar.

## <span id="page-9-0"></span>Colocación de nuevo de la tapa trasera

Antes de utilizar el dispositivo, se debe volver a colocar la tapa trasera.

1. Coloque la tapa trasera en la parte trasera del dispositivo y presiónela.

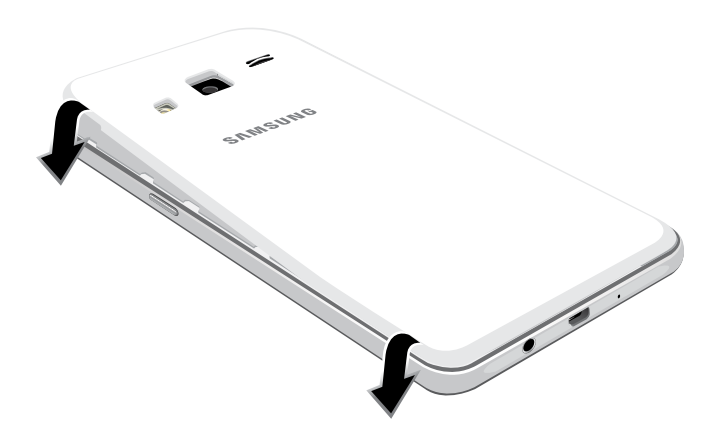

2. Presione sobre los bordes de la tapa trasera hasta que tenga un sello seguro.

## Carga de la batería

El dispositivo se alimenta de una batería de ión de litio estándar recargable. El dispositivo viene con un cargador USB (unidad de carga y cable USB) para cargar la batería desde cualquier tomacorriente estándar.

La batería viene parcialmente cargada. Una batería completamente descargada tarda hasta cuatro horas en cargarse. Puede utilizar el dispositivo mientras se carga.

Nota: Se recomienda que cargue la batería completamente antes de utilizar el dispositivo por primera vez.

**Precaución:** Utilice sólo dispositivos de carga y baterías que estén aprobados por Samsung. Los accesorios de Samsung están diseñados para que su dispositivo prolongue la vida de la batería. El uso de otros accesorios pudiera invalidar la garantía y causar daños.

1. Inserte el cable USB en el puerto para accesorios/cargador USB.

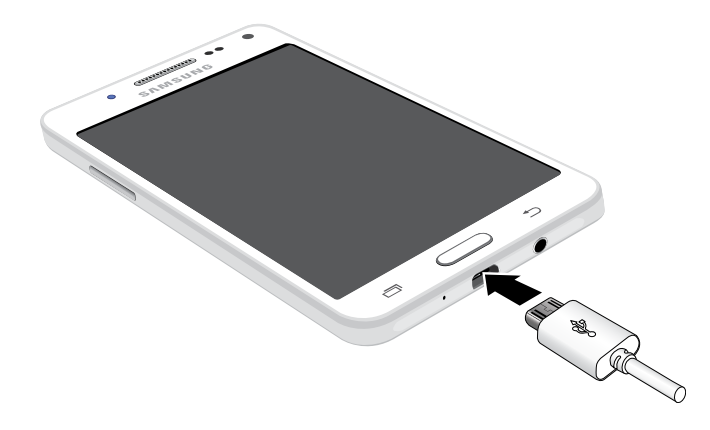

- 2. Conecte el cable USB a la unidad de carga y después enchufe la unidad de carga en un tomacorriente estándar.
- 3. Desenchufe la unidad de carga desde el tomacorriente y quite el cable USB del dispositivo cuando se complete la carga.

#### Cuándo cargar la batería

Cuando la carga de la batería está baja y sólo quedan unos cuantos minutos de tiempo de funcionamiento, el dispositivo emite un tono de advertencia a intervalos regulares.

En esta condición, el dispositivo atenúa la pantalla para conservar la carga restante de la batería.

Cuando el nivel de carga de la batería baja demasiado, el dispositivo se apaga automáticamente.

Para revisar rápidamente el nivel de carga de la batería:

► Mire el indicador de carga de la batería que se encuentra en la esquina superior derecha de la pantalla del dispositivo. Un color sólido  $(\lceil \rceil)$ indica una carga completa.

También puede elegir que se muestre un valor porcentual. Con la visualización del valor porcentual en pantalla se puede tener una idea mejor de la carga que queda en la batería. Para obtener más información, consulte [Batería.](#page-106-1)

## <span id="page-11-0"></span>Configuración del dispositivo

## Encendido y apagado del dispositivo

Las instrucciones que aparecen a continuación explican cómo encender y apagar el dispositivo.

#### Encendido del dispositivo

Para encender el dispositivo:

► Presione sin soltar la tecla de encendido hasta que el dispositivo se encienda.

#### Apagado del dispositivo

Para apagar el dispositivo:

- 1. Presione sin soltar la tecla de encendido hasta que aparezca el menú de opciones de dispositivo.
- 2. Pulse en **Apagar** y, si aparece una indicación, confirme.

## Restablecimiento del dispositivo

Si el dispositivo deja de responder a pulsaciones o a movimientos de los dedos y no puede apagarlo, puede restablecer el dispositivo.

► Presione sin soltar la tecla de encendido y la tecla de volumen hacia abajo al mismo tiempo durante más de 7 segundos.

## Configuración inicial

La primera vez que encienda el dispositivo, aparecerá una pantalla de bienvenida. Dicha pantalla le guiará por el proceso básico para configurar el dispositivo.

Siga las indicaciones para elegir un idioma predeterminado, conectarse a una red Wi-Fi®, configurar cuentas, elegir servicios de ubicación, aprender sobre las características de su dispositivo, y mucho más.

**Nota:** TalkBack proporciona indicaciones y descripciones orales de los elementos en pantalla para mejorar la accesibilidad. Durante la configuración, puede habilitar o inhabilitar TalkBack con sólo presionar la tecla de *inicio* rápidamente tres veces.

### Cómo asegurar su dispositivo

Utilice las características de bloqueo de la pantalla del dispositivo para asegurar éste.

#### Bloqueo del dispositivo

De manera predeterminada, el dispositivo se bloquea automáticamente cuando se agota el tiempo de espera de la pantalla.

Para bloquear el dispositivo:

► Presione la tecla de encendido.

#### Desbloqueo del dispositivo

El bloqueo de pantalla predeterminado en el dispositivo es Deslizar.

Nota: Para elegir un bloqueo de pantalla más seguro, consulte [Establecimiento de un bloqueo de pantalla.](#page-93-1)

Para desbloquear el dispositivo:

► Presione la tecla de encendido o la tecla de inicio y después arrastre un dedo por la pantalla.

### <span id="page-12-0"></span>Cuenta de Samsung

Cree una cuenta de Samsung para tener acceso a contenido y aplicaciones de Samsung en el dispositivo. Cuando encienda el dispositivo por primera vez, configure su cuenta de Samsung existente o cree una nueva cuenta de Samsung.

– o bien –

Para crear una nueva cuenta de Samsung o configurar su cuenta de Samsung en el dispositivo en cualquier momento, utilice el menú de ajustes Cuentas.

Para obtener más información, consulte Cuentas.

 $\blacktriangleright$  Desde una pantalla de inicio, pulse en  $(\mathbb{H})$ Aplicaciones > Ajustes > Cuentas > Añadir cuenta > Cuenta Samsung.

## Cuenta de Google

Su nuevo dispositivo utiliza la cuenta de Google™ de usted para aprovechar al máximo las características de Android™, incluyendo Gmail™, Google Hangouts™ y Google Play™ Store.

Cuando encienda el dispositivo por primera vez, configure su cuenta de Google existente o cree una nueva cuenta de Google.

– o bien –

Para crear una nueva cuenta de Google o configurar su cuenta de Google en el dispositivo en cualquier momento, utilice el menú de ajustes Cuentas. Para obtener más información, consulte Cuentas.

► Desde una pantalla de inicio, pulse en Aplicaciones > Ajustes > Cuentas > Añadir cuenta > Google.

### Protección en caso de un restablecimiento de los valores predeterminados de fábrica

Cuando inicia sesión en una cuenta de Google en el dispositivo, se activa la protección en caso de un restablecimiento de los valores predeterminados de fábrica. La protección en caso de un restablecimiento de los valores de fábrica (FRP)

impide que otras personas utilicen el dispositivo si se restablecen los valores predeterminados de fábrica sin su permiso. Por ejemplo, si pierde el dispositivo o se lo roban y se realiza un restablecimiento de los datos predeterminados de fábrica, sólo alguien que tenga el nombre de usuario y contraseña de su cuenta de Google podrá utilizar el dispositivo.

Después de realizar un restablecimiento de los datos de fábrica, si no tiene el nombre de usuario y contraseña de su cuenta de Google, no podrá acceder al dispositivo. Para obtener más información, consulte [Restablecer valores predeterminados](#page-103-0).

Precaución: Es aconsejable que quite su cuenta de Google antes enviar el dispositivo a Samsung o a cualquier otro proveedor de servicio y antes de restablecer el dispositivo a los ajustes de fábrica.

#### Habilitación de la protección en caso de un restablecimiento de los valores predeterminados de fábrica

Cuando se añade una cuenta de Google al dispositivo, se activa automáticamente la característica de seguridad FRP (protección en caso de un restablecimiento de los valores predeterminados de fábrica). Para obtener más información, consulte [google.com.](http://www.google.com)

#### Inhabilitación de la protección en caso de un restablecimiento de los valores predeterminados de fábrica

Para inhabilitar la protección en caso de un restablecimiento de los valores predeterminados de fábrica (FRP), elimine todas las cuentas de Google del dispositivo.

- 1. Desde una pantalla de inicio, pulse en Aplicaciones >  $\bullet$  Ajustes.
- 2. Pulse en Cuentas > Google.
	- Si tiene configurada más de una cuenta de Google en el dispositivo, pulse en la cuenta de Google que desea eliminar.
- 3. Pulse en Más > Eliminar cuenta.

# <span id="page-13-0"></span>Conozca del dispositivo

Aprenda algunas de las características clave de su dispositivo móvil, incluyendo las pantallas e iconos, así como la manera de navegar por el dispositivo e introducir texto utilizando el teclado. Advertencia: Tome en cuenta que una pantalla táctil responde mejor a un toque ligero del dedo o de un apuntador capacitivo. Utilizar fuerza excesiva o un objeto metálico al presionar sobre la pantalla táctil podría dañar la superficie de cristal templado e invalidar la garantía.

## <span id="page-14-0"></span>Pantalla de inicio

## La pantalla de inicio es el punto de partida para utilizar el dispositivo.

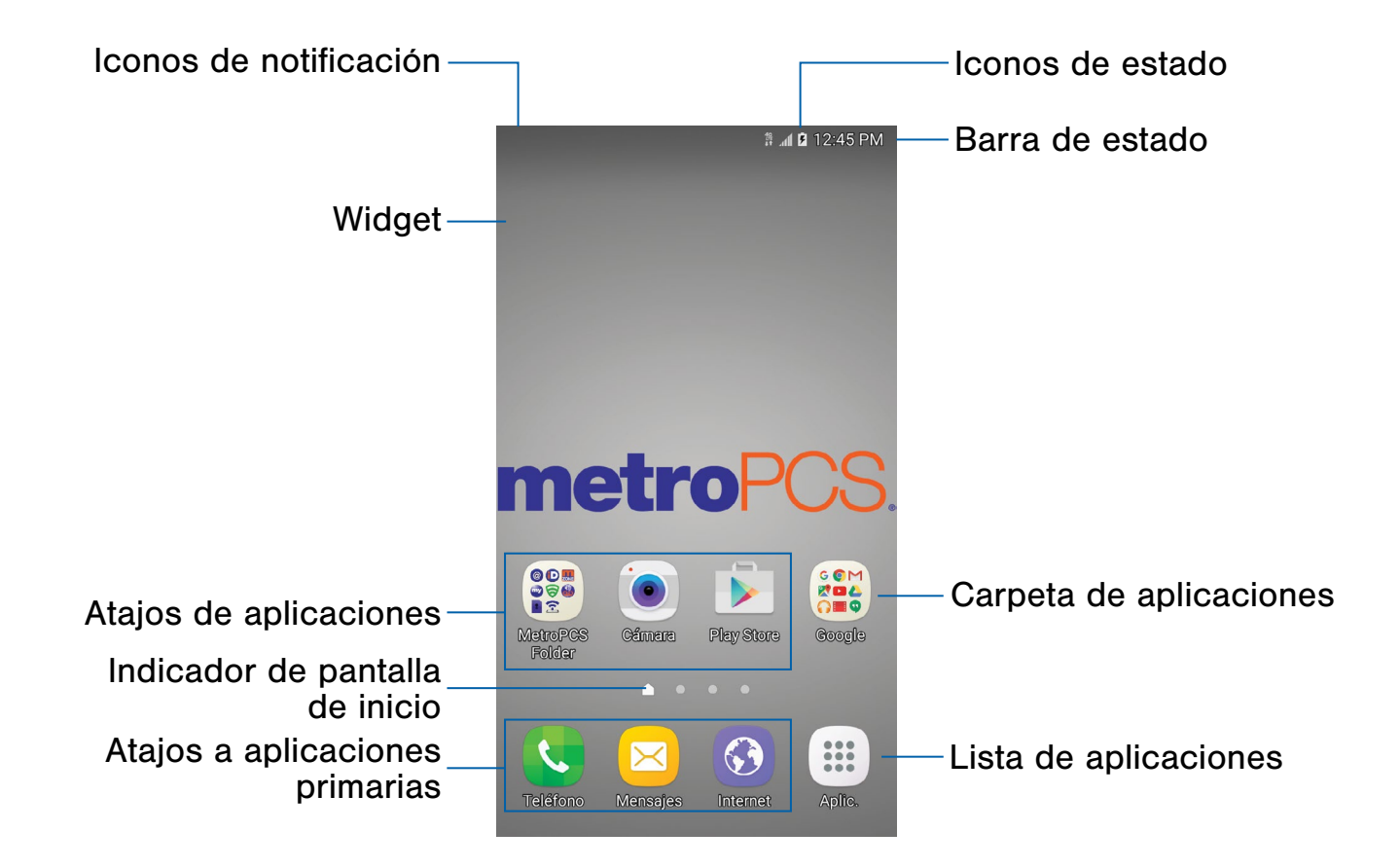

- Iconos de estado: muestran información acerca del dispositivo, como la intensidad de señal de la red, el nivel de carga de la batería y la hora.
- Barra de estado: muestra iconos de estado del dispositivo (a la derecha) e iconos de notificación (a la izquierda).
- Carpeta de aplicaciones: se agrupan varias aplicaciones en una carpeta.
- Lista de aplicaciones: brinda acceso rápido a todas sus aplicaciones.
- Atajos a aplicaciones primarias: se muestran estos atajos en todas las pantallas de inicio.
- Indicador de pantalla de inicio: indica cuál pantalla de inicio está visible actualmente.
- Atajos de aplicaciones: inician sus aplicaciones favoritas.
- Widget: se ejecuta como una extensión de aplicación sencilla (no un atajo) en una pantalla de inicio.
- Iconos de notificación: se muestran nuevos mensajes y correos electrónicos, actualizaciones de software disponibles y más.

Personalice las pantalla des inicio añadiendo atajos de aplicaciones, widgets, carpetas y fondos de pantalla personalizados.

Para acceder al administrador de pantallas de inicio:

- ► Desde una pantalla de inicio, pellizque la pantalla.
	- o bien –

Toque sin soltar un espacio vacío en la pantalla.

### Administración de las pantallas de inicio

Su dispositivo viene con múltiples pantallas de inicio para contener atajos de aplicaciones y widgets. Puede añadir, quitar y cambiar el orden de las pantallas, así como elegir una pantalla de inicio principal distinta.

- 1. Desde una pantalla de inicio, pellizque la pantalla.
- 2. Utilice estas opciones para gestionar las pantallas:
	- Añadir una pantalla: deslice las pantallas hasta llegar al final y después pulse en  $+$  Añadir.
	- Quitar una pantalla: toque sin soltar una pantalla y después arrástrela a  $\overline{m}$  Eliminar.
	- Fijar una pantalla como la pantalla de inicio principal: pulse en **pantalla de inicio** principal en la parte superior de una pantalla. Esta pantalla se mostrará cuando presione la tecla de inicio.
	- Cambiar el orden de las pantallas: toque sin soltar una pantalla y después arrástrela hasta una nueva posición.

#### Fondos de pantalla

Utilice un fondo de pantalla para cambiar el aspecto de las pantallas de inicio y de bloqueo. Puede mostrar una imagen favorita o elegir entre fondos de pantalla precargados.

- 1. Desde una pantalla de inicio, pellizque la pantalla.
- 2. Pulse en Fondos de pantalla para personalizarlos.

Para obtener más información, consulte [Fondo de pantalla](#page-90-1).

Para acceder a los ajustes de fondos de pantalla:

► Desde una pantalla de inicio, pulse en Aplicaciones >  $\bullet$  Ajustes > Fondo de pantalla.

#### **Widgets**

Los widgets son extensiones de aplicaciones simples que se ejecutan en una pantalla de inicio. Existen muchos tipos de widgets, incluidos los enlaces a un contacto específico, páginas favoritas de Internet, cuentas de Gmail y de correo electrónico, y muchos otros.

#### Adición de un widget a una pantalla de inicio

Puede añadir un widget a una pantalla de inicio.

- 1. Desde una pantalla de inicio, pellizque la pantalla.
- 2. Pulse en Widgets.
- 3. Toque sin soltar un widget, arrástrelo hasta una pantalla de inicio y suéltelo.

#### Cómo quitar un widget

Puede quitar un widget que añadió a una pantalla de inicio.

- 1. Desde una pantalla de inicio, toque sin soltar un widget para desacoplarlo.
- 2. Arrastre el widget a  $\overline{m}$  Eliminar y suéltelo.

Nota: Quitar un widget no lo elimina, tan sólo lo quita de la pantalla de inicio.

## Temas

Asigne temas visuales para todas las pantallas y los iconos del sistema en el dispositivo.

- 1. Desde una pantalla de inicio, pellizque la pantalla.
- 2. Pulse en Temas para personalizarlos.

Para obtener más información, consulte [Temas.](#page-91-1)

Para acceder a los ajustes de Temas:

► Desde una pantalla de inicio, pulse en Aplicaciones > Ajustes > Temas.

## Cuadrícula de la pantalla

Cambie el número de iconos que se pueden colocar en cada pantalla de inicio, cambiando las dimensiones de la cuadrícula de la pantalla.

- 1. Desde una pantalla de inicio, pellizque la pantalla.
- 2. Pulse en Cuadrícula.
- 3. Pulse en una opción de dimensión (4 x 4, 4 x 5 ó 5 x 5) para obtener una vista previa de su apariencia. Los números indican cuántos iconos pueden colocarse horizontalmente y cuántos iconos pueden colocarse verticalmente.
- 4. Pulse en Aplicar para aplicar las dimensiones seleccionadas.

## Atajos de aplicaciones

Puede utilizar los atajos de aplicaciones para iniciar una aplicación desde cualquier pantalla de inicio.

#### Adición de un atajo a una pantalla de inicio

Puede añadir un atajo a una pantalla de inicio.

- 1. Desde una pantalla de inicio, pulse en Aplicaciones.
- 2. Toque sin soltar el atajo de una aplicación, arrástrelo hasta una pantalla de inicio y después suéltelo.

#### Cómo quitar un atajo

Puede quitar un atajo que añadió a una pantalla de inicio.

- 1. Toque sin soltar un atajo de aplicación para desacoplarlo.
- 2. Arrastre el atajo de aplicación a  $\overline{m}$  Eliminar y suéltelo.

Nota: Quitar un atajo no elimina la aplicación, tan sólo quita el atajo de la pantalla de inicio.

## **Carpetas**

Coloque carpetas en una pantalla de inicio para organizar elementos.

#### Creación de una carpeta

Puede crear una carpeta de aplicaciones en una pantalla de inicio.

- 1. Desde una pantalla de inicio, toque sin soltar el atajo de una aplicación y arrástrelo sobre otro atajo hasta que aparezca un cuadro resaltado.
- 2. Suelte el atajo de la aplicación para crear la carpeta.
	- Introducir nombre de carpeta: introduzca un nombre para la carpeta.
	- Paleta: le permite cambiar el color.
	- Añadir aplicación: le permite colocar más aplicaciones en la carpeta. Pulse en aplicaciones para seleccionarlas y después pulse en Añadir.
- 3. Pulse en cualquier parte afuera de la carpeta para cerrarla.
	- Para añadir más aplicaciones, toque sin soltar el atajo de una aplicación y arrástrelo a la carpeta.

#### Cómo quitar una carpeta de una pantalla de inicio

Puede quitar una carpeta que añadió a una pantalla de inicio.

- 1. Toque sin soltar la carpeta hasta que se desacople.
- 2. Arrastre la carpeta a  $\overline{m}$  Eliminar y suéltela.

## <span id="page-17-0"></span>Barra de estado

La barra de estado en la parte superior de la pantalla de inicio proporciona información del dispositivo (como el estado de la red, el nivel de carga de la batería y la hora) en el lado derecho y alertas de notificación en el lado izquierdo.

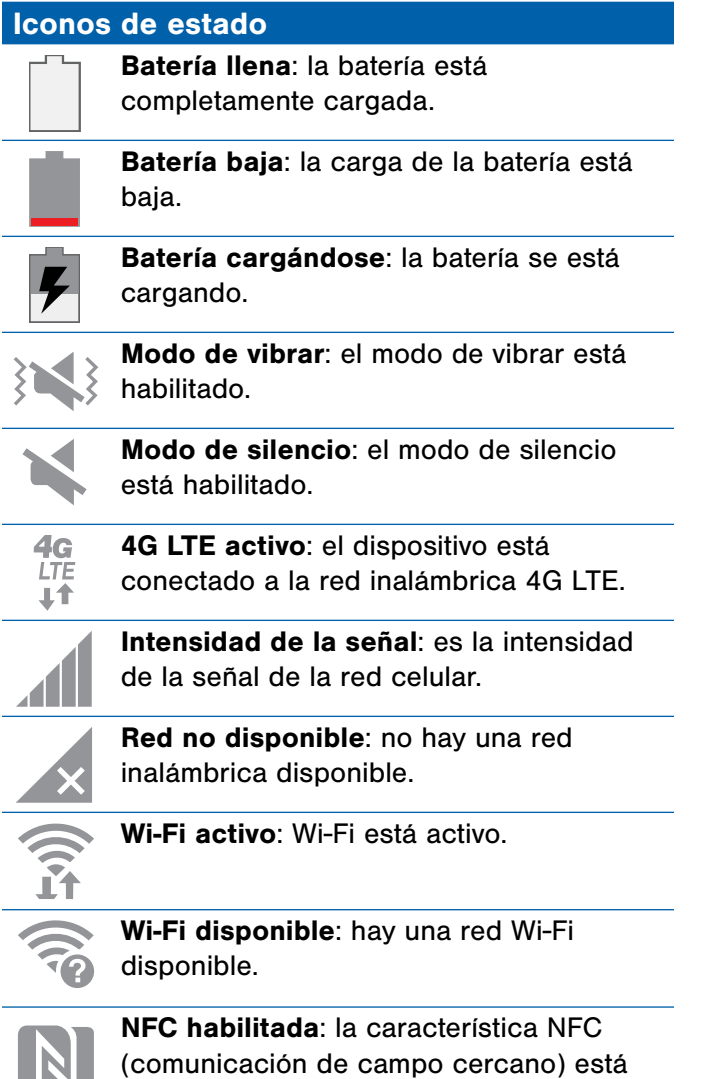

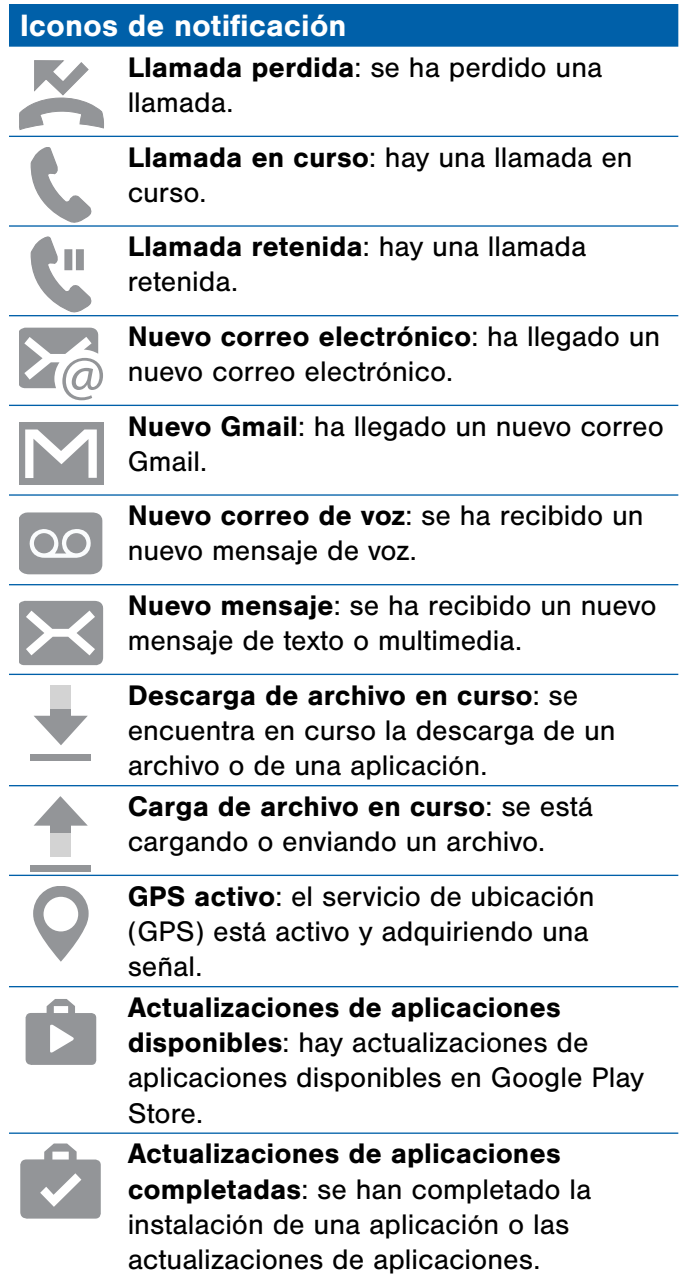

IN I

habilitada.

## <span id="page-18-0"></span>Navegación

## Aprenda los procesos básicos de navegar por el dispositivo.

## Navegación por la pantalla táctil

Utilice los siguientes movimientos y gestos en la pantalla táctil para navegar por el dispositivo.

#### Pulsar en

Pulse ligeramente en elementos para seleccionarlos o iniciarlos.

- Pulse en el teclado para introducir caracteres o texto.
- Pulse en un elemento para seleccionarlo.
- Pulse en el atajo de una aplicación para iniciar ésta.

#### Tocar sin soltar

Toque sin soltar elementos en la pantalla para activarlos.

- Toque sin soltar un widget en una pantalla de inicio para moverlo.
- Toque sin soltar un campo para que aparezca un menú emergente de opciones.

#### **Deslizar**

Arrastre ligeramente el dedo vertical u horizontalmente por la pantalla.

- Deslice el dedo por la pantalla para desbloquear el dispositivo.
- Deslice el dedo por la pantalla para recorrer las pantallas de inicio o las opciones de un menú.

#### **Arrastrar**

Toque sin soltar un elemento y después desplácelo a una nueva ubicación.

- Arrastre un atajo de aplicación para añadirlo a la pantalla de inicio.
- Arrastre un widget para colocarlo en una nueva ubicación en una pantalla de inicio.

#### Pellizcar y separar

Pellizque la pantalla utilizando el dedo pulgar y dedo índice, o separe los dedos sobre la pantalla.

- Pellizque la pantalla para alejar una imagen o página web.
- Separe los dedos sobre la pantalla para acercar una imagen o página web al visualizarla.

### Opciones comunes

El dispositivo utiliza opciones de comando básicas para realizar acciones comunes.

- Más: pulse para ver más opciones de menú correspondientes a una pantalla. A menudo esto le permite seleccionar elementos para eliminarlos o compartirlos.
- Eliminar: pulse para seleccionar elementos con el fin de eliminarlos.
- Compartir: pulse para seleccionar elementos con el fin de compartirlos, y después elija un método para compartir.
- Editar: pulse para personalizar la pantalla.
- Botón On/Off: pulse para activar  $(\bullet)$  o desactivar (OFF) la opción.
- **Casilla de verificación**: pulse para habilitar o seleccionar. Cuando está habilitada, aparece una marca de verificación. A menudo puede pulsar en una casilla al principio de la pantalla para seleccionar todo.
- **Menú:** pulse con el fin de ver opciones disponibles para el campo.

## <span id="page-20-0"></span>Panel de notificaciones

Los iconos de notificación en la barra de estado muestran eventos de calendario, estado del dispositivo y más. Para obtener detalles, abra el panel de notificaciones.

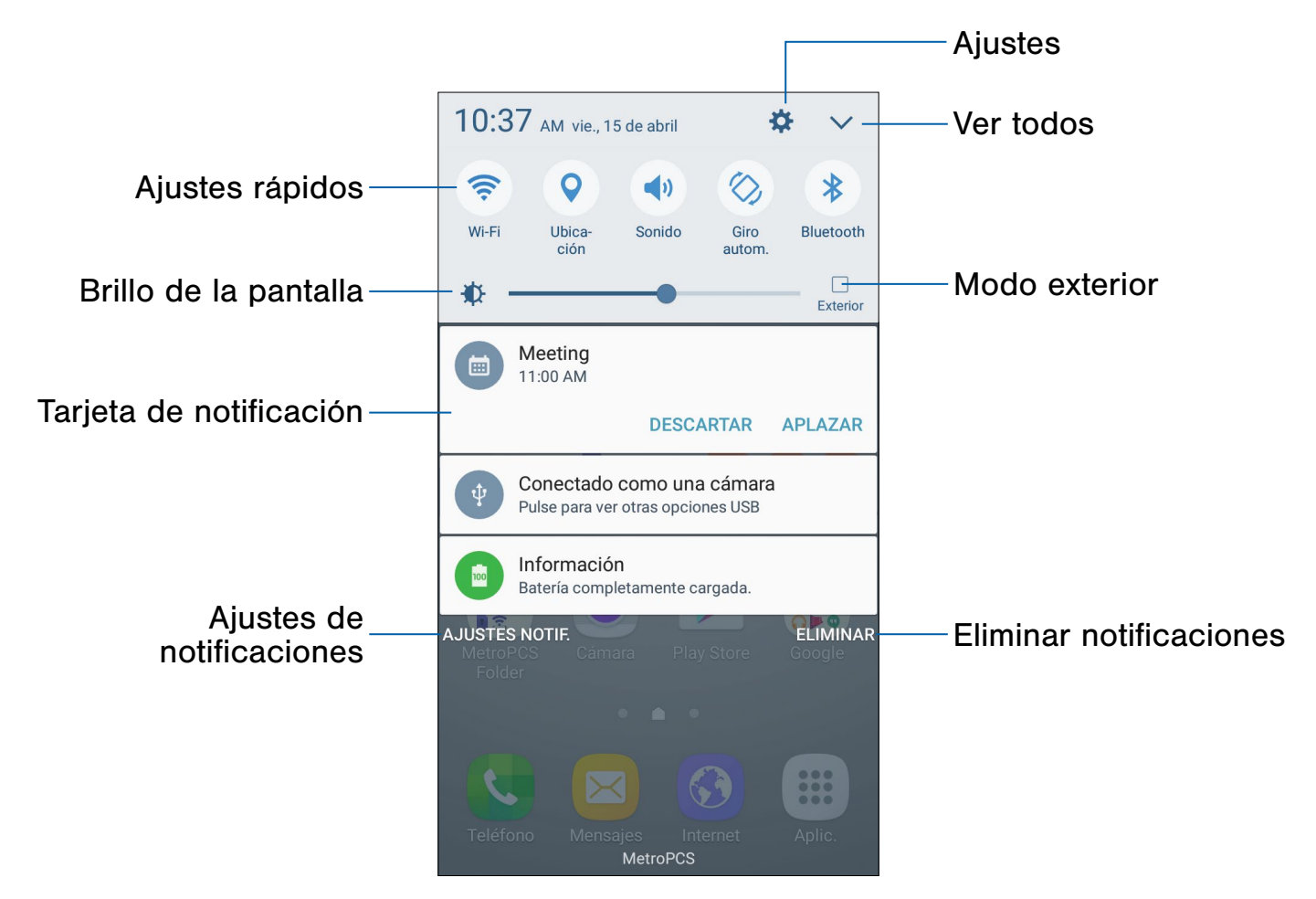

- Ajustes: muestra la pantalla Ajustes.
- Ver todos: muestra todos los ajustes rápidos disponibles.
- Modo exterior: le permite ajustar temporalmente el brillo de la pantalla para uso en exteriores.
- Eliminar notificaciones: borra todas las notificaciones.
- Ajustes de notificaciones: le permite habilitar o inhabilitar notificaciones desde cada aplicación. Para obtener más información, consulte Notificaciones.
- Tarjeta de notificación: muestra detalles acerca de una notificación.
- Brillo de la pantalla: le permite ajustar el brillo de la pantalla.
- Ajustes rápidos: le permite habilitar o inhabilitar rápidamente una característica.

## Visualización del panel de notificaciones

Puede acceder al panel de notificaciones desde cualquier pantalla de inicio.

- 1. Arrastre la barra de estado hacia abajo para mostrar el panel de notificaciones.
- 2. Desplácese hacia abajo por la lista para ver detalles de las notificaciones.
	- Para abrir un elemento, pulse en él.
	- Para borrar una notificación individual, arrastre la notificación hacia la izquierda o hacia la derecha.
	- Para borrar todas las notificaciones, pulse en Eliminar.
- 3. Para cerrar el panel de notificaciones, deslice el dedo hacia arriba desde la parte inferior de la pantalla o pulse en la tecla **Atrás**.

## Ajustes rápidos

Además de notificaciones, el panel de notificaciones también brinda acceso rápido a las funciones del dispositivo, como Wi-Fi, permitiéndole activarlas o desactivarlas rápidamente.

Para ver ajustes rápidos adicionales:

- 1. Arrastre la barra de estado hacia abajo para mostrar el panel de notificaciones.
- 2. Deslice el dedo hacia la izquierda o hacia la derecha sobre los iconos que se muestran.

Para personalizar los ajustes rápidos que aparecen:

- 1. Arrastre la barra de estado hacia abajo para mostrar el panel de notificaciones.
- 2. Pulse en  $\vee$  Ver todo y después pulse en Editar.
	- Arrastre los iconos para cambiar su posición. Los primeros diez iconos aparecen en el panel de notificaciones.
- 3. Pulse en Realizado para guardar los cambios.

## <span id="page-22-0"></span>Introducción de texto

## Se puede introducir texto mediante un teclado o dictándolo.

## Uso del teclado Samsung

Introduzca texto utilizando un teclado QWERTY virtual.

#### Texto predictivo

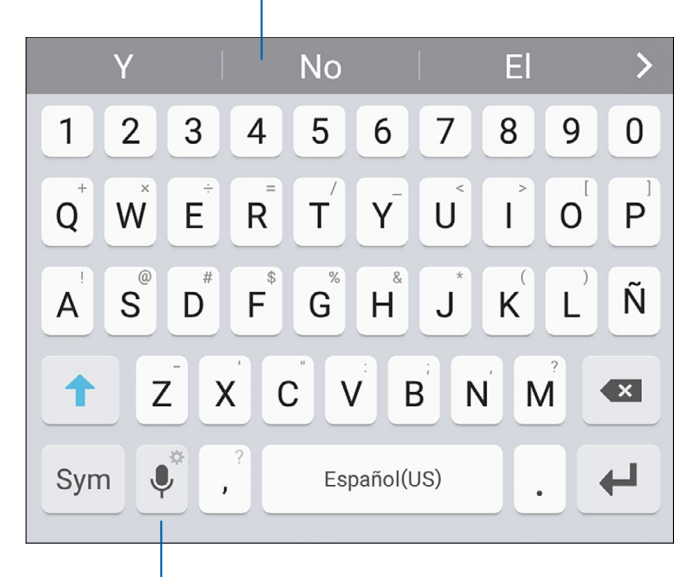

Opciones

#### Teclas especiales

Símbolo: pulse en esta tecla para Svm introducir símbolos.

Toque sin soltar Opciones para ver lo siguiente:

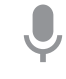

Entrada de voz: introduzca texto utilizando Google Voice™ (Dictado por voz de Google).

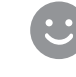

Emoticón: le permite insertar un emoticón en la posición del cursor.

Ajustes del teclado: le brinda acceso a los ajustes del teclado.

Nota: Las opciones disponibles dependen de la aplicación que se esté utilizando. No todas las opciones están disponibles para todas las aplicaciones.

#### Texto predictivo

La característica Texto predictivo sugiere palabras que coinciden con sus entradas de texto y puede completar automáticamente palabras comunes. La característica Texto predictivo puede aprender su estilo de escritura desde sus contactos, mensajes, correo electrónico y sitios de redes sociales, mejorando la precisión de predicción de las entradas de texto.

#### Configuración del teclado Samsung

Para personalizar el teclado Samsung:

- 1. Desde una pantalla de inicio, pulse en Aplicaciones >  $\bullet$  Ajustes.
- 2. Pulse en Idioma y entrada > Teclado Samsung para tener acceso a estas opciones:

## Uso del dictado por voz de Google

En vez de teclear, introduzca texto dictándolo.

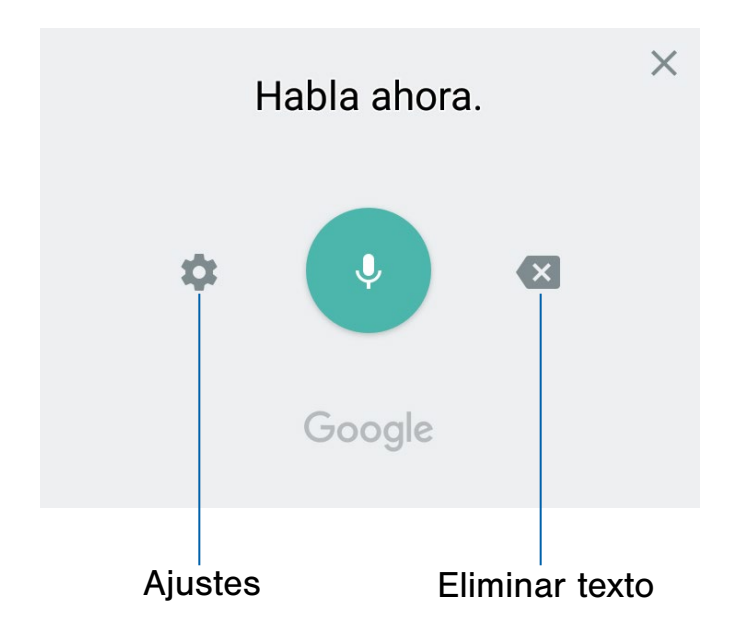

Para habilitar el dictado por voz de Google:

- 1. Pulse en U Entrada de voz en el teclado de Samsung.
	- Para encontrarlo, es posible que tenga que tocar sin soltar Opciones (a la izquierda de la barra espaciadora).
- 2. Dicte su texto.

Nota: Pulse en **C: Ajustes > Idiomas** para descargar idiomas adicionales que puede utilizar con el dictado por voz de Google.

#### Configuración del dictado por voz de Google

Para personalizar el dictado por voz de Google:

- 1. Desde una pantalla de inicio, pulse en Aplicaciones  $> 4$  Ajustes.
- 2. Pulse en Idioma y entrada > Dictado por voz de Google para tener acceso a opciones.

## <span id="page-24-0"></span>Modo de emergencia

El modo de emergencia conserva la energía restante del dispositivo durante una situación de emergencia.

El modo de emergencia ahorra energía de la batería:

- Cambiando el color de la pantalla a escala de grises.
- Restringiendo el uso de aplicaciones a sólo las aplicaciones esenciales y a las que usted seleccione.
- Desactivando los datos móviles la pantalla está apagada.
- Desactivando características de conectividad como Wi-Fi y Bluetooth.

Nota: Cuando el modo de emergencia está desactivado, puede ser que los ajustes de ubicación se mantengan como estaban en el modo de emergencia.

## Activación del modo de emergencia

Para activar el modo de emergencia:

- 1. Presione sin soltar la tecla de encendido hasta que aparezca la ventana de opciones del dispositivo.
- 2. Pulse en Modo de emergencia.
	- Al acceder al modo por primera vez, lea los términos y condiciones. Si los acepta, pulse en la  $\vee$  casilla y después pulse en Acepto. Confirme cuando se le indique.
- 3. Pulse en Activar.

## Desactivación del modo de emergencia

► Desde la pantalla de inicio del modo de emergencia, pulse en Más > Desactivar modo de emergencia.

## Uso del modo de emergencia

Durante el modo de emergencia, el dispositivo conserva energía. Las siguientes aplicaciones y características están disponibles en la pantalla de inicio:

- Linterna: le permite utilizar el flash del dispositivo como una fuente continua de luz.
- Alarma de emergencia: reproduce con una sirena audible.
- Compartir mi ubicación: envía información sobre su ubicación a sus contactos de emergencia.
- Teléfono: inicia la pantalla de llamadas.
- **Internet:** inicia el navegador web.
- **+ Añadir**: le permite añadir otras aplicaciones disponibles.
	- Maps: inicia Google Maps™.
- Porcentaje de la batería: muestra el nivel aproximado de la carga restante de la batería.
- Tiempo de uso restante: muestra el tiempo de espera aproximado que se puede utilizar basándose en el uso y la carga actual de la batería.
- Llamada de emergencia: marca el número de teléfono de emergencia (por ejemplo, 911). Este tipo de llamada puede realizarse incluso sin tener servicio celular activado.
- Más:
	- Desactivar modo de emergencia: inhabilita el modo de emergencia y regresa al modo estándar.
	- Eliminar: elija aplicaciones que desee eliminar de la pantalla.
	- Administrar contactos de emergencia: añada contactos de emergencia si no se ha asignado ninguno en Ayuda de seguridad.
	- Ajustes: le permite configurar los ajustes disponibles. Sólo un número limitado de ajustes están habilitados en el modo de emergencia.

# <span id="page-25-0"></span>Llamadas

Realice llamadas telefónicas utilizando diversas características y servicios de llamada.

## <span id="page-26-0"></span>Pantalla del teléfono

Utilice la pantalla del teléfono para acceder al teclado del marcador, llamadas recientes, favoritos y contactos.

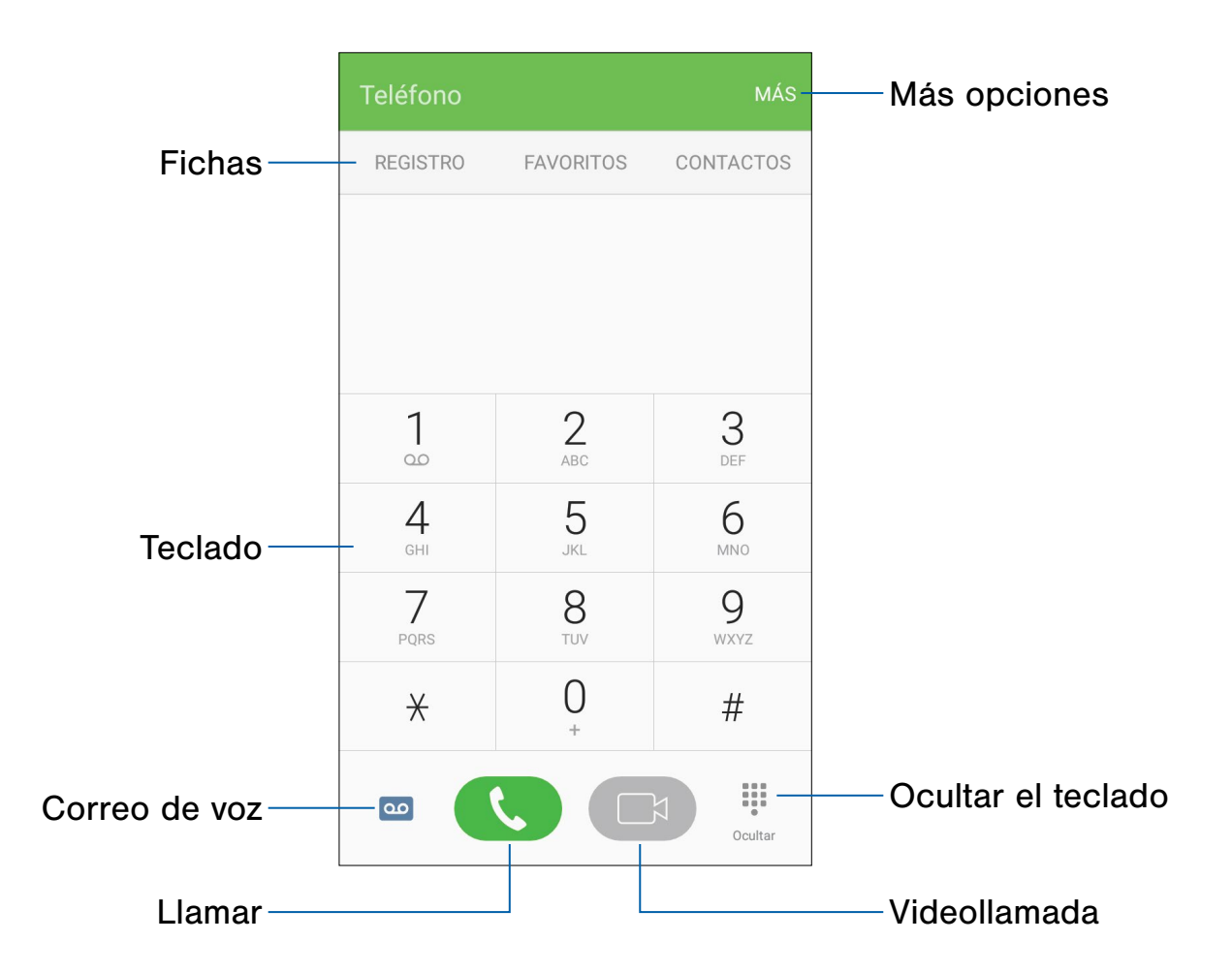

- Más opciones: accede a los ajustes de marcación rápida y de llamadas.
- Ocultar el teclado: oculta el teclado y muestra las llamadas recientes.
- Videollamada: le permite realizar videollamadas.
- Llamar: le permite realizar una llamada.
- Correo de voz: configure y revise el correo de voz. Para obtener más información, consulte [Configuración y acceso al correo de voz.](#page-34-1)
- Teclado: le permite marcar el número al que desea llamar.
- Fichas: muestre un registro de todas las llamadas marcadas, recibidas y perdidas. Muestre contactos marcados como favoritos. Muestre sus contactos y seleccione un contacto para llamarle.

## Acceso a la pantalla del teléfono

Existen dos maneras de acceder a la pantalla del teléfono.

▶ Desde una pantalla de inicio, pulse en **Structural** Teléfono.

```
– o bien –
```
Desde una pantalla de inicio, pulse en Aplicaciones > **W** Teléfono.

### Visualización de su número de teléfono

Puede encontrar su número de teléfono en los ajustes.

- ► Desde una pantalla de inicio, pulse en Aplicaciones >  $\bullet$  Ajustes > Acerca del dispositivo > Estado > Estado de la tarjeta SIM.
	- Su número de teléfono aparecerá en el campo Mi número de teléfono.

## Ajustes de llamadas

Existen también dos maneras de acceder al menú de ajustes de llamadas.

► Desde una pantalla de inicio, pulse en Teléfono > Más > Ajustes.

```
– o bien –
```
Desde una pantalla de inicio, pulse en Aplicaciones > **Austes > Aplicaciones >** Teléfono.

## <span id="page-28-0"></span>Realización y contestación de llamadas

Aprenda a realizar o contestar una llamada. Explore las características y funciones asociadas con la realización o contestación de una llamada.

## Realización de una llamada

Puede realizar una llamada desde una pantalla de inicio.

- 1. Desde una pantalla de inicio, pulse en **U. Teléfono**.
- 2. Introduzca un número en el teclado y pulse en **K. Marcar o en C. Videollamada.** 
	- Pulse en **El Teclado** si el teclado no aparece.

Nota: No todos los dispositivos apoyan las videollamadas.

#### Marcación de un número en su lista de contactos

Puede marcar rápidamente un número de teléfono desde su lista de contactos.

1. Desde una pantalla de inicio, pulse en  $\left(\mathbb{H}\right)$ Aplicaciones > **Q** Contactos.

– o bien –

Desde una pantalla de inicio, pulse en **K.** Teléfono > Contactos.

2. Deslice el dedo hacia la derecha sobre un contacto para llamar al contacto.

#### Marcación de un número reciente

Todas las llamadas entrantes, salientes y perdidas se registran en el registro de llamadas. Si el número o la persona que ha llamado figuran en su lista de contactos, también se mostrará el nombre correspondiente.

- 1. Desde una pantalla de inicio, pulse en **C** Teléfono.
- 2. Pulse en Registro. Aparecerá una lista de llamadas recientes.
- 3. Pulse en un contacto y después pulse en Llamar.

### Videollamadas

Para realizar videollamadas:

- 1. Desde una pantalla de inicio, pulse en **Co** Teléfono.
- 2. Introduzca un número y pulse en **12.** Videollamada.

Nota: No todos los dispositivos apoyan las videollamadas. El interlocutor tiene la opción de aceptar la videollamada, o contestar la llamada como una llamada de voz regular.

Para cambiar de una llamada telefónica a una videollamada después de marcar:

► Pulse en Tipo > ■ Videollamada para solicitar una videollamada bidireccional.

– o bien –

Pulse en Tipo >  $\blacksquare$  Mostrarme para sólo mandar un video de usted mismo a un destinatario.

## Contestación de una llamada

Cuando se recibe una llamada, el teléfono timbra y se muestra el número de teléfono de la persona que llama o su nombre, si está almacenado en la lista de contactos.

- ► En la pantalla de la llamada entrante:
	- Arrastre Contestar hacia la derecha para contestar la llamada como una llamada de voz.
	- Arrastre Contestar con video hacia la derecha para contestar la llamada como una videollamada.
	- Arrastre **6 Rechazar** hacia la izquierda para rechazar la llamada y enviarla al correo de voz.
	- Arrastre Rechazar llamada con mensaje hacia arriba y seleccione un mensaje.

Si está utilizando una aplicación, aparecerá una pantalla emergente para la llamada entrante.

- ► En la pantalla emergente de la llamada entrante:
	- Pulse en **Responder** para contestar la llamada.
	- $\bullet$  Pulse en  $\bigcirc$  Rechazar para rechazar la llamada y enviarla a su correo de voz.
	- Pulse en Rechazar llamada con mensaje y seleccione un mensaje.
	- Pulse en  $\sqrt{2}$  Expandir para salir de la aplicación y ver la pantalla principal de llamadas entrantes.

## Finalización de una llamada

Para finalizar la llamada:

► Pulse en **O** Finalizar cuando esté listo para finalizar la llamada.

## Realización de múltiples tareas durante una llamada

Si sale de la pantalla de llamada y regresa a una pantalla de inicio, su llamada activa se indica mediante Llamada en la barra de estado.

Esto le permite continuar con la llamada activa y hacer algo más, como acceder a la lista de contactos, ver un correo electrónico reciente o localizar una foto.

Para regresar a la pantalla de llamada:

► Arrastre la barra de estado hacia abajo para mostrar el panel de notificaciones y después pulse en la notificación de llamada.

Para finalizar una llamada desde cualquier aplicación:

► Arrastre la barra de estado hacia abajo para mostrar el panel de notificaciones y después pulse en  $\left(\bigcap\right)$  Finalizar llamada.

### Opciones durante una llamada

El teléfono le ofrece varias opciones que puede utilizar durante una llamada.

#### Ajuste del volumen de las llamadas

► Presione las teclas de volumen para subir o bajar el volumen.

– o bien –

Pulse en *V*i Volumen extra para añadir más volumen rápidamente al audio entrante.

#### Cómo escuchar con el altavoz o auriculares Bluetooth

Escuche la llamada utilizando el altavoz o a través de auriculares Bluetooth (no se incluyen).

- $\blacktriangleright$  Pulse en  $\blacktriangleright$ ) Altavoz para escuchar al interlocutor mediante el altavoz.
	- o bien –

Pulse en  $\frac{1}{2}$  Bluetooth para escuchar al interlocutor a través de auriculares Bluetooth.

#### Realización de una nueva llamada mientras está en otra llamada

Si su plan de servicio apoya esta característica, puede realizar otra llamada mientras tiene una en curso.

- 1. Desde la llamada activa, pulse en  $+$  Añadir llamada para marcar la segunda llamada.
- 2. Marque el nuevo número y pulse en **Warcar.** Cuando se conteste la llamada:
	- Pulse en **Cambiar** para cambiar entre las dos llamadas.
	- Pulse en  $\rightarrow$  Unir para escuchar a los dos interlocutores a la vez.

#### Llamada en espera

Si su plan de servicio apoya esta característica, puede contestar una llamada entrante mientras tiene otra en curso. Se le notificará que está recibiendo una llamada mediante un tono de llamada en espera.

Para contestar una llamada nueva mientras tiene otra llamada en curso:

- 1. Arrastre Contestar en cualquier dirección para contestar la nueva llamada.
- 2. Pulse en una opción:
	- Poner [nombre/número] en espera: para retener la llamada anterior mientras contesta la nueva llamada.
	- Unir con [nombre/número]: para añadir el nuevo interlocutor a la llamada actual.
	- Finalizar llamada con [nombre/número]: para finalizar la llamada anterior y contestar la nueva llamada.
- 3. Pulse en la entrada del número En espera y seleccione **Cambiar** para cambiar entre las dos llamadas. Esto retendrá la nueva llamada y activará la llamada anterior.

### Opciones de videollamadas

Para cambiar el tipo de llamada durante una videollamada:

- ► Pulse en **Tipo**. Las siguientes opciones estarán disponibles:
	- **I** Mostrarme u **N** Ocultarme. enciende o apaga la cámara.
		- La opción depende de si la cámara está actualmente encendida o apagada.
	- Llamada de voz: le permite cambiar la videollamada a una llamada de voz solamente.
	- $\bullet \times$  Cancelar: el tipo de llamada no cambiará.

## Registro de llamadas

Los números de las llamadas que usted haya marcado, recibido o no contestado se almacenan en el registro de llamadas.

- 1. Desde una pantalla de inicio, pulse en **Na Teléfono**.
- 2. Pulse en Registro. Aparecerá una lista de llamadas recientes. Si la persona que llama figura en su lista de contactos, se mostrará el nombre de esa persona.

#### Cómo guardar una llamada reciente en su lista contactos

Utilice información de llamadas recientes para crear un contacto o actualizar la lista de Contactos.

- 1. Desde una pantalla de inicio, pulse en **N** Teléfono > Registro.
- 2. Pulse en la llamada que contiene la información que desea guardar en la lista de contactos.
- 3. Pulse en Crear contacto.

– o bien –

Si desea reemplazar el número de un contacto existente, pulse en Actualizar.

#### Eliminación de una llamada del registro de llamadas

Para eliminar entradas del registro de llamadas:

- 1. Desde una pantalla de inicio, pulse en **U** Teléfono > Registro.
- 2. Toque sin soltar la llamada que desea eliminar del registro de llamadas.
- 3. Pulse en Eliminar.

#### Bloqueo de un número

Al añadir una llamada a la lista de bloqueados, las llamadas de ese número se enviarán directamente a su correo de voz y no se recibirán mensajes.

- 1. Desde una pantalla de inicio, pulse en **U** Teléfono > Registro.
- 2. Pulse en la llamada que desea añadir a la lista de bloqueados.
- 3. Pulse en Más > Bloquear/desbloquear número:
	- Bloqueo de llamadas: pulse en On/Off para bloquear llamadas de ese número.
	- Bloqueo de mensajes: pulse en On/Off para bloquear mensajes de ese número.
- 4. Pulse en Aceptar para guardar los cambios.

También puede modificar la lista de bloqueados en los ajustes:

► Desde una pantalla de inicio, pulse en Teléfono > Más > Ajustes > Bloqueo de llamadas > Lista de bloqueados.

## <span id="page-32-0"></span>Marcación rápida

Puede asignar un número de atajo a un contacto para marcar rápidamente su número predeterminado.

### Creación de una marcación rápida

Puede asignar 999 números de marcación rápida.

- 1. Desde una pantalla de inicio, pulse en **Struite Teléfono**.
	- Pulse en **+ Teclado** si el teclado no aparece.
- 2. Pulse en Más > Marcación rápida. En la pantalla Marcación rápida se mostrarán los números disponibles. El número 1 está reservado para el correo de voz.
- 3. Pulse en un número no asignado (**Añadir** contacto).
- 4. Pulse en un contacto para asignarlo al número.
	- El contacto seleccionado aparecerá en el cuadro del número de marcación rápida.

### Uso de marcación rápida para realizar una llamada

Puede realizar una llamada utilizando la marcación rápida.

- 1. Desde una pantalla de inicio, pulse en **U** Teléfono.
	- Pulse en **+ Teclado** si el teclado no aparece.
- 2. Toque sin soltar el número de marcación rápida.
	- Si el número de marcación rápida tiene más de un dígito, introduzca los primeros dígitos y después mantenga presionado el último dígito.

## Cómo quitar la asignación de un número de marcación rápida:

Puede quitar un número de marcación rápida asignado.

- 1. Desde una pantalla de inicio, pulse en **U Teléfono**.
- 2. Pulse en Más > Marcación rápida.
- 3. Localice el contacto que desea quitar de la marcación rápida.
- 4. Pulse en  $\leftarrow$  Quitar.

## <span id="page-33-0"></span>Llamadas de emergencia

Puede marcar el número de teléfono de emergencia en su región independientemente del estado de servicio celular del teléfono.

### Realización de una llamada de emergencia

Puede marcar el número de teléfono de emergencia desde su teléfono independientemente del estado de activación del servicio celular. Si su teléfono no está activado, sólo puede hacer llamadas de emergencia.

- 1. Desde una pantalla de inicio, pulse en **Structural**
- 2. Introduzca el número de teléfono de emergencia (911 en Norteamérica) y pulse en  $\mathbb{C}$  Marcar.
- 3. Complete la llamada. Durante este tipo de llamada, tendrá acceso a la mayoría de las características disponibles durante las llamadas.

### Llamada a los servicios de emergencia desde una pantalla bloqueada

Se puede marcar el número de teléfono de emergencia incluso si el teléfono está bloqueado, lo cual permite que cualquier persona pueda utilizar su teléfono para llamar y pedir auxilio en caso de emergencia. Cuando se accede al teléfono desde una pantalla bloqueada, el usuario sólo tiene acceso a la característica de llamada de emergencia. El resto del teléfono permanece protegido.

#### Pantalla de bloqueo establecida en **Deslizar**

Si la pantalla de bloqueo está establecida en Deslizar, puede acceder a la pantalla de llamada de dos maneras distintas.

1. Arrastre **Steléfono** hacia arriba para abrir la pantalla de llamada.

- o bien -

Deslice un dedo horizontalmente por la pantalla para desbloquearla y después pulse en **U** Teléfono.

- 2. Introduzca el número de teléfono de emergencia (911 en Norteamérica) y pulse en  $\mathbb{C}$  Marcar.
- 3. Complete la llamada. Durante este tipo de llamada, tendrá acceso a la mayoría de las características disponibles durante las llamadas.

#### Pantallas de bloqueo seguro

Puede hacer llamadas incluso si el teléfono tiene configurada una pantalla de bloqueo seguro.

Nota: El primer paso varía dependiendo de los ajustes del dispositivo y de la pantalla de bloqueo.

- 1. Arrastre **Steléfono** hacia arriba para abrir la pantalla de llamada.
- 2. Pulse en Emergency call (Llamada de emergencia) para que se muestre el marcador de emergencia.
- 3. Introduzca el número de teléfono de emergencia (911 en Norteamérica) y pulse en  $\mathbb{C}$  Marcar.
- 4. Complete la llamada. Durante este tipo de llamada, tendrá acceso a la mayoría de las características disponibles durante las llamadas.

## <span id="page-34-1"></span><span id="page-34-0"></span>Configuración y acceso al correo de voz

### Configure y prepare el correo de voz.

### Configuración del correo de voz

Puede acceder al correo de voz desde una pantalla de inicio.

- 1. Desde la pantalla de inicio, pulse en **C** Teléfono > Correo de voz.
- 2. Siga el tutorial para crear una contraseña, grabar un saludo y grabar su nombre.

Nota: según la red de su servicio, estos pasos pudieren ser diferentes.

### Acceso al correo de voz

Puede acceder al correo de voz desde una pantalla de inicio.

- 1. Desde la pantalla de inicio, pulse en **Struite Teléfono** > Correo de voz.
	- Tal vez se le indique que introduzca una contraseña.
- 2. Siga las indicaciones vocales del centro de correo de voz.

### Acceso al correo de voz desde otro teléfono

Puede acceder al correo de voz desde otro teléfono.

- 1. Desde otro teléfono, marque su número de teléfono móvil. Espere hasta escuchar su saludo del correo de voz.
- 2. Presione la tecla de asterisco o estrella (\*) en el teléfono que está utilizando.
- 3. Introduzca su contraseña; se conectará al correo de voz.

#### Correo de voz visual

Utilice Correo de voz visual para:

- Revisar y administrar sus mensajes de correo de voz directamente desde su teléfono sin marcar el correo de voz.
- Ver una lista de sus mensajes en su teléfono y seleccionar, en el orden que desee, cuáles quiere reproducir, llamar de vuelta, reenviar, eliminar o guardar.

Para comenzar:

- 1. Desde una pantalla de inicio, pulse en Aplicaciones >  $\frac{1}{2}$  Correo de voz visual.
- 2. Siga las indicaciones.

# <span id="page-35-0"></span>Aplicaciones

Aprenda a cambiar la manera en que se muestran las aplicaciones, a organizar las aplicaciones en carpetas y a desinstalar o inhabilitar aplicaciones.
## Lista de aplicaciones

La lista de aplicaciones muestra todas las aplicaciones precargadas, así como las que usted haya descargado. Puede desinstalar o inhabilitar aplicaciones, u ocultarlas para que no se vean.

Se pueden colocar atajos a aplicaciones en cualquiera de las pantallas de inicio. Para obtener más información, consulte [Adición de un atajo a una pantalla de inicio](#page-16-0).

## Acceso a aplicaciones

Puede acceder a e iniciar todas las aplicaciones desde la lista de aplicaciones.

- 1. Desde una pantalla de inicio, pulse en Aplicaciones.
- 2. Pulse en el atajo de una aplicación para iniciarla.
	- Para regresar a la pantalla de inicio principal, presione la tecla de inicio.

## Descarga e instalación de nuevas aplicaciones

Busque nuevas aplicaciones para descargarlas e instalarlas en su dispositivo:

- **Play Store:** descargue nuevas aplicaciones desde Google Play Store. Visite [play.google.com/store/apps](http://play.google.com/store/apps) para obtener más información.
- **Calaxy Apps:** vea y descargue aplicaciones de Samsung que están optimizadas para utilizarse con dispositivos Galaxy. Visite [samsung.com/levant/apps/mobile/galaxyapps](http://www.samsung.com/levant/apps/mobile/galaxyapps)

para obtener más información.

## Desinstalación o inhabilitación de aplicaciones

Puede desinstalar o inhabilitar las aplicaciones que haya descargado e instalado.

- No se pueden desinstalar las aplicaciones precargadas.
- Las aplicaciones inhabilitadas se desactivan y se ocultan para que no se vean.

Para desinstalar o inhabilitar una aplicación:

- 1. Desde una pantalla de inicio, pulse en Aplicaciones.
- 2. Pulse en Editar. Las aplicaciones que se pueden desinstalar o inhabilitar muestran  $\ominus$  Desinstalar/inhabilitar en su atajo.
- 3. Pulse en  $\ominus$  Desinstalar/inhabilitar y siga las indicaciones para desinstalar o inhabilitar la aplicación.

Para habilitar aplicaciones después de inhabilitarlas:

- 1. Desde una pantalla de inicio, pulse en Aplicaciones > **Austes** > Aplicaciones > Administrador de aplicaciones.
- 2. Pulse en  $\blacktriangledown$  Todas las aplicaciones > Desactivado y después pulse en la aplicación que desea habilitar.
- 3. Pulse en Activar. La aplicación se mostrará de nuevo en la lista de aplicaciones.

## Búsqueda de aplicaciones

Para localizar una aplicación en la lista de aplicaciones:

- 1. Desde una pantalla de inicio, pulse en Aplicaciones.
- 2. Pulse en Buscar.
	- Introduzca una palabra o palabras en el campo Buscar. Conforme escribe, en la pantalla aparecerán aplicaciones que coincidan.
	- Pulse en una entrada para iniciar la aplicación.

## Organización de sus aplicaciones

Los atajos de aplicaciones se pueden organizar en orden alfabético o en un orden personalizado.

Para cambiar el orden en que aparecen las aplicaciones:

- 1. Desde una pantalla de inicio, pulse en Aplicaciones > Editar.
- 2. Toque sin soltar un atajo o carpeta y después arrástrelo a una nueva posición.
- 3. Cuando termine, pulse en Realizado.

Para ordenar las aplicaciones alfabéticamente:

- 1. Desde una pantalla de inicio, pulse en Aplicaciones > A-Z.
- 2. Pulse en Guardar.

## Uso de carpetas para organizar aplicaciones

Puede organizar aplicaciones en una carpeta en una pantalla de inicio.

- 1. Desde una pantalla de inicio, pulse en Aplicaciones > Editar.
- 2. Toque sin soltar el atajo de una aplicación y después arrástrelo sobre el atajo de otra aplicación hasta que aparezca un cuadro resaltado.
- 3. Suelte el atajo de la aplicación para crear la carpeta.
	- Introducir nombre de carpeta: escriba un nombre para la carpeta.
	- 99 Paleta: cambie el color de la carpeta.
	- Añadir aplicación: le permite colocar más aplicaciones en la carpeta. Pulse en aplicaciones para seleccionarlas y después pulse en Añadir.
- 4. Pulse en cualquier parte afuera de la carpeta para cerrarla.
	- Para añadir más aplicaciones, toque sin soltar el atajo de una aplicación y arrástrelo a la carpeta.
- 5. Cuando termine, pulse en Realizado.

Para iniciar las aplicaciones en una carpeta:

► Pulse en una carpeta y después pulse en el atajo de un a aplicación para iniciar ésta.

Para eliminar una carpeta:

- 1. Desde una pantalla de inicio, pulse en Aplicaciones > Editar.
- 2. Pulse en la carpeta que desea eliminar y pulse en Eliminar carpeta. Confirme cuando se le indique.
- 3. Cuando termine, pulse en Realizado.

#### Adición de una carpeta a una pantalla de inicio

Para añadir una carpeta a una pantalla de inicio:

- 1. Desde una pantalla de inicio, pulse en Aplicaciones.
- 2. Toque sin soltar una carpeta, arrástrela a una pantalla de inicio y después suéltela.

## Aplicaciones de Google

## Disfrute de estas aplicaciones de Google.

Nota: Ciertas aplicaciones requieren una cuenta de Google.

Visite [google.com](https://www.google.com) para obtener más información.

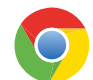

#### Chrome

Explore Internet y transfiera las ventanas abiertas, las páginas favoritas y los datos de la barra de direcciones desde la computadora a su dispositivo móvil.

Visite [google.com/chrome/mobile](https://www.google.com/chrome/mobile) para obtener más información.

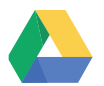

#### **Drive**

Abra, vea, cambie el nombre de y comparta Google Docs y archivos.

Visite [drive.google.com](http://drive.google.com) para obtener más información.

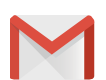

#### Gmail

Envíe y reciba correos electrónicos mediante Gmail, el servicio de correo electrónico de Google basado en la web.

Visite [gmail.com](http://www.gmail.com) para obtener más información.

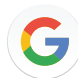

#### Google

Realice búsquedas no sólo en Internet, sino también en las aplicaciones y el contenido de su dispositivo.

#### Google Now

Funciona en segundo plano para recopilar información que consulte periódicamente y la organiza en tarjetas convenientes que aparecen cuando las necesita.

Visite [google.com/landing/now](http://www.google.com/landing/now) para obtener más información.

Nota: Cuando Google Now™ está habilitado, se puede acceder al mismo con sólo pulsar en G Google.

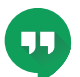

## **Hangouts**

Reúnase con amigos y familiares en línea, comparta fotos, realice videollamadas y envíe mensajes SMS y de Hangouts.

Visite [hangouts.google.com](https://hangouts.google.com) para obtener más información.

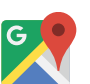

## Maps

Encuentre su ubicación actual, así como obtenga indicaciones viales y otra información basada en su ubicación.

Visite [google.com/maps](https://www.google.com/maps) para obtener más información.

Nota: Deberá habilitar los servicios de ubicación para utilizar Maps. Para obtener más información, consulte [Ubicación](#page-96-0).

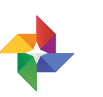

## Fotos

Hace automáticamente copias de seguridad de sus fotos y videos en su cuenta de Google+.

Visite [photos.google.com](https://photos.google.com) para obtener más información.

### Play Películas

Vea películas y programas de televisión comprados desde Google Play. Puede comenzar la transmisión instantáneamente, o descargarlos para verlos cuando no esté conectado a Internet. También puede ver videos almacenados en su dispositivo.

Visite [play.google.com/store/movies](http://play.google.com/store/movies) para obtener más información.

l

## Play Música

Reproduzca música y archivos de audio en el dispositivo.

Visite [play.google.com/music](https://play.google.com/music) para obtener más información.

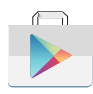

## Play Store

Busque nuevas aplicaciones, películas y programas de televisión, música, libros, revistas y juegos en Google Play Store.

Visite [play.google.com/store](http://play.google.com/store) para obtener más información.

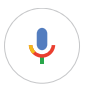

### Búsqueda por voz

Utilice comandos de voz para realizar búsquedas en la web con Google.

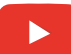

#### **YouTube**

Vea y cargue videos de YouTube™ directamente desde su dispositivo.

Visite [youtube.com](http://www.youtube.com) para obtener más información.

## Aplicaciones de MetroPCS

## Disfrute de estas aplicaciones de MetroPCS.

Nota: Ciertas aplicaciones requieren un plan de datos o una suscripción pagada. Visite [metroPCS.com](https://www.metropcs.com/) o comuníquese con su proveedor de servicio para obtener información adicional.

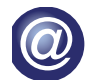

#### AppStore

Explore juegos, aplicaciones, formas de personalizar el dispositivo y mucho más.

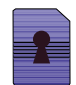

### Device Unlock

La red de su dispositivo está bloqueada. Pulse en Device Unlock (Desbloqueo del dispositivo) para obtener información sobre la elegibilidad para desbloquear el dispositivo.

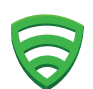

### Lookout

Configure y gestione opciones de seguridad clave, como tecnología de antivirus y de antimalware, un servicio localizador de dispositivos perdidos o robados, un asesor de privacidad de la aplicación y un servicio de copias de seguridad.

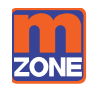

#### metroZONE

Cuente con todas sus actualizaciones disponibles en un solo lugar. MetroZONE recomienda contenido, información y aplicaciones dentro de una sola ubicación.

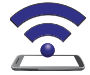

#### Mobile Hotspot

Configure su dispositivo como una zona portátil. Consulte [Anclaje a red y Zona](#page-73-0)  [portátil](#page-73-0) para obtener más información.

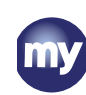

## myMetro

Vea el saldo de su cuenta, haga pagos, vea su plan de tarifas y características, y acceda a los ajustes de su cuenta.

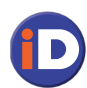

## name iD

Modifique la información de ID de llamadas Name ID identifica a personas desconocidas por nombre, ciudad y estado.

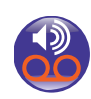

### Correo de voz visual

Vea y escuche los mensajes de correo de voz, guarde fácilmente números importantes a su lista de favoritos y responda llamando o enviando un mensaje de texto.

## Aplicaciones adicionales

Hay aplicaciones adicionales, incluidas varias aplicaciones de Samsung, que están precargadas en el dispositivo.

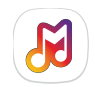

## Samsung Milk Music

Transmita continuamente música con un servicio de radio que ofrece una manera sencilla de encontrar la música perfecta para usted. Con una colección de más de 13 millones de canciones y más de 200 estaciones, el selector interactivo hace que recorrer las estaciones sea fácil, para así encontrar el sonido perfecto para cada momento.

## **Calculadora**

## La calculadora brinda funciones aritméticas básicas y avanzadas.

## Funcionamiento básico

Puede utilizar la calculadora para realizar operaciones básicas.

- 1. Desde una pantalla de inicio, pulse en Aplicaciones > Calculadora.
- 2. Utilice las teclas numéricas para introducir el primer número.
- 3. Pulse en la tecla de función aritmética apropiada.
- 4. Introduzca el siguiente número.
- 5. Pulse en  $\equiv$  Igual para ver el resultado.
- 6. Pulse en c **Cancelar** para borrar el resultado.

## Funciones adicionales

Puede realizar funciones adicionales en la calculadora.

Para borrar el historial de la calculadora:

► Pulse en Historial > Eliminar historial.

Consejo: Pulse en Teclado para regresar a las teclas de la calculadora.

Para copiar la totalidad o parte del cálculo al portapapeles:

► Toque sin soltar una entrada en el campo de visualización y después pulse en  $\Box$  Copiar.

## Calculadora científica

La aplicación Calculadora también brinda funciones aritméticas avanzadas, como *sin*, *cos* y *tan*.

Para utilizar la calculadora científica:

► Si Giro automático está habilitado, simplemente gire el dispositivo a la orientación horizontal.

– o bien –

Si Vertical está habilitado, pulse en  $\Diamond$  Girar.

Nota: Giro automático y Vertical se encuentran en los ajustes rápidos del panel de notificaciones. Para obtener más información, consulte [Ajustes rápidos](#page-21-0).

## **Calendario**

## Gestione sus eventos y tareas.

## Vista de calendario

Para elegir una vista de calendario:

- 1. Desde una pantalla de inicio, pulse en Aplicaciones >  $\frac{1}{17}$  Calendario.
- 2. Pulse en  $\blacktriangledown$  Menú y pulse en una de las siguientes opciones:
	- Año: muestra los doce meses de este año. Deslice el dedo horizontalmente por la pantalla para ver otro año.
	- Mes: muestra el mes actual. Deslice el dedo horizontalmente por la pantalla para ver otro mes. También aparecen una lista de los eventos y tareas.
	- Semana: muestra la semana actual. Deslice el dedo horizontalmente por la pantalla para ver otra semana.
	- Día: muestra la agenda del día actual, por hora. Deslice el dedo horizontalmente por la pantalla para ver otro día.
	- **Tareas:** muestra todas las tareas.
- 3. Pulse en Hoy para regresar a la fecha actual.

## Creación de un evento

Puede utilizar el calendario para crear eventos.

- 1. Desde una pantalla de inicio, pulse en Aplicaciones >  $\frac{1}{17}$  Calendario.
- 2. Pulse en **Añadir** para añadir un evento.
- 3. Introduzca detalles para el evento y después pulse en Guardar.

### Cómo compartir un evento

Puede compartir eventos que cree en el calendario.

- 1. Desde una pantalla de inicio, pulse en Aplicaciones >  $\frac{1}{17}$  Calendario.
- 2. Pulse en un evento para verlo y después vuelva a pulsar en él para editarlo.
- 3. Pulse en Compartir, elija un método para compartir y siga las indicaciones.

## Eliminación de un evento

Puede eliminar eventos que cree en el calendario.

- 1. Desde una pantalla de inicio, pulse en Aplicaciones >  $\frac{1}{17}$  Calendario.
- 2. Pulse en un evento para verlo y después vuelva a pulsar en él para editarlo.
- 3. Pulse en Eliminar. Confirme cuando se le indique.

## Creación de una tarea

Puede utilizar el calendario para crear tareas. Las tareas son elementos que se añaden al calendario para completarse en cierta fecha. Una tarea aparece como un elemento en una lista de verificación y se elimina después de marcarse como realizada.

- 1. Desde una pantalla de inicio, pulse en Aplicaciones >  $\frac{1}{17}$  Calendario.
- 2. Pulse en *Menú* (el mes y año se muestran en forma predeterminada) y pulse en Tareas.
- 3. Pulse en el campo Introducir nueva tarea para introducir una nueva tarea.
- 4. Puede elegir fijar la tarea para Hoy, Mañana o puede pulsar en  $\sqrt{2}$  Expandir para fijar las siguientes opciones:
	- Definir fecha: elija una fecha en el calendario para la tarea.
	- Mi tarea: le permite cambiar el calendario en el cual está guardada la tarea. Puede cambiar la tarea a un evento seleccionando "Mi calendario".
	- Aviso: le permite fijar una alerta de recordatorio.
	- Notas: le permite guardar una nota con su tarea.
	- Prioridad: le permite asignar una prioridad a la tarea.
- 5. Pulse en Guardar para guardar la tarea.

## Eliminación de una tarea

Puede eliminar tareas que cree en el calendario.

- 1. Desde una pantalla de inicio, pulse en Aplicaciones >  $\frac{1}{17}$  Calendario.
- 2. Pulse en un día en el calendario para ver las tareas de ese día, o pulse en  $\blacktriangledown$  Menú > Tareas en el menú desplegable.
- 3. Pulse en la  $\sqrt{ }$  casilla junto a la tarea para marcarla como completada y quitarla del calendario.
	- Para eliminar la tarea permanentemente, pulse en la tarea para abrirla y después pulse en Eliminar.

## Ajustes del calendario

Estos pasos le permiten modificar los ajustes asociados con el uso del calendario.

- 1. Desde una pantalla de inicio, pulse en Aplicaciones >  $\frac{2}{17}$  Calendario.
- 2. Pulse en Más > Ajustes.
- 3. Pulse en una opción y siga las indicaciones.

## Cámara y videocámara

## Tome fotos y grabe videos con la aplicación Cámara.

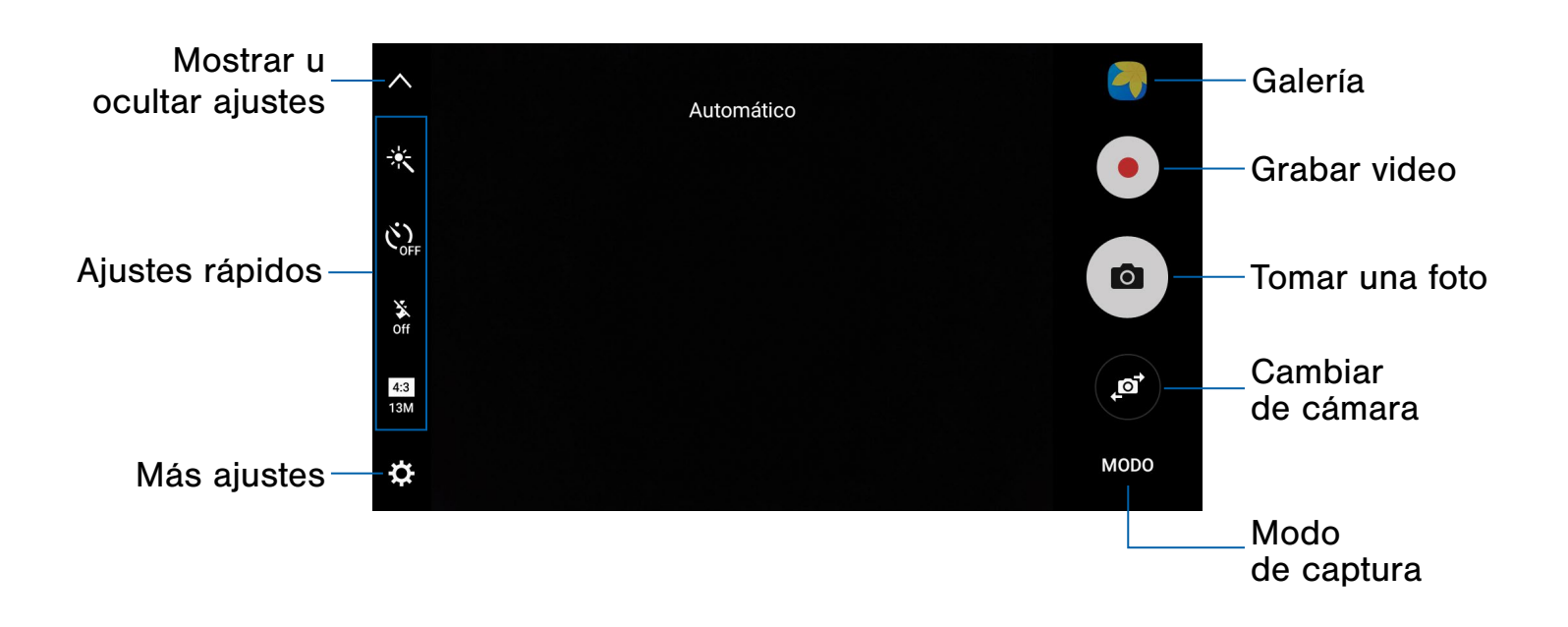

- Galería: le permite abrir la galería con el fin de ver fotos y videos.
- Grabar video: le permite grabar un video.
- Tomar una foto: le permite tomar una foto.
- Cambiar de cámara: le permite alternar entre la cámara delantera y la trasera.
- Modo de captura: le permite cambiar el modo de captura.
- Más ajustes: le permite configurar otros ajustes de la cámara.
- Ajustes rápidos: le permite seleccionar ajustes u opciones de la cámara.
- Mostrar u ocultar ajustes: le permite mostrar u ocultar los ajustes de la cámara.

## Cómo tomar fotos

Tome fotos con la cámara delantera o trasera del dispositivo.

Nota: Antes de utilizar la cámara, retire la cubierta protectora de plástico aplicada al lente de la cámara.

- 1. Desde una pantalla de inicio, pulse en Aplicaciones > O Cámara.
- 2. Utilizando la pantalla como un visor, componga la toma apuntando la cámara al sujeto. Mientras compone la imagen, utilice las opciones disponibles o estos movimientos:
	- Toque la pantalla con dos dedos y pellizque o sepárelos en la pantalla para acercar o alejar la imagen.
	- Pulse en la pantalla para enfocar en el área que tocó. Cuando pulse en la pantalla, aparecerá una escala de brillo. Deslice el foco hacia arriba o abajo para ajustar el brillo.
- 3. Antes de tomar la foto, puede pulsar en los iconos para acceder a las varias opciones y ajustes de la cámara.
- 4. Pulse en  $\omega$  **Tomar una foto** para tomar la foto.

Nota: También puede presionar la tecla de volumen hacia arriba o hacia abajo para tomar una foto. Ésta es la acción predeterminada de la tecla de volumen mientras la cámara está activa. También puede configurar la tecla de volumen para que actúe como la tecla para grabar video o como una tecla para acercar/ alejar.

## Modo de captura

Están disponibles varios efectos visuales. Algunos modos no están disponibles al tomar autorretratos.

- 1. Desde una pantalla de inicio, pulse en Aplicaciones > O Cámara.
- 2. Pulse en Modo para ver las siguientes opciones: Cada sección indica para qué cámara (delantera o trasera) están disponibles los modos.

#### Ambas cámaras

• Sonido y captura: enriquezca sus fotos mediante la adición de algunos segundos de sonido de fondo.

#### Cámara trasera

- Automático: permite que la cámara evalúe los alrededores y determine el modo adecuado para la foto.
- Pro: ajuste manualmente la sensibilidad de ISO, el valor de exposición, el balance de blancos y el tono del color al tomar fotos.
- Panorámica: cree una imagen lineal tomando fotos en sentido horizontal o vertical.
- Continua: toque sin soltar el botón de la cámara para tomar fotos continuamente.
- Belleza facial: tome retratos con un efecto aerográfico.
- Deportes: le permite tomar fotos más nítidas de sujetos moviéndose rápidamente.
- HDR (tono enriquecido): guarda la foto en HDR (enriquecido) solamente.

#### Cámara delantera

- Selfie: tome autorretratos y aplique varios efectos como un efecto aerográfico.
- Selfie amplia: le permite tomar autorretratos con ángulo amplio para incluir más personas en las fotos.
- Captura en intervalos: seleccione las mejores fotos de una serie de tomas continuas capturadas a intervalos determinados.

## Ajustes de la cámara

Puede modificar los ajustes de la cámara utilizando los iconos en la pantalla principal de la cámara y el menú de ajustes completo de la cámara.

- 1. Desde una pantalla de inicio, pulse en Aplicaciones > O Cámara.
- 2. Los ajustes rápidos se muestran a un lado del visor de la cámara. Las opciones disponibles varían según el modo de cámara/videocámara que se utilice. Los ajustes predeterminados incluyen:
	- Efecto: le permite añadir efectos gráficos especiales.
	- Temporizador: le permite tomar fotos o videos con un retraso de tiempo.
	- Flash: le permite activar o desactivar el flash.
	- Beauty (Belleza): le permite tomar una foto con rostros iluminados para obtener imágenes más tiernas (sólo en la cámara delantera).
	- Tamaño de imagen: le permite seleccionar una resolución. Utilice una resolución más alta para obtener una mejor calidad. Las fotos con resolución más alta utilizan más memoria.
- 3. Pulse en **Ajustes** para configurar los ajustes de la cámara. Las opciones disponibles varían según el modo de cámara/videocámara que se utilice.

#### Ambas cámaras

- Tamaño de video: le permite seleccionar una resolución. Utilice una resolución más alta para obtener una mejor calidad. Los videos con resolución más alta utilizan más memoria.
- Líneas guía: muestra líneas de cuadrícula en el visor para ayudarle con la composición al seleccionar sujetos.
- Ubicación: adjunta una etiqueta de ubicación por GPS a la foto.
- Revisar imágenes: establece que se muestren imágenes después de tomarlas.
- Quick launch (Inicio rápido): abra la cámara con sólo presionar la tecla de inicio dos veces en sucesión rápida.
- Almacenamiento: le permite seleccionar la ubicación de memoria para almacenamiento. Esta opción sólo aparece si está instalada una tarjeta SD opcional (no se incluye).
- Función de las teclas de volumen: le permite utilizar la tecla de volumen como la tecla de cámara, la tecla de grabación o una tecla de acercar o alejar con zoom.
- Sonido de obturador: habilita o inhabilita el sonido del obturador cuando se toman fotos.
- Restablecer: restablece los ajustes de la cámara.

#### Cámara delantera

- Control de gestos: se detecta la palma de la mano para tomar automáticamente una foto dos segundos después.
- Guardar como en vista previa: guarde el autorretrato o la autograbación como se ve en la pantalla de la cámara y no como imágenes volteadas.

## Reloj

La aplicación Reloj ofrece características para llevar la cuenta del tiempo y programar alarmas.

- 1. Desde una pantalla de inicio, pulse en Aplicaciones >  $\gamma$  Reloj.
- 2. Pulse en una ficha para utilizar una característica:
	- Alarma: programe una alarma para que suene a una hora específica.
	- Reloj mundial: le permite ver la hora del día o de la noche en otras partes del mundo. Reloj mundial muestra la hora de cientos de ciudades diferentes, en las 24 zonas horarias del mundo.
	- Cronómetro: le permite medir intervalos de tiempo.
	- Temporizador: Utilice un temporizador para hacer una cuenta regresiva hasta un evento basándose en una duración de tiempo preestablecido (horas, minutos y segundos).

## Alarma

programe una alarma para que suene a una hora específica.

#### Creación de una alarma

Cree un evento de alarma. Puede configurar alarmas sólo para una vez o repetitivas y elegir opciones sobre cómo ser notificado.

- 1. Desde una pantalla de inicio, pulse en Aplicaciones >  $\sqrt{ }$  Reloj.
- 2. Pulse en Alarma > Añadir.
- 3. Pulse en los siguientes elementos para configurar una alarma:
	- Fecha: elija el día para esta alarma.
	- Hora: fije una hora para la alarma.
	- Repetir: elija cuándo repetir la alarma.
- Tipo de alerta: elija si la alarma utilizará sonido, vibración o vibración y sonido para alertarle.
- Volumen: arrastre el control deslizante para ajustar el volumen de la alarma.
- Tono de alarma: elija un sonido que se reproducirá para la alarma.
- Aplazar: permite el aplazamiento de la alarma. Asigne los valores de intervalo y de repetición para el aplazamiento de la alarma.
- Volumen ascendente: el tono de alarma empezará a reproducirse a bajo volumen en un intervalo antes de la hora de la alarma y subirá de volumen lentamente. Esta opción está disponible con los tipos de alarma que incluyen sonido.
- Nombre de alarma: introduzca un nombre para la alarma.
- 4. Pulse en Guardar para guardar la alarma.

#### Eliminación de una alarma

Puede eliminar una alarma que ha creado.

- 1. Desde una pantalla de inicio, pulse en Aplicaciones >  $\gamma$  Reloj.
- 2. Localice la alarma en la lista de alarmas (bajo la ficha Alarma) y después pulse en  $\times$  Eliminar en la esquina superior derecha de la entrada de la alarma.

## Reloj mundial

El reloj mundial le permite controlar la hora actual en múltiples ciudades por todo el mundo.

Para mostrar una ciudad en la pantalla principal de Reloj mundial:

- 1. Desde una pantalla de inicio, pulse en Aplicaciones >  $\gamma$  Reloj.
- 2. Pulse en Reloj mundial.
- 3. Pulse en Añadir.
- 4. Desplácese por la lista o pulse en Buscar para encontrar una ciudad específica.
- 5. Pulse en la ciudad para añadirla a la lista del reloj mundial.
- 6. Repita los pasos para añadir más ciudades.

Para quitar una ciudad de la pantalla principal de Reloj mundial:

- 1. Desde una pantalla de inicio, pulse en Aplicaciones >  $\gamma$  Reloj.
- 2. Pulse en Reloj mundial.
- 3. Encuentre la ciudad que desea quitar y después pulse en  $\times$  Eliminar en la esquina superior derecha de la entrada de la ciudad.

## Cronómetro

El cronómetro le permite cronometrar eventos hasta la centésima de segundo.

- 1. Desde una pantalla de inicio, pulse en Aplicaciones >  $\gamma$  Reloj.
- 2. Pulse en Cronómetro y utilice las siguientes opciones:
	- Iniciar: empieza el cronometraje del tiempo.
	- Detener: detiene el cronometraje del tiempo.
	- Parcial: mantenga un registro de lapsos de tiempo.
	- Reanudar: continúa el cronometraje del tiempo después de detener el reloj.
	- Restablecer: restablece el cronómetro a cero.

## **Temporizador**

El temporizador proporciona una cuenta regresiva de hasta 99 horas, 59 minutos y 59 segundos.

- 1. Desde una pantalla de inicio, pulse en Aplicaciones >  $\gamma$  Reloj.
- 2. Pulse en Temporizador.
- 3. Utilice el teclado y pulse en Horas, Minutos y Segundos para asignar la duración del temporizador. Las siguientes opciones estarán disponibles:
	- Iniciar: inicia el temporizador.
	- Pausar: pone en pausa el temporizador.
	- Reanudar: reanuda el temporizador.
	- Cancelar: detiene el temporizador.
	- Restablecer: restablece el temporizador.

## **Contactos**

Almacene y gestione sus contactos con la aplicación Contactos, la cual se puede sincronizar con varias cuentas personales existentes, incluyendo Google, Correo y su cuenta de Samsung.

Para obtener más información sobre cómo conectarse a y gestionar sus cuentas mediante su dispositivo, consulte Cuentas.

Nota: La aplicación Contactos es diferente de la ficha Contactos en la aplicación Teléfono. Aunque ambos contienen una lista de los contactos guardados en el teléfono y en sus cuentas, las opciones y funciones disponibles son distintas.

## Administración de contactos

Acceda a su lista de contactos utilizando la aplicación Contactos. Para acceder a su lista de contactos:

► Desde una pantalla de inicio, pulse en Aplicaciones  $> 2$  Contactos.

#### Búsqueda de un contacto

Puede buscar un contacto o deslizar la lista para encontrar uno por nombre.

- 1. Desde una pantalla de inicio, pulse en Aplicaciones > **Q** Contactos.
- 2. Pulse en el campo Buscar y después introduzca caracteres para encontrar contactos que coincidan.
	- o bien –

Pulse en una letra al costado de la lista para saltar directamente a esa letra en la lista alfabética. También puede deslizar el dedo por la lista alfabética para seleccionar una letra con mayor precisión.

#### Adición de un contacto

Realice el siguiente procedimiento para añadir un nuevo contacto.

- 1. Desde una pantalla de inicio, pulse en Aplicaciones > **Q** Contactos.
- 2. Pulse en **Crear contacto** y después pulse en campos del contacto para introducir información.
	- Elija una cuenta de almacenamiento para el contacto. Puede almacenar el contacto en el dispositivo, en la tarjeta SIM o sincronizarlo con una cuenta.
	- Pulse en **Foto del contacto** para asignar una imagen al nuevo contacto.
	- Introduzca un nombre, número de teléfono y dirección de correo electrónico, asigne el contacto a un grupo y elija un tono de timbre predeterminado.
		- Pulse en  $\leftarrow$  Añadir para introducir entradas adicionales.
		- Pulse en  $\ominus$  Quitar para quitar una entrada.
		- Pulse en Wiás para tener acceso a campos adicionales.
		- Pulse en la etiqueta a la derecha de una entrada con el fin de elegir una etiqueta para el campo (por ejemplo, Privado o Trabajo).
	- Pulse en Escanear tarjeta para importar información de contacto desde una tarjeta de presentación a través de la cámara del dispositivo.
- 3. Pulse en Guardar.

#### Edición de un contacto

Cuando edita un contacto, puede pulsar en un campo y cambiar o eliminar la información, o puede añadir más campos a la lista de información del contacto.

- 1. Desde una pantalla de inicio, pulse en Aplicaciones > Contactos.
- 2. Pulse en el contacto para mostrarlo y después pulse en Editar.
- 3. Pulse en cualquiera de los campos para añadir, cambiar o eliminar información.
- 4. Pulse en Guardar.

#### Cómo compartir un contacto

Cuando comparte un contacto, la información del mismo se envía como un archivo vCard (.vcf). Puede compartir una tarjeta vCard utilizando Bluetooth o Wi-Fi Directo, adjuntarla a un mensaje, o guardarla en una ubicación de almacenamiento.

- 1. Desde una pantalla de inicio, pulse en Aplicaciones  $> 2$  Contactos.
- 2. Pulse en un contacto para mostrarlo y después pulse en Más > Compartir contacto.
- 3. Elija un método de compartir y siga las indicaciones.

#### Vinculación de contactos

Cuando se tienen contactos desde varias fuentes, como Gmail o Facebook, pudieran existir varias entradas similares para un contacto individual. La aplicación Contactos le permite vincular varias entradas en un solo contacto.

- 1. Desde una pantalla de inicio, pulse en Aplicaciones > **Q** Contactos.
- 2. Pulse en un contacto para mostrarlo.
- 3. Pulse en  $\mathscr Q$  Contacto vinculado.
- 4. Pulse en Vincular otro contacto y después pulse en contactos para elegirlos.
- 5. Pulse en Vincular.

#### Desvinculación de contactos

Puede desvincular un contacto que haya vinculado anteriormente.

- 1. Desde una pantalla de inicio, pulse en Aplicaciones  $> 2$  Contactos.
- 2. Pulse en un contacto para mostrarlo.
- 3. Pulse en Más > Administrar contactos vinculados.
- 4. Pulse en  $\bigcirc$  Separar al lado de los contactos para desvincularlos del contacto principal.

#### Eliminación de contactos

Puede eliminar un solo contacto o elegir múltiples contactos para eliminar.

- 1. Desde una pantalla de inicio, pulse en Aplicaciones  $> 2$  Contactos.
- 2. Toque sin soltar un contacto para seleccionarlo. También puede pulsar en otros contactos o en la casilla Todo al principio de la pantalla para seleccionar todos los contactos.
- 3. Pulse en Eliminar y después confirme cuando se le indique.

## **Favoritos**

Cuando marca contactos como favoritos, los mismos quedan fácilmente accesibles desde otras aplicaciones. Los favoritos aparecen juntos en la ficha Favoritos, en la aplicación Teléfono.

#### Marcación de contactos como favoritos

Puede marcar contactos como favoritos.

- 1. Desde una pantalla de inicio, pulse en Aplicaciones  $> 2$  Contactos.
- 2. Pulse en un contacto para mostrarlo y después pulse en **Añadir a favoritos** (la estrella se iluminará ).

#### Cómo quitar contactos de los favoritos

Puede quitar contactos de los favoritos.

- 1. Desde una pantalla de inicio, pulse en Aplicaciones  $> 2$  Contactos.
- 2. Pulse en un contacto para mostrarlo y después pulse en **Quitar de favoritos** (la estrella se atenuará ).

## Grupos

Puede utilizar grupos para organizar sus contactos. El dispositivo viene con grupos precargados, y usted puede crear su propio grupo. Puede crear un grupo para su familia, para compañeros de trabajo o para un equipo. Los grupos facilitan encontrar contactos, y puede enviar mensajes a los miembros de un grupo.

#### Creación de un grupo

Puede crear su propio grupo de contactos.

- 1. Desde una pantalla de inicio, pulse en Aplicaciones  $> 2$  Contactos.
- 2. Pulse en Grupos y después pulse en Crear.
- 3. Pulse en los campos para introducir información sobre el grupo:
	- Nombre del grupo: introduzca un nombre para el nuevo grupo.
	- Tono del grupo: personalice los sonidos para el grupo.
	- Añadir miembro: seleccione contactos para añadirlos al nuevo grupo y después pulse en Realizado.
- 4. Pulse en Guardar.

#### Cambio del nombre de un grupo

Puede cambiar el nombre de un grupo de contactos.

- 1. Desde una pantalla de inicio, pulse en Aplicaciones > **Q** Contactos.
- 2. Pulse en Grupos y después pulse en un grupo.
- 3. Pulse en Editar e introduzca un nuevo nombre.
- 4. Pulse en Guardar.

#### Adición de contactos a un grupo

Puede añadir contactos a un grupo.

- 1. Desde una pantalla de inicio, pulse en Aplicaciones > **Q** Contactos.
- 2. Pulse en Grupos y después pulse en un grupo.
- 3. Pulse en Editar > Añadir miembro y después pulse en los contactos que desea añadir. Cuando termine, pulse en Realizado.
- 4. Pulse en Guardar.

#### Envío de un mensaje a un grupo

Puede enviar un mensaje a los miembros de un grupo.

- 1. Desde una pantalla de inicio, pulse en Aplicaciones > **Q** Contactos.
- 2. Pulse en Grupos y después pulse en un grupo.
- 3. Pulse en Más > Enviar mensaje.
- 4. Escriba su mensaje y pulse en Enviar.

#### Envío de un correo electrónico a un grupo

Puede enviar un correo a los miembros de un grupo.

- 1. Desde una pantalla de inicio, pulse en Aplicaciones > **Q** Contactos.
- 2. Pulse en Grupos y después pulse en un grupo.
- 3. Pulse en Más > Enviar correo.
- 4. Pulse en contactos para seleccionarlos, o pulse en la casilla Todo al principio de la pantalla para seleccionar todos los contactos, y después pulse en Realizado.
	- Sólo se mostrarán los miembros del grupo que tengan una dirección de correo electrónico en sus registros.
- 5. Elija una cuenta de correo electrónico y siga las indicaciones.
- 6. Escriba su mensaje y pulse en Enviar.

#### Eliminación de un grupo

Los grupos predeterminados no pueden eliminarse.

- 1. Desde una pantalla de inicio, pulse en Aplicaciones > Contactos.
- 2. Pulse en Grupos y después pulse en el grupo que desea eliminar.
- 3. Pulse en Más > Eliminar.
- 4. Pulse en Sólo grupo para eliminar sólo el grupo o pulse en Grupos y miembros para eliminar el grupo y los contactos en el grupo.

## Ajustes de contactos

Estos pasos le permiten modificar los ajustes asociados con el uso de la aplicación Contactos.

- 1. Desde una pantalla de inicio, pulse en Aplicaciones  $> 2$  Contactos.
- 2. Pulse en Más > Ajustes.
- 3. Pulse en una opción y siga las indicaciones.

Utilice la aplicación Correo para ver y administrar todas sus cuentas de correo electrónico en una aplicación.

Para acceder a la aplicación Correo:

► Desde una pantalla de inicio, pulse en Aplicaciones > carpeta Samsung >  $\circ$  Correo.

## Configuración de cuentas de correo electrónico

Puede configurar la aplicación Correo para la mayoría de las cuentas en tan sólo unos cuantos pasos.

- 1. Desde una pantalla de inicio, pulse en Aplicaciones > carpeta Samsung > © Correo.
- 2. Siga las indicaciones para configurar su cuenta de correo electrónico.

Para añadir una cuenta de correo electrónico:

- 1. Desde una pantalla de inicio, pulse en Aplicaciones > carpeta Samsung >  $\circ$  Correo.
- 2. Pulse en Más > Ajustes >  $(+)$  Añadir cuenta.
- 3. Introduzca su dirección y contraseña de correo electrónico.

El dispositivo se comunicará con el servidor apropiado para configurar su cuenta y sincronizar su correo electrónico. Una vez terminado, su correo electrónico aparecerá en la bandeja de entrada de la cuenta.

Nota: Para configurar los ajustes de una cuenta de correo electrónico en cualquier momento, pulse en Más > Aiustes. Pulse en la cuenta de correo electrónico para mostrar los ajustes de la cuenta.

## Visualización de varias cuentas de correo electrónico

Puede ver correo electrónico que reciba de varias cuentas en la pantalla Bandeja de entrada combinada o puede ver cuentas de correo electrónico individualmente.

- 1. Desde una pantalla de inicio, pulse en Aplicaciones > carpeta Samsung > @ Correo.
- 2. Pulse en  $\blacktriangledown$  Menú en la parte superior izquierda de la pantalla para ver la bandeja de entrada de la cuenta actual.
- 3. Pulse en el nombre de la cuenta para ver:
	- Bandeja de entrada combinada: muestra todos los correos electrónicos en una bandeja de entrada combinada.
	- [Nombre de la cuenta]: muestra los correos electrónicos sólo para una cuenta.

## Administración de su bandeja de entrada

Están disponibles varias herramientas desde la pantalla de la bandeja de entrada.

- ► Desde una pantalla de inicio, pulse en Aplicaciones > carpeta Samsung >  $\circ$  Correo.
	- Pulse en un mensaje para leerlo y responder al mismo o reenviarlo.
	- Pulse en **Buscar** para buscar palabras clave en su bandeja de entrada de correo electrónico.
	- Pulse en Más para tener acceso a opciones de mensajes adicionales como ordenar, eliminar, compartir y más.

## Creación y envío de un correo electrónico

En esta sección se describe cómo crear y enviar un correo electrónico utilizando la aplicación Correo.

- 1. Desde una pantalla de inicio, pulse en Aplicaciones > carpeta Samsung >  $\circ$  Correo > **P** Redactar.
- 2. Pulse en el campo A con el fin de introducir una dirección de correo electrónico manualmente o pulse en **Añadir destinatario** para seleccionar un destinatario entre los contactos o grupos.
	- Si introduce destinatarios manualmente, introduzca destinatarios adicionales separando cada entrada con un punto y coma (;). Se pueden añadir más destinatarios en cualquier momento antes de enviar el mensaje.
	- Si está añadiendo un destinatario de entre sus contactos, pulse en el contacto para colocarle una marca de verificación y después pulse en Realizado. El contacto aparecerá en el campo de destinatarios.
	- Pulse en Más para añadir campos CC y CCO.
- 3. Pulse en los campos Asunto y Mensaje para introducir texto.
	- Pulse Adjuntar para añadir archivos, imágenes, audio y más a su correo electrónico.
	- Pulse en Más para tener acceso a opciones adicionales de correo electrónico.
- 4. Revise el mensaje y pulse en Enviar.

## Cómo quitar cuentas de correo electrónico

Para quitar una cuenta de correo electrónico:

- 1. Desde una pantalla de inicio, pulse en Aplicaciones > carpeta Samsung > @ Correo.
- 2. Pulse en Más > Ajustes.
- 3. Pulse en la cuenta que desea eliminar.
- 4. Pulse en Eliminar. Confirme cuando se le indique.

## Ajustes de correo electrónico

Estos pasos le permiten modificar los ajustes asociados con el uso de la aplicación Correo.

- 1. Desde una pantalla de inicio, pulse en Aplicaciones > carpeta Samsung >  $\circ$  Correo.
- 2. Pulse en Más > Ajustes.
- 3. Bajo General, pulse en una opción y después siga las indicaciones.
- 4. Pulse en una cuenta con el fin de configurar ajustes específicos sólo para esa cuenta.

## Galaxy Apps

Samsung Galaxy Apps brinda una manera rápida y fácil de buscar y descargar gratis aplicaciones premium que son compatibles con su dispositivo Galaxy.

Para acceder al sitio web de Samsung Galaxy Apps:

► Desde una pantalla de inicio, pulse en Aplicaciones > carpeta Samsung > Galaxy Apps.

## Galaxy Essentials

Galaxy Essentials es una colección de aplicaciones especialmente seleccionadas que están disponibles a través de Samsung Apps.

Desde Galaxy Essentials, puede acceder a y descargar una colección de contenido premium gratuito.

Para acceder a Galaxy Essentials:

- 1. Desde una pantalla de inicio, pulse en Aplicaciones > carpeta Samsung > Galaxy Apps.
- 2. Desplace un dedo por las pantallas de Galaxy Apps, después localice y pulse en Galaxy Essentials.
- 3. Siga las indicaciones para descargar aplicaciones de Galaxy Essentials.

Nota: Se requiere una cuenta de Samsung para comprar y descargar aplicaciones.

## Galería

## Vea, edite y gestione fotos y videos.

Nota: Algunas funciones que se describen en esta sección sólo están disponibles si hay imágenes o videos en la galería.

## Visualización de imágenes y videos

Cuando se abre la galería, se muestran las carpetas disponibles. Cuando otra aplicación, como Correo, guarda una imagen, se crea automáticamente la carpeta Download (Descarga) para contener la imagen. De forma análoga, cuando se realiza una captura de pantalla, se crea automáticamente la carpeta Screenhsots (Capturas de pantalla).

- 1. Desde una pantalla de inicio, pulse en Aplicaciones > Galería.
- 2. Pulse en  $\blacktriangledown$  Menú en la esquina superior izquierda y después pulse en una opción para elegir cómo se visualizan los elementos.
	- En la vista Álbumes, puede crear álbumes para organizar sus imágenes. En el menú desplegable, pulse en Álbumes y después pulse en Más > Crear álbum.
- 3. Dependiendo del modo de visualización seleccionado, pulse en una imagen o un video para verlo, o primero pulse en un álbum o una carpeta y después pulse en una imagen o un video.
	- Al visualizar una imagen o un video, puede deslizar un dedo hacia la izquierda o hacia la derecha para ver la imagen o el video siguiente o anterior.

#### Acercamiento o alejamiento

Utilice uno de los siguientes métodos para acercar o alejar una imagen:

- Pulse dos veces en cualquier lugar en la pantalla para acercar o alejar la imagen.
- Separe dos dedos en cualquier parte de la pantalla para acercar la imagen, y pellizque la pantalla para alejar la imagen.

## Reproducción de videos

Puede reproducir videos almacenados en el dispositivo.

- 1. Desde una pantalla de inicio, pulse en Aplicaciones > Galería.
- 2. Pulse en una carpeta o categoría para abrirla.
- 3. Pulse en un video para verlo.
- 4. Pulse en **Reproducir** para reproducir el video.

## Edición de imágenes

Puede editar imágenes almacenadas en el dispositivo.

- ► Al visualizar una imagen, pulse en la pantalla una vez con el fin de ver las siguientes opciones:
	- « Compartir: le permite enviar la imagen a sus contactos por correo electrónico, mensajería, medios sociales, cuentas en la nube u otros métodos.
	- **Editar:** le permite ver y utilizar las herramientas de edición.
	- **In Eliminar**: le permite eliminar la imagen desde el dispositivo.
	- Favorita: marque la imagen como favorita y después acceda a la misma desde la vista Favoritos.
- - sobre la imagen, incluyendo la fecha de creación, la ubicación y las propiedades.
	- Presentación de diapositivas: inicia una presentación de diapositivas con las imágenes y los videos en la carpeta actual.
	- Imagen de contacto: le permite asignar la imagen como foto de un contacto.
	- Definir como fondo: le permite asignar la foto como el fondo de las pantallas de inicio y de bloqueo.

## Cómo compartir imágenes y videos

Puede compartir imágenes y videos desde la galería.

- 1. Desde una pantalla de inicio, pulse en Aplicaciones > <mark>C</mark>, Galería.
- 2. Pulse en una carpeta para abrirla.
- Male<br>
Declaries: le permite ver y editar información<br>
Shorts a mésode, integración de dispositivación<br>
Mésodentico de dispositivación de dispositivación<br>
Más: Más: Detalles: le permite verience verte verte 3. En una carpeta, pulse en Más > Compartir, seleccione imágenes y videos, y después pulse en Compartir para enviarlos a otras personas o compartirlos a través de servicios de redes sociales.
	- o bien –

Al visualizar una imagen o un video individual, pulse en **Compartir** para enviarlo a otras personas o compartirlo con servicios de redes sociales.

## Eliminación de imágenes y videos

Puede eliminar imágenes almacenadas en el dispositivo.

- 1. Desde una pantalla de inicio, pulse en Aplicaciones > Contraction
- 2. Pulse en una carpeta para abrirla.
- 3. Pulse en Más > Editar.
- 4. Pulse en imágenes y videos para seleccionarlos, o pulse en la casilla Todo al principio de la pantalla para seleccionar todas las imágenes y videos.
- 5. Pulse en Eliminar y confirme cuando se le indique.

– o bien –

Al visualizar una imagen o un video individual, pulse en **inf** Eliminar.

Acceda a Internet mediante un navegador web con todas las funciones.

## Acceso a Internet

► Desde una pantalla de inicio, pulse en Aplicaciones > carpeta Samsung >  $\odot$  Internet.

## Teclas de comandos

Las siguientes teclas de comandos están disponibles:

- « Atrás o < Atrás: regresa a la página anterior.
- Adelante: avanza a una página visitada recientemente.
- **•** Inicio: muestra su pantalla de inicio de Internet.
- **A Favoritos**: le permite administrar las páginas marcadas como favoritas, las páginas guardadas y el historial.
- Pestañas: le permite administrar las pestañas abiertas. El número en el icono indica el número de pestañas abiertas en este momento.
- C Actualizar: actualiza o vuelve a cargar la página web actual.

## Visualización de un sitio web

Para ver un sitio web:

► Pulse en el campo de dirección, introduzca la dirección web y después pulse en Ir en el teclado.

Para acercar o alejar la imagen:

► Pulse en la pantalla dos veces o pellizque la pantalla para alejar la imagen. Extienda dos dedos sobre la pantalla para acercar la imagen.

## Pestañas del navegador

Utilice pestañas para ver varias páginas web al mismo tiempo.

Para abrir una nueva pestaña:

► Pulse en **Pestañas > Nueva pestaña**.

Para cerrar una pestaña:

- 1. Pulse en **Pestañas**.
- 2. Pulse en  $\times$  Cerrar junto a las pestañas que desea cerrar.

## Favoritos

La página Favoritos contiene Favoritos, Guardadas e Historial.

#### Cómo guardar y abrir favoritos

Asignar una página web como favorita guarda la dirección web para poder acceder rápidamente a la misma.

Para marcar la página web actual como favorita:

- 1. Pulse en **Favoritos > Añadir.**
- 2. Introduzca un título para el favorito y pulse en Guardar.

Para abrir una página web marcada como favorita:

- 1. Pulse en **Favoritos > Favoritos.**
- 2. Pulse en una entrada de favorito.

#### Páginas guardadas

Guardar una página web almacena el contenido de la página web en el dispositivo para poder acceder al mismo sin tener que conectarse a Internet.

Para guardar la página web actual:

► Pulse en Más > Guardar página web.

Para ver páginas web guardadas:

- 1. Pulse en  $\blacktriangleright$  Favoritos > Guardadas.
- 2. Pulse en una página guardada para abrirla en el navegador.

#### Visualización del historial

Para ver una lista de páginas web recientemente visitadas:

▶ Pulse en **Favoritos > Historial.** 

## Cómo compartir páginas

Para compartir una dirección de página web con otras personas:

► Pulse en Más > Compartir y siga las indicaciones.

### Modo secreto

Las páginas que se visualizan en el modo secreto no aparecen en el historial del navegador ni en el historial de búsquedas, y no dejan ningún rastro (como cookies) en el dispositivo. Las pestañas secretas tienen un tono más oscuro que las ventanas de pestañas normales.

Nota: Los archivos que se descargan permanecen en el dispositivo después de cerrar la pestaña secreta.

Para habilitar el modo secreto:

- 1. Desde una pantalla de inicio, pulse en Aplicaciones > carpeta Samsung >  $\odot$  Internet.
- 2. Pulse en **Pestañas**.
- 3. Pulse en Activar modo.
- 4. Pulse en **Crear contraseña** para proteger los datos en el modo secreto con una contraseña.
	- o bien –

Pulse en No usar contraseña.

Para desactivar el modo secreto:

- 1. Desde una pantalla de inicio, pulse en Aplicaciones > carpeta Samsung >  $\odot$  Internet.
- 2. Pulse en **Pestañas**.
- 3. Pulse en Desactivar modo.

## Ajustes de Internet

Estos pasos le permiten modificar los ajustes asociados con el uso de la aplicación Internet.

- 1. Desde una pantalla de inicio, pulse en Aplicaciones > carpeta Samsung >  $\bigcirc$  Internet.
- 2. Pulse en Más > Ajustes.
- 3. Pulse en una opción y siga las indicaciones.

Utilice la aplicación Notas para escribir y guardar notas en el dispositivo.

## Redacción de una nota

Puede crear notas utilizando la aplicación Notas.

- 1. Desde una pantalla de inicio, pulse en Aplicaciones  $>$   $\blacksquare$  Notas.
- 2. Pulse en **Crear nota** y escriba una nota. Las opciones disponibles incluyen:
	- E Categoría: le permite añadir o cambiar la categoría.
	- $\bullet$   $\sqrt{\ }$  Tareas: le permite añadir tareas.
	- **Imagen**: le permite insertar una imagen en la nota.
	- Dibujo: le permite crear un dibujo y añadirlo a la nota.
	- Juis Voz: le permite utilizar su voz para insertar texto en la nota.
- 3. Cuando termine, pulse en Guardar.

## Edición de notas

Puede hacer modificaciones a las notas que cree.

- 1. Desde una pantalla de inicio, pulse en **in** Aplicaciones  $>$   $\blacksquare$  Notas.
- 2. Pulse en una nota para verla.
- 3. Pulse en el contenido y realice ediciones. Cuando termine, pulse en Guardar.

## Exploración de notas

Puede explorar las notas que cree.

- ► Desde una pantalla de inicio, pulse en Aplicaciones  $>$   $\blacksquare$  Notas.
	- Explore las notas deslizando la pantalla hacia arriba o hacia abajo.
	- Para buscar una nota, pulse en Buscar.

## Opciones de notas

Puede editar, compartir o administrar notas.

- 1. Desde una pantalla de inicio, pulse en Aplicaciones  $>$   $\blacksquare$  Notas.
- 2. Mientras explora notas, pulse en Más para tener acceso a las siguientes opciones:
	- Editar: le permite seleccionar notas para compartirlas, eliminarlas o moverlas.
	- Administrar categorías: le permite crear y administrar categorías para organizar sus notas.

Aprenda a enviar y recibir diferentes mensajes utilizando la aplicación Mensajes de Samsung en el dispositivo.

## Tipos de mensajes

La aplicación Mensajes de Samsung proporciona los siguientes tipos de mensajes:

- Mensajes de texto (SMS)
- Mensajes multimedia (MMS)

El servicio de mensajes cortos (SMS, por sus siglas en inglés) le permite enviar y recibir mensajes de texto desde y hacia otros teléfonos móviles o direcciones de correo electrónico. Para utilizar esta característica, es posible que tenga que suscribirse al servicio de mensajes de su proveedor de servicio.

El servicio de mensajería multimedia (MMS, por sus siglas en inglés) le permite enviar y recibir mensajes multimedia (por ejemplo, mensajes con foto, video y audio) desde y hacia otros teléfonos móviles o direcciones de correo electrónico. Para utilizar esta característica, es posible que tenga que suscribirse al servicio de mensajes multimedia de su proveedor de servicio.

Los iconos de mensajería aparecen en la parte superior de la pantalla e indican cuándo se reciben mensajes y de qué tipo son.

## Creación y envío de mensajes

En esta sección se describe cómo crear y enviar un mensaje utilizando la aplicación Mensajes.

- 1. Desde una pantalla de inicio, pulse en Aplicaciones >  $\triangleright$  Mensajes.
- 2. Pulse en **P** Redactar.
- 3. Pulse en el campo Introducir destinatarios para introducir un destinatario manualmente o pulse en Añadir destinatario para seleccionar un destinatario entre sus contactos. También puede seleccionar el destinatario desde Grupos, Favoritos o Registros.
	- Si está añadiendo un destinatario de entre sus contactos, pulse en el contacto para colocarle una marca de verificación y después pulse en Realizado. El contacto se colocará en el campo de destinatarios.
	- Introduzca destinatarios adicionales separando cada entrada con un punto y coma (;) y después utilizando el procedimiento anterior. Se pueden añadir más destinatarios en cualquier momento antes de enviar el mensaje.
	- Para la opción Grupo, si el número de destinatarios es inferior a diez, se añadirán todos los miembros del grupo. Tiene que eliminar los miembros innecesarios de la lista seleccionando el icono de papelera y eliminando las entradas que no desea.
- 4. Pulse en el campo Introducir mensaje para introducir un mensaje.
	- $\bullet$   $\oslash$  Adjuntar: añada imágenes, audio y más a su mensaje.
	- $\bullet$   $\odot$  Añadir emoticón: elija un emoticón disponible de la lista y añádalo al mensaje en donde está posicionado el cursor.
- 5. Revise el mensaje y pulse en ENV. Enviar.

Nota: Si sale de un mensaje antes de enviarlo, se guardará automáticamente como borrador.

## Visualización de nuevos mensajes

Cuando reciba un nuevo mensaje,  $\blacktriangleright$  Nuevo mensaje aparecerá en la barra de estado.

Para ver el mensaje:

- ► Abra el panel de notificaciones y pulse en el mensaje. Para obtener más información, consulte [Panel de notificaciones.](#page-20-0)
	- o bien –

Desde una pantalla de inicio, pulse en Aplicaciones >  $\triangleright$  Mensajes y después pulse en el nuevo mensaje para verlo.

- Para reproducir el archivo adjunto (de audio o video) de un mensaje multimedia, pulse en Reproducir.
- Para recorrer la lista de mensajes, deslice el dedo hacia arriba o hacia abajo en la página.

## Eliminación de mensajes

Para eliminar mensajes, siga estos pasos:

- 1. Desde una pantalla de inicio, pulse en Aplicaciones >  $\triangleright$  Mensajes.
- 2. Pulse en Más > Eliminar.
- 3. Pulse en cada mensaje que desea eliminar o pulse en la casilla Todo al principio de la pantalla para seleccionar todos los mensajes.
- 4. Pulse en Eliminar y, si aparece una indicación, confirme.

## Búsqueda en los mensajes

Puede realizar búsquedas en los mensajes utilizando la característica de búsqueda en los mensajes.

- 1. Desde una pantalla de inicio, pulse en Aplicaciones >  $\triangleright$  Mensajes.
- 2. Pulse en Buscar.
- 3. Introduzca una palabra o frase que desea buscar y después pulse en  $\mathbb Q$  Buscar en el teclado.

## Ajustes de mensajes

Configure los ajustes de mensajes de texto, mensajes multimedia, mensajes de difusión ("push") y otros más.

► Desde una pantalla de inicio, pulse en Aplicaciones >  $\triangleright$  Mensajes > Más > Ajustes.

## Alertas de emergencia

Este dispositivo está diseñado para recibir alertas de emergencia inalámbricas desde el sistema comercial de alertas móviles (CMAS, por sus siglas en inglés), que también se conoce como la red de alertas personales localizadas (PLAN, por sus siglas en inglés). Para obtener más información, comuníquese con su proveedor de servicio móvil.

Las alertas de emergencia permiten a los clientes recibir mensajes de enfoque geográfico. Los mensajes de alerta notifican a los clientes acerca de amenazas inminentes a su seguridad dentro de su área. Recibir un mensaje de alerta de emergencia es gratis.

Existen tres tipos de alertas de emergencia:

- Alertas emitidas por el Presidente
- Alertas que implican amenazas inminentes a la seguridad de la vida (extremas y graves)
- Alertas AMBER (alerta de niño desaparecido)

Los usuarios pueden optar por no recibir alertas inminentes (extremas y graves) y alertas AMBER.

Nota: Las alertas emitidas por el Presidente no se pueden inhabilitar.

Para inhabilitar las alertas inminentes y AMBER:

- 1. Desde una pantalla de inicio, pulse en Aplicaciones >  $\triangleright$  Mensajes.
- 2. Pulse en Más > Ajustes > Ajustes de alertas de emergencia .
- 3. Pulse en Alertas de emergencia.
	- Todas las alertas están habilitadas (On) en forma predeterminada.
- 4. Pulse en una opción de alerta para inhabilitarla.

## Mis archivos

Acceda a archivos almacenados en el dispositivo, incluyendo imágenes, videos, música y clips de audio.

Para ver archivos en Mis archivos:

- 1. Desde una pantalla de inicio, pulse en Aplicaciones > carpeta Samsung > Mis archivos.
- 2. Pulse en una categoría para ver los archivos o carpetas pertinentes.
- 3. Pulse en un archivo o carpeta para abrirlo.

## Grupos de archivos

Los archivos almacenados en el dispositivo están organizados en los siguientes grupos:

- Archivos recientes: muestra los archivos guardados recientemente.
	- Esta opción aparece si se ha accedido a uno o más archivos recientemente.
- Dispositivo: muestra carpetas y archivos ubicados en el dispositivo.
- SD card (Tarjeta SD): vea carpetas y archivos ubicados en una tarjeta SD opcional (no se incluye).
	- Esta opción aparece si está instalada una tarjeta SD opcional.
- Historial de descarga: muestra todas las aplicaciones y archivos que se hayan descargado al dispositivo.
- Documentos: muestra archivos de documentos.
- Imágenes: muestra archivos de imágenes.
- Audio: muestra archivos de audio.
- Videos: muestra archivos de videos.

## Opciones de Mis archivos

Utilice las opciones de Mis archivos para buscar, editar, borrar el historial de archivos, y mucho más.

- ► Desde una pantalla de inicio, pulse en Aplicaciones > carpeta Samsung > Mis archivos. Las siguientes opciones estarán disponibles:
	- Buscar: le permite buscar un archivo o carpeta.
	- Más: pulse para tener acceso a las siguientes opciones:
		- Eliminar historial de recientes: borra los archivos de la categoría Archivos recientes.
		- Mostrar/No mostrar archivos ocultos: le permite mostrar o encubrir archivos ocultos.
	- Uso de almacenamiento: pulse para ver información de memoria del dispositivo.

## Grabadora de voz

## Grabe notas de voz.

## Creación de una grabación de voz

- $\blacktriangleright$  Desde una pantalla de inicio, pulse en  $\equiv$ Aplicaciones > carpeta Samsung > Grabadora de voz. Los siguientes controles estarán disponibles:
	- **Grabar**: le permite grabar un archivo de audio.
	- $\blacksquare$  Pausar: pone en pausa la grabación de un archivo de audio.
	- Reproducir: reproduce la grabación actual.
	- Guardar: guarda la grabación actual.
	- Favoritos: marca como favorita la posición actual de la grabación.
	- Más:
		- Activar rechazo de llamada: se rechazan automáticamente llamadas telefónicas mientras graba.

## Administración de grabaciones

Una vez que ha grabado y guardado al menos una grabación, estarán disponibles las siguientes opciones:

- 1. Desde una pantalla de inicio, pulse en Aplicaciones > carpeta Samsung > Grabadora de voz.
- 2. Pulse en  $\equiv$  Grabaciones.
- 3. Pulse en una grabación para reproducirla.
- 4. Pulse en Más para tener acceso a opciones adicionales:
	- Editar: seleccione grabaciones. Una vez que se seleccione una grabación o varias, las siguientes opciones estarán disponibles:
		- Renombrar: le permite cambiar el nombre de la grabación.
		- Eliminar: le permite eliminar la grabación.
		- Más: pulse en Escribir a etiqueta de voz para escribir la grabación en una etiqueta de voz de NFC.
	- Compartir: seleccione y comparta archivos de grabación.
	- Buscar: busque una grabación.
	- Desactivar el altavoz: desactiva el altavoz.
	- Acerca de la grabadora de voz: muestra información acerca de la grabadora de voz.

# Ajustes

Configure las conexiones y los ajustes de su dispositivo, añada cuentas y personalice las pantallas de inicio, aplicaciones y características.

## Cómo utilizar los ajustes

## Acceso a los ajustes

Existen varias maneras de acceder a los ajustes del dispositivo.

- ► Desde una pantalla de inicio, pulse en Aplicaciones > **Aziata** Ajustes.
	- o bien –

Arrastre el dedo hacia abajo desde la barra de estado para mostrar el panel de notificaciones y después pulse en  $\bullet$  Ajustes.

## Búsqueda de ajustes

Si no está seguro dónde encontrar un cierto ajuste, puede utilizar la característica de búsqueda.

- 1. Desde una pantalla de inicio, pulse en Aplicaciones > **Aziata** Ajustes.
- 2. Pulse en Buscar.
	- Introduzca una palabra o palabras en el campo Buscar. Conforme escribe, en la pantalla aparecerán ajustes que coincidan.
	- Pulse en una entrada para dirigirse a ese ajuste.

## Personalización de ajustes rápidos

Los ajustes rápidos son los ajustes que más probable utilice frecuentemente. Cuando se accede al menú Ajustes por primera vez, los ajustes rápidos contienen una lista de ajustes predeterminados.

Para editar la lista de ajustes rápidos:

- 1. Desde una pantalla de inicio, pulse en  $\left| \frac{111}{111} \right|$ Aplicaciones > **Ajustes**.
- 2. Pulse en Editar.
	- Elija ajustes adicionales que desee que aparezcan en el menú de ajustes rápidos. Los ajustes que ya se encuentran en el menú de ajustes rápidos están marcados.
	- Elimine la marca de un ajuste para quitar éste de la lista de ajustes rápidos.
- 3. Pulse en  $\triangleq$  Atrás para guardar su nuevo menú de ajustes rápidos.

## Wi-Fi

Wi-Fi es un término que se emplea para algunos tipos de redes de área local inalámbricas (WLAN). Las comunicaciones Wi-Fi requieren acceso a un punto de acceso (AP) inalámbrico.

## Activación o desactivación de Wi-Fi

Activar Wi-Fi permite que el dispositivo detecte y se conecte a puntos de acceso inalámbricos compatibles dentro del alcance.

- 1. Desde una pantalla de inicio, pulse en Aplicaciones > **Aziata**
- 2. Pulse en Wi-Fi y después pulse en On/Off para activar o desactivar Wi-Fi.

#### Indicadores de estado de Wi-Fi

Los iconos en la barra de estado indican el estado de conexión Wi-Fi actual.

- Cuando Wi-Fi está conectado, activo y comunicándose con un punto de acceso inalámbrico, aparece  $\widehat{\mathbb{R}}$  Wi-Fi activo en la barra de estado.
- Cuando hay un punto de acceso Wi-Fi disponible, pero su dispositivo no está conectado al mismo, se muestra **Mi-Fi disponible**. También puede aparecer si hay un problema de comunicación con el punto de acceso inalámbrico de destino.

### Redes Wi-Fi

Para buscar una red Wi-Fi y conectarse a la misma:

- 1. Desde una pantalla de inicio, pulse en Aplicaciones > **Aziata** Ajustes.
- 2. Pulse en Wi-Fi y después pulse en On/Off para activar Wi-Fi.
	- Cuando se activa Wi-Fi, el dispositivo busca automáticamente redes disponibles y las muestra.
- 3. Pulse en la red con la que desea conectarse.
	- Cuando seleccione una red abierta, se conectará automáticamente a la misma. De lo contrario, introduzca una contraseña para conectarse.

#### Conexión manual a una red Wi-Fi

Puede conectar el dispositivo a una red Wi-Fi manualmente.

- 1. Desde una pantalla de inicio, pulse en Aplicaciones > **Aziata** Ajustes.
- 2. Pulse en Wi-Fi y después pulse en On/Off para activar Wi-Fi.
- 3. Pulse en Más > Añadir red.
- 4. Introduzca información acerca de la red Wi-Fi:
	- Nombre de red: introduzca el nombre de la red Wi-Fi.
	- Seguridad: seleccione una opción de seguridad e introduzca su contraseña.
	- Mostrar opciones avanzadas: le permite añadir opciones avanzadas como Ajustes de IP y Proxy.
- 5. Pulse en Conectar para almacenar la nueva información y conectarse al punto de acceso inalámbrico de destino.

## Opciones de Wi-Fi

El menú de ajustes de Wi-Fi le permite configurar muchos de los servicios Wi-Fi avanzados del dispositivo.

- 1. Desde una pantalla de inicio, pulse en Aplicaciones > Ajustes.
- 2. Pulse en Wi-Fi y después pulse en On/Off para activar Wi-Fi.
- 3. Pulsa en Más para tener acceso a estas opciones:
	- Añadir red: le permite añadir manualmente una red Wi-Fi.
	- Pulsador de WPS: le permite configurar una conexión a un enrutador WPS (configuración protegida de Wi-Fi) u otro equipo.
	- Introducción de PIN de WPS: muestra el código PIN utilizado por el dispositivo para configurar una conexión protegida con PIN a un enrutador Wi-Fi u otro equipo (no configurable).
	- Cambio de red inteligente: se conectará automáticamente a una conexión de red móvil cuando la conexión Wi-Fi sea inestable.
	- Avanzados:
		- Notificación de red: le permite recibir notificaciones cuando se detecten redes abiertas dentro del rango.
		- Hotspot 2.0: conéctese automáticamente a puntos de acceso Wi-Fi que apoyan Hotspot 2.0.
		- Wi-Fi durante suspensión: le permite especificar cuándo se debe desconectar de Wi-Fi.
		- Instalar certificados de red: se instalan certificados de autenticación.
		- Dirección MAC: muestra la dirección MAC del dispositivo, la cual se requiere al conectarse a unas redes seguras (no configurables).
		- Dirección IP: muestra la dirección IP (protocolo de Internet) del dispositivo, la cual no se puede configurar.

## Wi-Fi Directo

Wi-Fi Directo permite conexiones directas de dispositivo a dispositivo mediante Wi-Fi, sin necesidad de conexión a una red Wi-Fi.

- 1. Desde una pantalla de inicio, pulse en Aplicaciones > Ajustes.
- 2. Pulse en Wi-Fi y después pulse en On/Off para activar Wi-Fi.
	- Wi-Fi debe estar activado para configurar los ajustes.
- 3. Pulse en Wi-Fi Directo. El dispositivo buscará automáticamente dispositivos Wi-Fi Directo cercanos.
- 4. Seleccione un dispositivo y después siga las indicaciones para completar la conexión.

#### Indicador de estado de Wi-Fi Directo

Los iconos en la barra de estado indican el estado de conexión Wi-Fi Directo actual.

• Cuando el dispositivo está conectado a otro dispositivo utilizando Wi-Fi Directo, aparece  $\widehat{\mathbb{R}}$  Wi-Fi Directo en la barra de estado.

## Bluetooth

Bluetooth es una tecnología de comunicaciones de corto alcance que conecta su teléfono en forma inalámbrica con varios dispositivos Bluetooth, como auriculares, sistemas de manos libres para automóviles y computadoras compatibles con Bluetooth, impresoras y dispositivos inalámbricos.

Nota: El alcance de la comunicación con Bluetooth es aproximadamente 30 pies.

## Activación o desactivación de **Bluetooth**

Utilice el menú Ajustes para activar o desactivar la característica Bluetooth del dispositivo.

- 1. Desde una pantalla de inicio, pulse en Aplicaciones > **C** Ajustes.
- 2. Pulse en Bluetooth y después pulse en On/Off para activar o desactivar Bluetooth.

#### Indicador de estado de Bluetooth

Los iconos en la barra de estado indican el estado actual de conexión Bluetooth.

• Cuando Bluetooth está activado, aparece  $\mathcal X$ Bluetooth en la barra de estado.

## Búsqueda de dispositivos Bluetooth

Cuando quiera vincularse con otro dispositivo Bluetooth, puede buscar dispositivos cercanos que estén disponibles.

- 1. Desde una pantalla de inicio, pulse en Aplicaciones > Ajustes.
- 2. Pulse en Bluetooth y después pulse en On/Off para activar Bluetooth.
	- Cuando se activa Bluetooth por primera vez, busca dispositivos Bluetooth cercanos y los muestra.
	- Para realizar una nueva búsqueda manualmente, pulse en Buscar.

## Vinculación con dispositivos **Bluetooth**

El proceso de vinculación de Bluetooth le permite establecer conexiones confiables entre el dispositivo y otro dispositivo Bluetooth.

La vinculación entre dos dispositivos Bluetooth es un proceso de una sola vez. Una vez creada la vinculación, los dispositivos seguirán reconociendo su asociación e intercambiarán información sin necesidad de volver a introducir un código de acceso.

- 1. Desde una pantalla de inicio, pulse en Aplicaciones > Ajustes.
- 2. Pulse en Bluetooth y después pulse en On/Off para activar Bluetooth.
	- Asegúrese de que el dispositivo de destino esté en modo visible para que su dispositivo pueda encontrarlo. Consulte las instrucciones que se incluyeron con el dispositivo para averiguar cómo ponerlo en el modo visible.
- 3. Pulse en el nombre del dispositivo de destino cuando aparezca en la sección de dispositivos Bluetooth.
	- El dispositivo intentará vincularse automáticamente con el dispositivo de destino. Si falla la vinculación automática, introduzca el código de acceso suministrado con el dispositivo de destino.

Nota: Debido a las especificaciones y características distintas de todos los dispositivos compatibles con Bluetooth, la visualización y el funcionamiento pueden ser diferentes y las funciones, como transferencia o intercambio, pueden no ser posibles con todos los dispositivos compatibles con Bluetooth.

## Cambio del nombre de un dispositivo vinculado

Una vez que vincule su dispositivo a otro dispositivo, podrá cambiar el nombre del dispositivo vinculado para facilitar el reconocimiento.

- 1. Desde una pantalla de inicio, pulse en Aplicaciones > **Ajustes**.
- 2. Pulse en Bluetooth y después pulse en On/Off para activar Bluetooth.
- 3. Pulse en  $\bullet$  Ajustes junto al dispositivo previamente vinculado y después pulse en Renombrar.
- 4. Introduzca un nuevo nombre y pulse en Renombrar.

## Eliminación de un dispositivo vinculado (desvincular)

Cuando se desvincula de un dispositivo Bluetooth, los dos dispositivos dejan de reconocerse entre sí. Para restablecer la conexión, tiene que vincular los dispositivos.

- 1. Desde una pantalla de inicio, pulse en Aplicaciones > **Aziates**.
- 2. Pulse en Bluetooth y después pulse en On/Off para activar Bluetooth.
- 3. Pulse en  $\bullet$  Ajustes al lado del dispositivo vinculado y después pulse en Desvincular para eliminar el dispositivo vinculado.
# Perfil fuera de línea

El perfil fuera de línea desconecta su dispositivo de todas las redes y desactiva características de conectividad, como llamadas telefónicas y Wi-Fi.

En el perfil fuera de línea puede utilizar otras características como reproducir música, ver videos y utilizar otras aplicaciones fuera de línea.

#### Habilitación del perfil fuera de línea

Para habilitar o inhabilitar el perfil fuera de línea:

- 1. Desde una pantalla de inicio, pulse en Aplicaciones > Ajustes.
- 2. Pulse en Perfil fuera de línea y después pulse en On/Off para habilitar o inhabilitar la opción.

# Anclaje a red y Zona portátil

Utilice Anclaje a red y Zona portátil para compartir la conexión a Internet de su dispositivo con otros dispositivos.

#### Habilitación de Zona portátil

Active Zona portátil de su dispositivo para permitir que otros dispositivos utilicen la conexión de Internet de su dispositivo.

Nota: Debe tener un plan de anclaje a red en su cuenta de servicio para utilizar Zona portátil.

Advertencia: Zona portátil consume mucha energía de la batería y aumenta el uso de datos.

- 1. Desde una pantalla de inicio, pulse en Aplicaciones > **Aziata**
- 2. Pulse en Anclaje a red y Zona portátil > Mobile HotSpot.
- 3. Pulse en On/Off para activar o desactivar Zona portátil.

#### Conexión de un dispositivo a su zona portátil

Utilice el control Wi-Fi del otro dispositivo para conectarlo a la zona portátil.

- 1. Desde una pantalla de inicio, pulse en Aplicaciones > **Aziata** Ajustes.
- 2. Pulse en Anclaje a red y Zona portátil > Mobile HotSpot.
- 3. Pulse en On/Off para activar Zona portátil.
- 4. Active Wi-Fi en el dispositivo de destino.
- 5. Busque zonas Wi-Fi portátiles y seleccione el dispositivo de destino en la lista.
- 6. Introduzca la contraseña de la zona portátil de su dispositivo en el dispositivo de destino.

### Lista de dispositivos permitidos

Controle si los dispositivos se conectarán a la zona portátil, con la lista de dispositivos permitidos. Después de que añada dispositivos a la lista, éstos pueden buscar su dispositivo y conectarse utilizando el nombre y contraseña de su zona portátil.

Nota: Cuando utiliza su dispositivo como una zona portátil, se consume energía de la batería y se usa el servicio de datos. Mientras Zona portátil esté activa, las aplicaciones del dispositivo utilizarán el servicio de datos de la misma. El roaming mientras utiliza el dispositivo como una zona portátil incurrirá en cargos de datos adicionales.

- 1. Desde una pantalla de inicio, pulse en Aplicaciones > Ajustes.
- 2. Pulse en Anclaje a red y Zona portátil > Mobile HotSpot.
- 3. Pulse en On/Off para activar Zona portátil.
- 4. Pulse en Más > Dispositivos permitidos y después pulse en Añadir para introducir el nombre y la dirección MAC del otro dispositivo.
- 5. Pulse en Añadir para añadir el dispositivo.

### Cambio de la contraseña de la zona portátil

Puede cambiar la contraseña de la zona portátil.

- 1. Desde una pantalla de inicio, pulse en Aplicaciones > **O** Ajustes.
- 2. Pulse en Anclaje a red y Zona portátil > Mobile HotSpot.
- 3. Pulse en On/Off para activar Zona portátil.
- 4. Pulse en la contraseña e introduzca una nueva contraseña.
- 5. Pulse en Guardar.

### Configuración de los ajustes de Zona portátil

Gestione los ajustes de seguridad y de conexión de su zona portátil.

- 1. Desde una pantalla de inicio, pulse en Aplicaciones  $> 4$  Ajustes.
- 2. Pulse en Anclaje a red y Zona portátil > Mobile HotSpot.
- 3. Pulse en Más > Configurar zona móvil para ver los siguientes ajustes:
	- Nombre de red: le permite ver y cambiar el nombre de la zona portátil.
	- Nombre de red de publicación (SSID): inhabilite esta opción para que su zona portátil sea invisible ante otros dispositivos Wi-Fi durante una búsqueda. Otros dispositivos pueden conectarse aún a su zona portátil, pero tendrán que configurar la conexión manualmente utilizando su red SSID y contraseña.
	- Seguridad: elija el nivel de seguridad para su zona portátil.
	- Contraseña: si elije un nivel de seguridad que utiliza una contraseña, introduzca la contraseña. Se muestra una contraseña predeterminada en la pantalla de la zona portátil.
	- Mostrar contraseña: muestra su contraseña en vez de ocultarla.
	- Mostrar opciones avanzadas: brinda acceso a opciones avanzadas, incluyendo el canal de difusión y la opción de especificar el canal que el dispositivo utilizará para la zona portátil.

## Anclaje a red del dispositivo

Puede utilizar Anclaje a red USB para compartir la conexión a Internet de su dispositivo con una computadora.

- 1. Desde una pantalla de inicio, pulse en Aplicaciones > **Aziates**.
- 2. Pulse en Anclaje a red y Zona portátil.
- 3. Conecte la computadora al dispositivo utilizando el cable USB y después pulse en Anclaje a red de USB para activar el anclaje a red.

# Uso de datos

Controle cómo se están utilizando sus datos y establezca límites y restricciones para conservar los datos.

Nota: Es posible que su proveedor de servicio cuente el uso de datos de diferente manera.

- 1. Desde una pantalla de inicio, pulse en Aplicaciones > **Aziata**
- 2. Pulse en Uso de datos para tener acceso a estas opciones:
	- Ciclo de uso de datos: pulse en el menú desplegable y después elija un período de tiempo para el uso de datos. El uso de datos para el período de tiempo seleccionado aparecerá en el gráfico, junto con el uso por aplicación al final de la pantalla.
	- Datos móviles: habilita los datos móviles.
	- Definir límite de datos móviles: la conexión a datos móviles se desactiva al llegar al límite especificado.
	- Total de datos recibidos: muestra el total de datos recibidos en el dispositivo.
	- Total de datos enviados: muestra el total de datos enviados desde el dispositivo.
	- Datos de vida: muestra el total de datos utilizados en el dispositivo.
	- Actualizar el servicio de datos: explore opciones de actualización del plan de datos para su plan de tarifas.
	- Por aplicación: muestra el uso de datos por aplicación.
- 3. Pulse en Más para tener acceso a las siguientes opciones:
	- Restringir datos de fondo: restringe el funcionamiento de ciertos servicios y aplicaciones, a menos que esté conectado a una red Wi-Fi.
	- Mostrar/Ocultar uso de Wi-Fi: le permite mostrar u ocultar una ficha Wi-Fi que revela el uso de Wi-Fi.
	- Restringir redes: le permite seleccionar redes Wi-Fi que sean zonas portátiles. Puede restringir el uso de esas redes por parte de las aplicaciones y configurar aplicaciones para que le avisen antes de utilizar esas redes para descargas de gran volumen.

# Redes móviles

#### Controle el acceso del dispositivo a redes y al servicio de datos móviles.

- 1. Desde una pantalla de inicio, pulse en Aplicaciones > **Aziata** Ajustes.
- 2. Pulse en Redes móviles para tener acceso a estas opciones:
	- Roaming de datos: permite que el dispositivo se conecte a servicios de datos mientras está en el modo roaming. Pudieran aplicarse cargos significativamente más altos.
	- Nombres de puntos de acceso: elija o añada nombres de puntos de acceso.
	- Modo de red: seleccione el tipo de red que desea utilizar (combinaciones de LTE, 3G y 2G).
	- Operadores de red: le permite elegir redes disponibles y preferidas.

# NFC y pago

NFC (comunicación de campo cercano) permite el intercambio de datos cuando toca su dispositivo con otro dispositivo compatible. Esto se utiliza para características como Android Beam.

### Habilitación de NFC

Active NFC para permitir que el dispositivo intercambie datos con otros dispositivos NFC.

- 1. Desde una pantalla de inicio, pulse en Aplicaciones > Ajustes.
- 2. Pulse en NFC y pago.
- 3. Pulse en On/Off para activar NFC.

### Android Beam

Cuando Android Beam está activado, puede transmitir contenido de aplicaciones a otro dispositivo con capacidad NFC con sólo sostener los dispositivos cerca uno del otro. Puede transmitir páginas del navegador, videos de YouTube, contactos y más.

- 1. Desde una pantalla de inicio, pulse en  $(\mathbb{H})$ Aplicaciones > Ajustes.
- 2. Pulse en NFC y pago.
- 3. Pulse en On/Off para activar NFC.
- 4. Pulse en Android Beam y después pulse en On/Off para activar Android Beam.
- 5. Para transferir contenido, toque la parte trasera de su dispositivo con otro dispositivo que tenga capacidad NFC.

#### Pulsar y pagar

Pulsar y pagar le permite seleccionar una aplicación de pago predeterminada que desea utilizar para realizar compras con el dispositivo.

- 1. Desde una pantalla de inicio, pulse en Aplicaciones > Ajustes.
- 2. Pulse en NFC y pago.
- 3. Pulse en On/Off para activar NFC.
- 4. Pulse en Pulsar y pagar.
- 5. Pulse en Pago para tener acceso a las siguientes opciones:
	- Elija la aplicación que desea asignar como la predeterminada.
	- Pulse en If open app supports tap and pay (Si la aplicación abierta es compatible con el servicio Pulsar y pagar) para elegir si siempre quiere utilizar la aplicación de pago predeterminada o usar una aplicación abierta si es compatible con Pulsar y pagar.
- 6. Pulse en Otros para elegir otros tipos de aplicaciones de pago.

# Más ajustes de conexión

La opción Más ajustes de conexión le permite configurar varios ajustes de conectividad del dispositivo.

### Buscar dispositivos

Busque dispositivos cercanos para conectarse a ellos y configurarlos fácilmente. Recibirá una notificación cuando haya dispositivos disponibles para conectarse a ellos.

Nota: Esta función utiliza Bluetooth de bajo energía incluso si Bluetooth está desactivado en el dispositivo.

Para habilitar la búsqueda de dispositivos cercanos:

- 1. Desde una pantalla de inicio, pulse en Aplicaciones > **Azia Ajustes.**
- 2. Pulse en Más ajustes de conexión > Buscar dispositivos.
- 3. Pulse en On/Off para habilitar la característica.

#### Impresión

Imprima imágenes y documentos en impresoras Samsung y en otras impresoras compatibles (no se incluyen).

- 1. Desde una pantalla de inicio, pulse en Aplicaciones > **Aziata**
- 2. Pulse en Más ajustes de conexión > Impresión.
- 3. Pulse en un servicio de impresión y siga las indicaciones.

Nota: Pulse en (+) Complemento de descarga para instalar controladores de servicio de impresión adicionales.

### Redes privadas virtuales (VPN)

Configure y administre sus redes privadas virtuales (VPN).

Nota: Debe establecer un bloqueo de pantalla seguro antes de configurar una VPN. Para obtener más información, consulte [Establecimiento de un bloqueo de pantalla](#page-93-0).

#### Adición de una VPN

Utilice el menú de ajustes de VPN para añadir una conexión VPN al dispositivo.

- 1. Desde una pantalla de inicio, pulse en Aplicaciones > **Aziata** Ajustes.
- 2. Pulse en Más ajustes de conexión > VPN.
- 3. Pulse en Añadir VPN y siga las indicaciones para configurar la VPN.

#### Conexión a una red VPN

Para conectarse a una VPN que ha configurado:

- 1. Desde una pantalla de inicio, pulse en Aplicaciones >  $\bullet$  Ajustes.
- 2. Pulse en Más ajustes de conexión > VPN.
- 3. Pulse en la VPN, introduzca su información de inicio de sesión y pulse en Conectar.

#### Desconexión de una VPN

Para desconectarse de una VPN que ha configurado:

- 1. Desde una pantalla de inicio, pulse en Aplicaciones > **Aziates**.
- 2. Pulse en Más ajustes de conexión > VPN.
- 3. Pulse en la VPN y después pulse en Desconectar.

#### Edición o eliminación de una VPN

Una vez que haya configurado una conexión VPN, puede editar o eliminar la conexión.

- 1. Desde una pantalla de inicio, pulse en Aplicaciones > **Aziata** Ajustes.
- 2. Pulse en Más ajustes de conexión > VPN.
- 3. Pulse en **Ajustes** junto a la VPN que desea editar o eliminar.
- 4. Modifique la VPN y pulse en Guardar.

– o bien –

Pulse en Eliminar para eliminar la VPN.

### Wi-Fi Calling (Llamadas Wi-Fi)

El dispositivo está equipado con la funcionalidad de llamadas Wi-Fi.

Nota: Wi-Fi Calling es un servicio que proporciona su proveedor de servicio móvil. Para obtener más detalles acerca del costo y la funcionalidad, comuníquese con su proveedor de servicio móvil.

Para configurar Wi-Fi Calling:

- 1. Desde una pantalla de inicio, pulse en Aplicaciones > Ajustes.
- 2. Pulse en Más ajustes de conexión > Wi-Fi Calling.
- 3. Pulse en On/Off para habilitar esta característica.
- 4. Pulse en una opción para personalizar sus preferencias de llamada:
	- Wi-Fi Preferred (Preferencia de Wi-Fi)
	- Cellular Network Preferred (Preferencia de red celular)
	- Never use Cellular Network (Nunca utilizar red celular)
- 5. Pulse en Más para ver un tutorial o las principales preguntas relacionadas a llamadas Wi-Fi.

# Administrador inteligente

Administrador inteligente brinda una vista general del estado de la batería, el almacenamiento, la memoria RAM y la seguridad del dispositivo. También puede optimizar automáticamente los recursos del sistema del dispositivo.

#### Acceso al administrador inteligente

 $\blacktriangleright$  Desde una pantalla de inicio, pulse en  $(\mathbb{H})$ Aplicaciones >  $\bullet$  Ajustes > Administrador inteligente.

### Optimización rápida

La característica de optimización rápida mejora el desempeño del dispositivo a través de las siguientes acciones:

- Identifica aplicaciones que utilicen excesiva energía de la batería y borra elementos innecesarios de la memoria.
- Elimina archivos innecesarios y cierra aplicaciones ejecutándose en segundo plano.
- Busca malware.

Para utilizar la característica de optimización rápida:

- 1. Desde una pantalla de inicio, pulse en Aplicaciones > Ajustes.
- 2. Pulse en Administrador inteligente.
- 3. Pulse en Eliminar todo.

### Uso del administrador inteligente

- 1. Desde una pantalla de inicio, pulse en Aplicaciones > Ajustes.
- 2. Pulse en Administrador inteligente.
- 3. Pulse en cada uno de los siguientes elementos para tener acceso a opciones:
	- Batería: revise la energía de la batería y el tiempo restante de uso del dispositivo. Para dispositivos con niveles bajos de batería, ahorre energía de la batería mediante la activación de características de ahorro de energía y el cierre de aplicaciones que estén consumiendo una cantidad excesiva de energía de la batería.
		- El tiempo de uso restante muestra el tiempo restante antes de que se agote la energía de la batería. El tiempo de uso restante puede variar dependiendo de los ajustes del dispositivo y de las condiciones de funcionamiento.
	- Almacenamiento: revise el estado de la capacidad de memoria usada y de la disponible. Puede eliminar archivos no utilizados o innecesarios, y desinstalar aplicaciones que ya no utilice.
	- RAM: revise la cantidad RAM disponible. Puede cerrar aplicaciones en segundo plano y reducir la cantidad de RAM que está utilizando para aumentar la velocidad del dispositivo.
	- Seguridad: revise el estado de la seguridad del dispositivo. Esta característica escanea el dispositivo en busca de malware.
		- Pulse en Instalar My KNOX para activar la protección activa de KNOX en el dispositivo.

# Ajustes de aplicaciones

#### Administre los ajustes de aplicaciones en el dispositivo.

#### Administrador de aplicaciones

Puede descargar e instalar nuevas aplicaciones en su dispositivo. Utilice los ajustes del Administrador de aplicaciones para gestionar sus aplicaciones descargadas y precargadas.

Advertencia: Ya que este dispositivo puede configurarse con software de sistema no proporcionado ni apoyado por Google o alguna otra empresa, usted utiliza dicho software bajo su propio riesgo.

#### Opciones del Administrador de aplicaciones

Si ha inhabilitado aplicaciones, puede optar por mostrarlas o no.

- 1. Desde una pantalla de inicio, pulse en Aplicaciones > **Aziata** Ajustes.
- 2. Pulse en Aplicaciones > Administrador de aplicaciones.
- 3. Si ha inhabilitado aplicaciones:
	- Pulse en **V** Todas las aplicaciones en la parte superior izquierda de la pantalla.
	- Pulse en Todas las aplicaciones, Activado o Desactivado.
- 4. Pulse en Más para tener acceso a las siguientes opciones:
	- Mostrar/Ocultar aplicaciones del sistema: le permite mostrar u ocultar aplicaciones del sistema (aplicaciones de segundo plano).
	- Aplicaciones que pueden aparecer arriba: elija aplicaciones que pueden ejecutarse sobre otras aplicaciones en ejecución.
	- Cambiar los ajustes del sistema: le permite seleccionar qué aplicaciones pueden cambiar los ajustes del sistema.

• Restablecer las preferencias de las aplicaciones: le permite restablecer las opciones que hayan cambiado. Los datos de aplicaciones existentes no se eliminarán.

Nota: Las opciones varían según la aplicación.

#### Administración de aplicaciones

Puede ver y actualizar información acerca de una aplicación, incluyendo el uso de memoria, los ajustes predeterminados y los permisos.

- 1. Desde una pantalla de inicio, pulse en Aplicaciones > **Aziata** Ajustes.
- 2. Pulse en Aplicaciones > Administrador de aplicaciones.
- 3. Pulse en una aplicación para ver y actualizar información acerca de la aplicación. Aparecerán las siguientes opciones:
	- Desinstalar/Desactivar: le permite desinstalar o inhabilitar la aplicación. Las aplicaciones precargadas sólo pueden inhabilitarse.
	- Forzar cierre: detiene una aplicación que esté causando problemas. Vuelva a iniciar el dispositivo si al detener una aplicación, un proceso o un servicio, el dispositivo ya no funciona correctamente.
	- Almacenamiento: le permite administrar el uso del almacenamiento de la aplicación.
	- Uso de datos: le permite ver el uso de datos móviles.
	- Accesos: muestra los permisos otorgados a la aplicación para acceder a la información de su dispositivo.
	- Notificaciones: le permite configurar las notificaciones de la aplicación.
	- Definir como predeterminada: le permite establecer la aplicación como predeterminada para una cierta categoría de aplicaciones.
	- Batería: muestra el uso de la batería desde la última carga completa.
	- Memoria: muestra el uso de la memoria.

### Aplicaciones predeterminadas

Si tiene varias aplicaciones del mismo tipo, como aplicaciones de correo electrónico, puede seleccionar una aplicación como la predeterminada.

También puede utilizar una pantalla de inicio más sencilla, la cual proporciona una experiencia más fácil para las personas que utilizan el teléfono inteligente por primera vez.

- 1. Desde una pantalla de inicio, pulse en Aplicaciones > **Aziata** Ajustes.
- 2. Pulse en Aplicaciones > Predeterminadas.
- 3. Pulse en las siguientes opciones para elegir aplicaciones predeterminadas:
	- Aplicación de navegador: le permite elegir una aplicación predeterminada para el navegador web.
	- Aplicación de llamadas: le permite elegir una aplicación predeterminada para realizar llamadas.
	- Aplicación de mensajes: le permite elegir una aplicación predeterminada para mensajería (texto y multimedia).
	- Definir como predeterminada: le permite elegir aplicaciones predeterminadas para otras funciones.
	- Pantalla de inicio: le permite elegir el tipo de pantalla de inicio que desea utilizar.
	- Asistencia de dispositivo: le permite elegir una aplicación que brinda asistencia para cómo utilizar el dispositivo.

### Ajustes de aplicaciones

Los atajos a los ajustes para varias aplicaciones están disponibles en una ubicación conveniente.

- 1. Desde una pantalla de inicio, pulse en Aplicaciones > **O** Ajustes.
- 2. Pulse en Aplicaciones.
- 3. Pulse en una de las siguientes aplicaciones para mostrar los ajustes para la misma:
	- Calendario
	- Cámara
	- Contactos
	- Correo
	- Internet
	- Mensajes
	- Teléfono
	- Clima
	- Google

# Sonidos y vibraciones

Configure los sonidos y vibraciones utilizados para indicar notificaciones, pulsaciones en la pantalla y otras interacciones.

### Cambio del modo de sonido

Puede cambiar entre los modos de sonido, a la vez que conserva los ajustes de sonido individuales que haya configurado.

- 1. Desde una pantalla de inicio, pulse en Aplicaciones >  $\bullet$  Ajustes.
- 2. Pulse en Sonidos y vibraciones > Modo de sonido y después elija un modo:
	- Sonido: se utilizarán los sonidos, vibraciones y niveles de volumen que haya elegido en los ajustes de sonido para notificaciones y alertas.
	- Vibrar: se reproducirá una vibración para notificaciones y alertas. Esto utiliza la intensidad de vibración que haya elegido en los ajustes de sonido.
	- Silencio: le permite silenciar todos los sonidos y notificaciones.

#### Vibrar mientras suena

Además de timbrar cuando se recibe una llamada, el dispositivo puede vibrar.

- 1. Desde una pantalla de inicio, pulse en Aplicaciones > **Azia Ajustes.**
- 2. Pulse en Sonidos y vibraciones > Vibrar mientras suena para habilitar esta opción.

## Ajuste del volumen

Establezca el nivel de volumen del sistema y el volumen predeterminado para tonos de llamada, notificaciones y otro contenido de audio.

Consejo: También puede establecer el volumen del tono de llamada desde una pantalla de inicio presionando la tecla de **volumen**.

- 1. Desde una pantalla de inicio, pulse en Aplicaciones > **Aziata**
- 2. Pulse en Sonidos y vibraciones > Volumen y arrastre los controles deslizantes con el fin de establecer el volumen predeterminado para:
	- Tono de llamada
	- Multimedia
	- Notificaciones
	- Sistema

### Intensidad de vibración

Fije la intensidad de vibración para llamadas entrantes, notificaciones y la respuesta táctil.

- 1. Desde una pantalla de inicio, pulse en  $\left( \mathbb{H}\right)$ Aplicaciones > **Ajustes.**
- 2. Pulse en Sonidos y vibraciones > Intensidad de vibración.
- 3. Arrastre los controles deslizantes para establecer las varias intensidades de vibración.

### Selección de un tondo de llamada predeterminado

Elija entre tonos de llamada preestablecidos o añada sus propios.

- 1. Desde una pantalla de inicio, pulse en Aplicaciones > **Aziata**
- 2. Pulse en Sonidos y vibraciones > Tono de llamada.
- 3. Pulse en un tono de timbre para escuchar una muestra y seleccionar el tono.

– o bien –

Pulse en  $\left(\frac{1}{2}\right)$  Añadir de almacenamiento para utilizar un archivo de audio como un tono de llamada.

### Selección de un patrón de vibración predeterminado

Elija entre patrones de vibración preestablecidos o cree su propio patrón.

- 1. Desde una pantalla de inicio, pulse en Aplicaciones  $> 4$  Ajustes.
- 2. Pulse en Sonidos y vibraciones > Patrón de vibración.
- 3. Pulse en un patrón para escuchar una muestra y seleccionarlo.

### Cambio del sonido de notificación

Elija un sonido para las notificaciones, como para nuevos mensajes y recordatorios de eventos.

- 1. Desde una pantalla de inicio, pulse en Aplicaciones > **Aziates**.
- 2. Pulse en Sonidos y vibraciones > Sonidos de notificación y configure las siguientes opciones:
	- Sonido predeterminado: elija un sonido predeterminado para todas las notificaciones.
	- Notificaciones de mensajes: elija un sonido para notificaciones de mensajes y habilite o inhabilite la alerta de vibración.
	- Notificaciones de calendario: elija un sonido para notificaciones del calendario y habilite o inhabilite la alerta de vibración.
	- Notificaciones de correo: configure notificaciones para cuentas de correo electrónico. Para que esta opción esté disponible, se debe configurar una cuenta de correo electrónico.

### No molestar

Este ajuste le permite bloquear todas las notificaciones y alertas. Las opciones a continuación determinan cuáles notificaciones pueden hacer sonido y durante qué períodos de tiempo desea entrar a este modo.

Para activar el modo No molestar:

- 1. Desde una pantalla de inicio, pulse en Aplicaciones  $> 4$  Ajustes.
- 2. Pulse en Sonidos y vibraciones > No molestar.
- 3. Pulse en Activar ahora para habilitar esta opción.

#### Definición de programación

Esta opción le permite configurar que se active o se desactive automáticamente el modo No molestar durante períodos programados.

Nota: La programación no está disponible si el modo No molestar se activó manualmente.

- 1. Desde una pantalla de inicio, pulse en Aplicaciones > **Aziata**
- 2. Pulse en Sonidos y vibraciones > No molestar.
- 3. Pulse en Activar según programa y seleccione los días, la hora inicial y la hora final.

#### Permitir excepciones

Con esta opción puede personalizar cuáles notificaciones se permitirán mientras el dispositivo esté en el modo No molestar.

- 1. Desde una pantalla de inicio, pulse en Aplicaciones > **Aziata** Ajustes.
- 2. Pulse en Sonidos y vibraciones > No molestar.
- 3. Pulse en Permitir excepciones y después pulse en una de las siguientes opciones:
	- No hay excepciones
	- Solo alarmas
	- Personalizar

### Sonidos del sistema

Configure varias otras opciones para los sonidos del sistema.

- 1. Desde una pantalla de inicio, pulse en Aplicaciones > **O** Ajustes.
- 2. Pulse en Sonidos y vibraciones y después pulse en cada opción para habilitarla:
	- Sonidos al pulsar: se reproducirán tonos cuando se toque o se pulse en la pantalla para realizar selecciones.
	- Sonidos de bloqueo de pantalla: se reproducirá un sonido cuando se desbloquee la pantalla.
	- Sonido de carga: se reproducirá un sonido cuando se conecte un cargador.
	- Respuesta de vibración: vibrará cuando se presione Atrás o Recientes, y para otras acciones.

### Respuesta de toque de teclas

Reproduzca tonos cuando se pulse en el teclado numérico o en el teclado alfabético.

- 1. Desde una pantalla de inicio, pulse en Aplicaciones > **C** Ajustes.
- 2. Pulse en Sonidos y vibraciones y después pulse en cada opción para habilitarla:
	- Tonos del teclado de marcación: se reproducirá un tono cuando se pulse en el teclado numérico.
	- Sonido del teclado: se reproducirá un sonido cuando se pulse en el teclado Samsung.
	- Vibración del teclado: vibrará cuando se pulse en el teclado Samsung.

## Calidad y efectos de sonido

Puede habilitar los efectos de sonido al tener conectados auriculares.

Nota: Los efectos de sonido sólo están disponibles cuando están conectados auriculares o un juego de auriculares Bluetooth compatible (no se incluye).

Elija entre opciones de sonido avanzadas para personalizar su experiencia de audio.

- 1. Desde una pantalla de inicio, pulse en Aplicaciones > **Aziata** Ajustes.
- 2. Pulse en Sonidos y vibraciones > Calidad y efectos de sonido.
- 3. Pulse en Adapt Sound (Adaptar sonido) y siga las indicaciones para personalizar sus ajustes de sonido.
- 4. Pulse en On/Off para habilitar cada opción:
	- SoundAlive+: le permite producir efectos de sonido envolvente enriquecido.
	- Amplificador de tubo: le permite simular el tono suave de un amplificador de tubos.

# **Notificaciones**

Seleccione desde cuáles aplicaciones desea recibir alertas. Las alertas incluyen notificaciones, sonidos y vibraciones.

- 1. Desde una pantalla de inicio, pulse en **en** Aplicaciones > **Ajustes**.
- 2. Pulse en Notificaciones.
- 3. Pulse en On/Off junto a una aplicación en la que desea habilitar o inhabilitar notificaciones.
	- Pulse en Avanzados para configurar más opciones de notificaciones de aplicaciones individuales.

Configure el brillo, el tiempo de espera y otros ajustes de la pantalla.

## Ajuste del brillo de la pantalla

Ajuste el brillo de la pantalla para adaptarlo al entorno o a sus preferencias personales. También puede ajustar el brillo de la pantalla para conservar energía de la batería.

- 1. Desde una pantalla de inicio, pulse en Aplicaciones > **Aziata** Ajustes.
- 2. Pulse en Pantalla.
- 3. Para personalizar las opciones bajo Brillo:
	- Arrastre el control deslizante del Brillo para establecer un nivel de brillo personalizado.
	- Pulse en Modo exterior para aumentar el brillo de la pantalla durante 15 minutos y así conseguir una mayor visibilidad en exteriores.

Nota: También puede controlar el brillo desde el panel de notificaciones.

### Cambio del tamaño y estilo de la fuente

Puede establecer el tamaño y estilo de la fuente para todo el texto que aparece en la pantalla.

- 1. Desde una pantalla de inicio, pulse en Aplicaciones > **Azian Advises**.
- 2. Pulse en Pantalla > Fuente para elegir un tamaño y estilo de fuente.
	- Arrastre el control deslizante para ajustar el tamaño de fuente.
	- Pulse en un estilo de fuente para seleccionar una fuente o pulse en  $(+)$  Descargar fuentes para encontrar nuevas fuentes de Galaxy Apps.
- 3. Pulse en Realizado para fijar el tamaño y estilo de fuente.

#### Habilitación de los fondos de iconos

Puede mostrar iconos con un fondo sombreado para que resalten en la pantalla de inicio y en la pantalla de la lista de aplicaciones.

- 1. Desde una pantalla de inicio, pulse en Aplicaciones > **Azia Ajustes.**
- 2. Pulse en Pantalla > Fondo de los iconos y elija una de las siguientes opciones:
	- Iconos con fondos: muestra iconos con fondos sombreados.
	- Iconos solamente: muestra sólo los iconos.
- 3. Pulse en Realizado y confirme cuando se le indique.

### Establecimiento del tiempo de espera de la pantalla

Elija un tiempo transcurrido el cual la pantalla se apagará.

- 1. Desde una pantalla de inicio, pulse en Aplicaciones > Ajustes.
- 2. Pulse en Pantalla > Tiempo de espera de la pantalla y después elija un período de tiempo.

### **Salvapantallas**

La característica Salvapantallas controla lo que se muestra en la pantalla cuando el dispositivo está en la base (ésta no se incluye) o mientras se está cargando. Puede elegir mostrar colores o mostrar fotos.

- 1. Desde una pantalla de inicio, pulse en Aplicaciones > **Aziata** Ajustes.
- 2. Pulse en Pantalla > Salvapantallas.
- 3. Pulse en On/Off para habilitar la característica Salvapantallas.
- 4. Configure estas opciones:
	- Colores: pulse en el selector para que se muestre una pantalla cambiante de colores.
	- Tabla de imágenes: muestra imágenes en una tabla de fotos. Pulse en **Ajustes** para tener acceso a opciones.
	- Marco de imagen: muestra imágenes en un marco para fotos. Pulse en  $\Diamond$  Ajustes para tener acceso a opciones.
	- Fotos: le permite mostrar fotos de su cuenta de Google. Pulse en  $\Diamond$  Ajustes para tener acceso a opciones.
- 5. Pulse en Vista previa para ver una demostración del salvapantallas.

# Funciones avanzadas

### Configure características en el dispositivo para facilitar su uso.

#### Operación con una mano

Cambie el diseño de pantalla para que sea más fácil operar el dispositivo con una mano.

- 1. Desde una pantalla de inicio, pulse en Aplicaciones > Ajustes.
- 2. Pulse en Funciones avanzadas > Operación con una mano.
- 3. Pulse en On/Off para habilitar o inhabilitar lo siguiente:
	- Reducir tamaño de pantalla: pulse la tecla de inicio tres veces en sucesión rápida para reducir el tamaño de la pantalla.
	- Introducción con una mano: ajuste el tamaño y la posición del teclado, así como otros métodos de entrada para facilitar la introducción con una mano.

#### Otras características

Configure otras características útiles. Por ejemplo, puede controlar ciertas acciones del dispositivo con sólo levantar el dispositivo y tocar la pantalla con la palma de la mano o voltear el dispositivo.

- 1. Desde una pantalla de inicio, pulse en Aplicaciones > **Azia Ajustes.**
- 2. Pulse en Funciones avanzadas.
- 3. Pulse en On/Off para activar cada una de las siguientes opciones:
	- Quick launch para cámara: le permite abrir la cámara presionando rápidamente la tecla de inicio dos veces.
	- Alerta inteligente: le permite configurar que el dispositivo vibre cuando lo levante, con el fin de notificarle sobre llamadas y mensajes perdidos.
	- Silenciador rápido: le permite silenciar sonidos y video con sólo cubrir la pantalla o voltear el dispositivo.

# Fondo de pantalla

Utilice un fondo de pantalla para cambiar el aspecto de las pantallas de inicio y de bloqueo.

Puede mostrar una imagen favorita o elegir entre fondos de pantalla precargados.

Para cambiar el fondo de pantalla:

- 1. Desde una pantalla de inicio, pulse en Aplicaciones > **Ajustes**.
- 2. Pulse en Fondo de pantalla.
- 3. Pulse en Pantalla de inicio, Pantalla de bloqueo o Pantallas de inicio y bloqueo.
- 4. Pulse en una imagen para ver una vista previa y después pulse en Definir como fondo de pantalla.
	- Pulse en Desde Galería para ver fondos de pantalla adicionales.

## Temas

Fije el tema que se aplicará a las pantallas de inicio y bloqueo, a los fondos de pantalla y a los iconos de aplicaciones.

Puede aplicar un tema a la pantalla de inicio o a la pantalla de bloqueo.

- 1. Desde una pantalla de inicio, pulse en **iii** Aplicaciones > **Ajustes**.
- 2. Pulse en Temas.
	- Pulse en un tema para obtener una vista previa de varias pantallas.
	- Pulse en Más temas para descargar temas adicionales de la tienda de temas con su cuenta Samsung.
- 3. Pulse en Aplicar para aplicar el tema seleccionado.

# Ajustes de la pantalla de inicio

Personalice su pantalla de inicio añadiendo atajos de aplicaciones, widgets y carpetas, así como utilizando fondos de pantalla.

Para personalizar la pantalla de inicio:

- ► Desde una pantalla de inicio, pulse en Aplicaciones > Ajustes > Pantalla de inicio.
	- o bien -

Desde una pantalla de inicio, toque sin soltar un espacio vacío en la pantalla o pellizque la pantalla.

Para obtener más información, consulte [Pantalla de inicio](#page-14-0).

# Bloqueo y seguridad

Asegure su dispositivo y proteja sus datos con los ajustes de Pantalla de bloqueo y Seguridad.

### <span id="page-93-0"></span>Establecimiento de un bloqueo de pantalla

Se recomienda que proteja el dispositivo utilizando un bloqueo de pantalla.

- 1. Desde una pantalla de inicio, pulse en Aplicaciones > **Aziata** Ajustes.
- 2. Pulse en Bloqueo y seguridad > Tipo de bloqueo de pantalla para seleccionar un bloqueo de pantalla y un nivel de seguridad:
	- Deslizar: deslice el dedo por la pantalla para desbloquearla. Esta opción no proporciona ningún tipo de seguridad.
	- Patrón: cree un patrón que hay que trazar en la pantalla para desbloquear el dispositivo. Esta opción proporciona seguridad media.
	- PIN: seleccione un código PIN que se utilizará para desbloquear la pantalla. Esta opción proporciona seguridad media a alta.
	- Contraseña: cree una contraseña para desbloquear la pantalla. Esta opción proporciona seguridad alta.
	- Ninguno: no se utilizará una pantalla de bloqueo en ningún caso.
- 3. Seleccione sus preferencias de notificación, si elige una opción de pantalla de bloqueo seguro:
	- Mostrar contenido
	- Ocultar contenido
	- No mostrar notificaciones
- 4. Elija una opción de bloqueo de la pantalla:
	- Información y atajos de aplicaciones: muestre un reloj dual, o información como el clima, en la pantalla de bloqueo.
- Notificaciones en pantalla de bloqueo: muestre notificaciones en la pantalla de bloqueo.
- Ajustes de bloqueo seguro: fije las funciones de bloqueo seguro, como Secured lock time (Lapso de bloqueo seguro) y Smart Lock (bloqueo inteligente). Esta opción no está disponible con Deslizar.

Nota: Las opciones varían según el tipo de bloqueo de pantalla.

### Localizar mi móvil

Proteja su dispositivo en caso de que lo pierda o se lo roben, permitiendo bloquear y rastrear el dispositivo, y eliminar sus datos de forma remota.

► Para acceder a su dispositivo de forma remota, visite [findmymobile.samsung.com.](http://findmymobile.samsung.com)

Nota: Deberá registrarse en una cuenta de Samsung y habilitar el servicio de ubicación de Google para poder utilizar Localizar mi móvil.

- 1. Desde una pantalla de inicio, pulse en Aplicaciones > **Aziates**.
- 2. Pulse en Bloqueo y seguridad > Localizar mi móvil.
- 3. Introduzca la contraseña de su cuenta de Samsung, o si no tiene una sesión iniciada en su cuenta de Samsung, pulse en Añadir cuenta y siga las indicaciones. Las siguientes opciones estarán disponibles:
	- Controles remotos: le permite acceder a su dispositivo de forma remota.
	- Servicio de ubicación de Google: le permite activar o desactivar el servicio de ubicación de Google. Este servicio debe estar activado para poder encontrar el dispositivo.
	- Alerta de cambio de tarjeta SIM: impida cambios no autorizados a la tarjeta SIM recibiendo una alerta cada vez que una aplicación o servicio intente cambiar datos en la tarjeta SIM.

### Orígenes desconocidos

Habilite la instalación de aplicaciones que no sean de Google Play.

- 1. Desde una pantalla de inicio, pulse en Aplicaciones > **Azia Ajustes.**
- 2. Pulse en Bloqueo y seguridad > Orígenes desconocidos para habilitar esta opción.

Advertencia: Habilitar la instalación de aplicaciones de terceros puede hacer que su dispositivo y datos personales sean más vulnerables a sufrir ataques de orígenes desconocidos.

### Inicio seguro

Requiera un código PIN numérico o una contraseña cada vez que se encienda el dispositivo.

- 1. Desde una pantalla de inicio, pulse en Aplicaciones > Ajustes.
- 2. Pulse en Bloqueo y seguridad > Inicio seguro y siga las indicaciones.

### Encriptar tarjeta de memoria

Requiera que se utilice un código PIN numérico o una contraseña para desencriptar la tarjeta SD (no se incluye) la primera vez que se acceda a ella después de encender el dispositivo.

- 1. Desde una pantalla de inicio, pulse en Aplicaciones > **Aziata**
- 2. Pulse en Bloqueo y seguridad > Encriptar tarjeta de memoria.
- 3. Pulse en Encriptar tarjeta de memoria y siga las indicaciones para encriptar todos los datos en la tarjeta de memoria.

### Otros ajustes de seguridad

#### Bloqueo de tarjeta SIM

Puede elegir que se requieran su código PIN de la tarjeta SIM y su tipo de bloqueo de pantalla regular al desbloquear el dispositivo.

- 1. Desde una pantalla de inicio, pulse en Aplicaciones > **Aziata** Ajustes.
- 2. Pulse en Bloqueo y seguridad > Otros ajustes de seguridad > Definir bloqueo de tarjeta SIM y siga las indicaciones.
- 3. Pulse en Bloquear tarjeta SIM para habilitar la característica.
- 4. Pulse en Cambiar PIN de la SIM para utilizar un código PIN distinto.

#### Visualización de contraseñas

Vea caracteres de contraseña brevemente conforme los teclee.

- 1. Desde una pantalla de inicio, pulse en Aplicaciones > **Aziata** Ajustes.
- 2. Pulse en Bloqueo y seguridad > Otros ajustes de seguridad > Hacer visibles las contraseñas para activar la característica.

#### Servicio de actualización de seguridad

Reciba automáticamente actualizaciones de seguridad.

- 1. Desde una pantalla de inicio, pulse en Aplicaciones > **Aziata**
- 2. Pulse en Bloqueo y seguridad > Otros ajustes de seguridad para tener acceso a las siguientes opciones del servicio de actualización de seguridad:
	- Políticas de seguridad: le permite comprobar automática o manualmente si hay actualizaciones de la política de seguridad.
		- También se puede limitar que las actualizaciones automáticas ocurran sólo cuando el dispositivo esté conectado a una red Wi-Fi.
	- Enviar informes de seguridad: utilice Wi-Fi con el fin de enviar informes de seguridad a Samsung para el análisis de amenazas.

#### Administración del dispositivo

Gestione los administradores del dispositivo y los privilegios de instalación de aplicaciones.

- 1. Desde una pantalla de inicio, pulse en Aplicaciones > **Ajustes.**
- 2. Pulse en Bloqueo y seguridad > Otros ajustes de seguridad > Administración del dispositivo.
	- Pulse en Administrador del dispositivo Android para permitir el bloqueo del dispositivo o borrar sus datos en caso de perderlo.

#### Almacenamiento de credenciales

Gestione sus certificados de seguridad. Si se pone a riesgo un certificado CA (autoridad de certificado) o por alguna otra razón no es de confianza, puede inhabilitarlo o quitarlo.

- 1. Desde una pantalla de inicio, pulse en Aplicaciones > **Azia Ajustes.**
- 2. Pulse en Bloqueo y seguridad > Otros ajustes de seguridad para ver las siguientes opciones de almacenamiento de credenciales:
	- Tipo de almacenamiento: seleccione una ubicación de almacenamiento para el contenido de credenciales.
	- Ver certificados de seguridad: muestra los certificados en la memoria ROM de su dispositivo y otros certificados que haya instalado.
	- Certificados de usuario: muestra los certificados de usuario.
	- Instalar desde almacenamiento: le permite instalar un nuevo certificado desde el almacenamiento.
	- Eliminar credenciales: borra el contenido de credenciales del dispositivo y restablece la contraseña.

#### Ajustes de seguridad avanzados

Utilice estas opciones para configurar ajustes de seguridad avanzados.

- 1. Desde una pantalla de inicio, pulse en Aplicaciones > **Aziata** Ajustes.
- 2. Pulse en Bloqueo y seguridad > Otros ajustes de seguridad para tener acceso a las siguientes opciones avanzadas:
	- Trust agents (Agentes de confianza): realice ciertas acciones cuando tenga conectados dispositivos de confianza.
		- Para ver los agentes de confianza, debe configurar un bloqueo de pantalla seguro (con contraseña, código PIN, patrón o huella digital). Para obtener más información, consulte [Establecimiento de un bloqueo](#page-93-0)  [de pantalla.](#page-93-0)
	- Anclar ventanas: le permite anclar una aplicación en la pantalla del dispositivo, evitando así el acceso a otras características del dispositivo.
	- Acceso a datos de uso: muestra las aplicaciones que pueden acceder al historial de uso del dispositivo.
	- Acceso a notificaciones: muestra las aplicaciones que pueden acceder a las notificaciones que se reciben en el dispositivo.
	- Permiso de No molestar: muestra las aplicaciones que tengan permiso para cambiar los ajustes de No molestar.

# Privacidad

Elija entre varios modos diseñados para ocultar contenido personal e impedir que otras personas que utilicen el dispositivo accedan al mismo, o para ayudarlo en caso de emergencia.

### Ubicación

Algunas aplicaciones, como Google Maps, pudieran requerir que uno o más servicios de ubicación estén activados para obtener la plena funcionalidad de la aplicación.

#### Método de localización

Antes de utilizar cualquier característica que requiera asistencia de ubicación, deberá habilitar los servicios de ubicación del dispositivo.

- 1. Desde una pantalla de inicio, pulse en Aplicaciones > **Aziata** Ajustes.
- 2. Pulse en Privacidad > Ubicación.
- 3. Pulse en On/Off para activar los servicios de ubicación.
- 4. Pulse en Método de localización para seleccionar cómo se determinará su ubicación:
	- GPS, Wi-Fi y redes móviles: se utilizan GPS, Wi-Fi y redes móviles.
	- Wi-Fi y redes móviles: se utilizan Wi-Fi y redes móviles (no GPS).
	- Sólo GPS: se utiliza GPS solamente.
- 5. Pulse en Mejorar la precisión con el fin de utilizar otras conexiones para determinar su ubicación:
	- Búsqueda con Wi-Fi: permite que aplicaciones y servicios busquen automáticamente redes Wi-Fi, incluso si Wi-Fi está desactivado.
	- Búsqueda con Bluetooth: permite que aplicaciones busquen y se conecten automáticamente a dispositivos cercanos mediante Bluetooth, incluso si Bluetooth está desactivado.

#### Solicitudes de ubicación recientes

Las aplicaciones que hayan solicitado su ubicación se muestran bajo Solicitudes de ubicación recientes.

- 1. Desde una pantalla de inicio, pulse en Aplicaciones > Ajustes.
- 2. Pulse en Privacidad > Ubicación.
- 3. Pulse en On/Off para activar los servicios de ubicación.
- 4. Pulse en una entrada bajo Solicitudes de ubicación recientes para ver los ajustes de la aplicación.

#### Servicios de ubicación

Google Location History™ (Historial de ubicaciones de Google) almacena y utiliza los datos de ubicación más recientes de su dispositivo. Las aplicaciones de Google, como Google Maps, pueden utilizar esos datos para mejorar los resultados de búsqueda basándose en lugares que usted haya visitado.

- 1. Desde una pantalla de inicio, pulse en Aplicaciones > **Aziata** Ajustes.
- 2. Pulse en Privacidad > Ubicación.
- 3. Pulse en On/Off para activar los servicios de ubicación.
- 4. Pulse en Historial de ubicaciones de Google e inicie sesión en su cuenta de Google para tener acceso a más opciones.

### Permisos de aplicación

Controle cuáles aplicaciones tienen permiso para utilizar ciertas características del dispositivo.

- 1. Desde una pantalla de inicio, pulse en **iii** Aplicaciones > **Aziata** Ajustes.
- 2. Pulse en Privacidad > Permisos de aplicación.
- 3. Pulse en las siguientes características para ver cuáles aplicaciones tengan permiso para acceder a las mismas:
	- Sensores corporales
	- Calendario
	- Cámara
	- Contactos
	- Ubicación
	- Micrófono
	- Teléfono
	- SMS
	- Almacenamiento
	- Permisos adicionales
- 4. Pulse en On/Off junto a cada aplicación con el fin de habilitar o inhabilitar permisos para esa característica.

### Notificar diagnóstico

Esta característica enviará información de diagnóstico sobre su dispositivo cuando tenga problemas técnicos.

- 1. Desde una pantalla de inicio, pulse en Aplicaciones > **Aziata** Ajustes.
- 2. Pulse en Privacidad > Notificar diagnóstico.
- 3. Lea la información de consentimiento y después pulse en Sí para habilitar la característica, o pulse en No, gracias.

# Modo fácil

Cambie entre el diseño de pantalla predeterminado y un diseño más sencillo. El diseño Modo fácil tiene texto e iconos más grandes, lo que brinda una experiencia visual más sencilla y directa.

Para habilitar Modo fácil:

- 1. Desde una pantalla de inicio, pulse en Aplicaciones > **Ajustes**.
- 2. Pulse en Modo fácil.
- 3. Pulse en Modo fácil para habilitar la característica.
	- Cuando Modo fácil está habilitado, usted puede desplazarse hacia abajo por la página y seleccionar cuáles aplicaciones desea que aparezcan en las pantallas de inicio.
- 4. Pulse en las aplicaciones que desea añadir o quitar.
- 5. Pulse en Realizado para guardar los ajustes.

Para inhabilitar el Modo fácil:

- 1. Desde una pantalla de inicio, pulse en  $\bullet$  Ajustes.
- 2. Pulse en Modo fácil > Modo estándar para salir del Modo fácil.
- 3. Pulse en Realizado para confirmar.

# <span id="page-99-0"></span>Accesibilidad

Los servicios de accesibilidad son características especiales que facilitan el uso del dispositivo para esas personas con ciertas discapacidades físicas.

Nota: Puede descargar aplicaciones de accesibilidad adicionales desde Google Play Store.

- 1. Desde una pantalla de inicio, pulse en Aplicaciones > **Azia Ajustes.**
- 2. Pulse en Accesibilidad para tener acceso a estas opciones:

#### Visión

- Ingreso con tecla rápida: levante el dedo para introducir una selección en vez de pulsar dos veces.
- Pronunciar contraseñas: le permite decir los caracteres en voz alta a medida que introduce sus contraseñas.
- Texto para pronunciar: le permite establecer su motor de TTS preferido y las correspondientes opciones. Para obtener más información, consulte [Opciones de salida de texto a voz.](#page-105-0)
- Atajo de accesibilidad: le permite habilitar rápidamente las características de accesibilidad en dos pasos rápidos.
- Etiqueta de voz: le permite registrar grabaciones de voz en las etiquetas NFC para proporcionar información acerca de los objetos cercanos.
- Tamaño de fuente: le permite establecer el tamaño de fuente.
- Fuentes de contraste alto: ajuste el color y el contorno de las fuentes para que contrasten más con el fondo.
- Teclado de contraste alto: ajuste el tamaño del teclado Samsung y cambie sus colores para aumentar el contraste entre las teclas y el fondo.
- Mostrar formas de botones: muestra botones con fondos sombreados para que se destaquen.
- Magnifier window (Ventana de lupa): amplía el contenido que se muestra en la pantalla.
- Gestos de aumento: puede utilizar gestos exagerados como triple pulsación, juntar o separar los dedos dos veces y arrastrar dos dedos sobre la pantalla.
- Invertir colores: invierte la visualización de los colores de texto blanco sobre fondo negro a texto negro sobre fondo blanco.
- Corrección de color: le permite ajustar el color de la pantalla si es daltónico o tiene dificultad leyendo la pantalla debido al color de la misma.

#### Audición

- Notificación de flash: le permite configurar la luz de la cámara para que parpadee cuando reciba una notificación.
- Desactivar todos los sonidos: desactiva todas las notificaciones y el audio con el fin de ofrecer privacidad.
- Aparatos auditivos: mejora la calidad del sonido para el uso con aparatos auditivos.
- Subtítulos de Samsung (CC): se utilizan subtítulos de Samsung, cuando están disponibles, con archivos multimedia.
- Subtítulos de Google (CC): se utilizan subtítulos de Google, cuando están disponibles, con archivos multimedia.
- Balance izquierdo/derecho: utilice el control deslizante para fijar el balance izquierdo o derecho al emplear un dispositivo estéreo.
- Audio mono: cambia el audio de estéreo a mono para cuando se utiliza un solo audífono.

#### Habilidad e interacción

- Menú de asistencia: mejora la accesibilidad del dispositivo para usuarios con menor destreza.
- Retraso al mantener pulsado: seleccione un intervalo de tiempo para esta acción.

• Control de interacción: le permite bloquear la interacción táctil en ciertas áreas de la pantalla. Quedará inhabilitada el giro automático de la pantalla y las funciones de teclas físicas. Sólo se mostrarán notificaciones de aplicaciones en el panel de notificaciones y en la barra de estado.

#### Más ajustes

- Atajo: abra los ajustes de accesibilidad con sólo presionar la tecla de inicio tres veces en sucesión rápida.
- Aviso de notificaciones: se emitirá un tono a intervalos establecidos para recordarle que tiene notificaciones que no ha leído.
- Responder/Finalizar llamadas: le permite seleccionar atajos para contestar y finalizar llamadas.
- Modo de un solo toque: le permite pulsar para detener/aplazar alarmas y eventos de calendario.

#### Servicios

Pueden descargarse aplicaciones de accesibilidad adicionales desde Google Play Store. Es posible configurar aquí algunos servicios de accesibilidad que se instalan.

- TalkBack: cuando TalkBack está activado, el dispositivo proporciona mensajes de voz para usuarios ciegos o con baja visión.
- Accesibilidad mejorada: le permite controlar el dispositivo mediante combinaciones de teclas configurables. Puede mover el enfoque de selección a elementos interactivos y seleccionarlos.

# **Cuentas**

Configure y gestione cuentas, incluyendo sus cuentas de Google, de Samsung, de correo electrónico y de redes sociales.

Dependiendo de la cuenta, puede elegir sincronizar el calendario, los contactos y otros tipos de contenido.

#### Adición de una cuenta

Puede añadir y administrar todas sus cuentas de correo electrónico, de redes sociales, así como las para compartir fotos y videos.

- 1. Desde una pantalla de inicio, pulse en Aplicaciones > **Aziata**
- 2. Pulse en Cuentas >  $(+)$  Añadir cuenta.
- 3. Pulse en uno de los tipos de cuenta.
- 4. Siga las indicaciones para introducir sus credenciales y configurar la cuenta.

#### Sincronización de cuentas

Puede sincronizar su calendario, contactos y otros tipos de cuentas.

- 1. Desde una pantalla de inicio, pulse en Aplicaciones > **Ajustes**.
- 2. Pulse en Cuentas > [Tipo de cuenta].
- 3. Pulse en una cuenta con el fin de ver los ajustes de sincronización para la misma.
- 4. Pulse en elementos individuales de datos para sincronizarlos.
- 5. Pulse en Más > Sincronizar todo o Sincronizar ahora para sincronizar la cuenta.

Nota: Las opciones de sincronización y la ubicación del comando de sincronización varían según el tipo de cuenta.

#### Ajustes de cuentas

Cada cuenta tiene su propio conjunto de ajustes. Por otra parte, puede configurar ajustes comunes para todas las cuentas del mismo tipo.

Nota: Los ajustes de cuentas y las características disponibles varían entre tipos de cuentas y proveedores de servicio. Comuníquese con su proveedor de servicio para obtener más información sobre los ajustes de su cuenta.

- 1. Desde una pantalla de inicio, pulse en Aplicaciones > **Azia Ajustes.**
- 2. Pulse en Cuentas > [Tipo de cuenta].
- 3. Pulse en una cuenta para configurar los ajustes de sincronización de esa cuenta.
- 4. Pulse en otras opciones disponibles para el tipo de cuenta.

#### Eliminación de una cuenta

Puede eliminar cuentas del dispositivo.

- 1. Desde una pantalla de inicio, pulse en Aplicaciones > **Aziata** Ajustes.
- 2. Pulse en Cuentas > [Tipo de cuenta].
- 3. Pulse en la cuenta y después pulse en Más > Eliminar cuenta.

# Copia de seguridad y restablecer

Realice copias de seguridad de sus datos, en los servidores de Google. También puede restablecer el dispositivo a sus valores predeterminados de fábrica.

#### Realizar copia de seguridad y restablecer

Habilite la realización de copias de seguridad de su información, en su cuenta de Samsung o los servidores de Google.

- 1. Desde una pantalla de inicio, pulse en Aplicaciones > **Aziates**.
- 2. Pulse en Realizar copia de seguridad y restablecer para tener acceso a estas opciones:

#### Cuenta Samsung

- Copia de seguridad de mis datos: habilite la copia de seguridad del registro del teléfono, los mensajes y más mediante su cuenta de Samsung.
- Restaurar: utilice su cuenta de Samsung para restaurar los datos contenidos en la copia de seguridad.

#### Cuenta de Google

- Copia de seguridad de mis datos: habilita la realización de copias de seguridad de los datos de aplicaciones, las contraseñas Wi-Fi y otros ajustes, en los servidores de Google.
- Cuenta de copia de seguridad: seleccione una cuenta de Google para utilizarla como su cuenta de copia de seguridad.
- Restauración automática: habilita la restauración automática de ajustes desde los servidores de Google. Cuando esta opción está habilitada, los ajustes copiados se restauran al volver a instalarse una aplicación.

#### **Restablecer**

Restaure los ajustes predeterminados del dispositivo.

#### Restablecer ajustes

Puede restablecer todos los ajustes del dispositivo a sus valores predeterminados de fábrica, con la excepción de los ajustes de seguridad, idioma y cuentas. Los datos personales no se verán afectados.

- 1. Desde una pantalla de inicio, pulse en Aplicaciones > **Aziates**.
- 2. Pulse en Realizar copia de seguridad y restablecer > Restablecer ajustes.
- 3. Pulse en Restablecer ajustes y, cuando aparezca la indicación, confirme.

#### Restablecer ajustes de red

Puede restablecer los ajustes de Wi-Fi, datos móviles y Bluetooth con la opción Restablecer ajustes de red.

- 1. Desde una pantalla de inicio, pulse en Aplicaciones > **Aziata** Ajustes.
- 2. Pulse en Realizar copia de seguridad y restablecer > Restablecer ajustes de red.
- 3. Pulse en Restablecer ajustes y, cuando aparezca la indicación, confirme.

#### Restablecer valores predeterminados

Puede restablecer el dispositivo a sus valores predeterminados de fábrica al borrar todos los datos del dispositivo.

Esta acción borra de forma permanente TODOS los datos del dispositivo, incluyendo los ajustes de la cuenta de Google y de otras cuentas, los datos y ajustes del sistema y de aplicaciones, las aplicaciones descargadas, así como su música, fotos, videos y otros archivos. No se verá afectado ningún dato almacenado en una tarjeta SD externa.

Nota: Cuando se inicia sesión en una cuenta de Google en el dispositivo, se activa la protección en caso de un restablecimiento de los valores predeterminados de fábrica. Esto protege el dispositivo en caso de que lo pierda o se lo roben. Para obtener más información, consulte [Protección en caso de un restablecimiento de](#page-12-0)  [los valores predeterminados de fábrica](#page-12-0).

Si restablece el dispositivo a los valores predeterminados de fábrica con la característica FRP (protección en caso de un restablecimiento de los valores predeterminados de fábrica) activada, deberá introducir el nombre de usuario y la contraseña de una cuenta de Google registrada con el fin de obtener de nuevo acceso al dispositivo. No podrá acceder al dispositivo sin las credenciales correctas.

Advertencia: Si restablece la cuenta de Google, debe esperar 72 horas después de cambiarla para realizar un restablecimiento de los datos predeterminados de fábrica en el dispositivo.

Antes de restablecer el dispositivo:

- 1. Verifique que la información que desea conservar se haya transferido al área de almacenamiento.
- 2. Inicie sesión en su cuenta de Google y confirme su nombre de usuario y contraseña.

Para restablecer el dispositivo:

- 1. Desde una pantalla de inicio, pulse en Aplicaciones  $> 4$  Ajustes.
- 2. Pulse en Realizar copia de seguridad y restablecer > Restablecer valores predeterminados.
- 3. Pulse en Restablecer dispositivo y siga las indicaciones para realizar el restablecimiento.
- 4. Cuando se reinicie el dispositivo, siga las indicaciones para configurarlo.

# Idioma y entrada

### Configure los ajustes de idioma y entrada del dispositivo.

#### Idioma

Puede seleccionar un idioma predeterminado para los menús y teclados del dispositivo.

- 1. Desde una pantalla de inicio, pulse en Aplicaciones > **Aziata**
- 2. Pulse en Idioma y entrada > Idioma.
- 3. Seleccione un idioma en la lista.

### Teclado predeterminado

Puede seleccionar un teclado predeterminado para los menús y teclados del dispositivo.

- 1. Desde una pantalla de inicio, pulse en Aplicaciones > **Ajustes.**
- 2. Pulse en Idioma y entrada > Teclado predeterminado.
- 3. Seleccione un teclado.

Nota: Pueden descargarse teclados adicionales desde Google Play Store.

### Teclado Samsung

Configure opciones para utilizar el teclado Samsung.

- 1. Desde una pantalla de inicio, pulse en Aplicaciones > **O** Ajustes.
- 2. Pulse en Idioma y entrada > Teclado Samsung para tener acceso a estas opciones:
	- Español(US): establezca el tipo de teclado: Teclado Qwerty o Teclado 3x4.
	- $\bullet$   $(+)$  Añadir idiomas de entrada: le permite elegir cuáles idiomas estarán disponibles en el teclado. Para cambiar entre los idiomas, deslice la barra espaciadora horizontalmente.
	- Texto predictivo: La característica Texto predictivo sugiere palabras que coinciden con sus entradas de texto y puede completar automáticamente palabras comunes. La característica Texto predictivo puede aprender su estilo de escritura desde sus contactos, mensajes, Gmail y sitios de redes sociales, mejorando la precisión de predicción de sus entradas de texto.
	- Hay ajustes adicionales del teclado que proporcionan asistencia con el uso de mayúsculas/minúsculas, los signos de puntuación, y mucho más.

### Dictado por voz de Google

Dicte en vez de teclear sus entradas de texto, utilizando el dictado por voz de Google.

- 1. Desde una pantalla de inicio, pulse en Aplicaciones > **Aziates**.
- 2. Pulse en Idioma y entrada > Dictado por voz de Google para tener acceso a estas opciones:
	- Idiomas: seleccione idiomas para el dictado por voz de Google.
	- Detección de "Ok Google": inicie una búsqueda con Google cada vez que diga "Ok Google".
	- Now on tap (Ahora disponible): obtenga información basada en la pantalla de aplicación actual al realizar búsquedas por voz o mantener presionada la tecla de inicio.
	- Hands-free (Manos libres): permite que se realicen solicitudes con el dispositivo bloqueado.
	- Salida de voz: seleccione opciones para la respuesta hablada.
	- Reconocimiento de voz sin conexión: descargue e instale motores de reconocimiento de voz para que pueda utilizar la entrada por voz sin estar conectado a la red.
	- Bloquear palabras ofensivas: le permite ocultar resultados de búsqueda que contengan palabras ofensivas.
	- Auriculares Bluetooth: se utilizará la entrada de audio desde auriculares Bluetooth (no se incluyen), si están conectados.

## <span id="page-105-0"></span>Opciones de salida de texto a voz

Configure las opciones de texto a voz (TTS, por sus siglas en inglés). TTS se utiliza para varias características de accesibilidad, como, por ejemplo, Voice Assistant (Asistente de voz). Para obtener más información, consulte [Accesibilidad](#page-99-0).

- 1. Desde una pantalla de inicio, pulse en Aplicaciones > **Aziata**
- 2. Pulse en Idioma y entrada > Texto para pronunciar con el fin de tener acceso a estas opciones:
	- Motor de TTS preferido: elija el motor de texto a voz de Samsung o de Google. Pulse en Ajustes junto a cada motor TTS para tener acceso a opciones.
	- Índice de velocidad: le permite establecer la velocidad a la que se pronunciará el texto.
	- Estado de idioma: muestra el idioma predeterminado que se está utilizando.

## Velocidad del puntero

Configure la velocidad del puntero para un ratón ("mouse") o panel táctil opcionales (no se incluyen).

- 1. Desde una pantalla de inicio, pulse en Aplicaciones > **Azian Advises**.
- 2. Pulse en Idioma y entrada.
- 3. Bajo Velocidad del puntero, arrastre el control deslizante hacia la derecha para aumentar la velocidad o hacia la izquierda para disminuirla.

# Batería

#### Vea cómo se utiliza la energía de la batería para actividades del dispositivo.

- 1. Desde una pantalla de inicio, pulse en Aplicaciones > **Azia Ajustes.**
- 2. Pulse en Batería para tener acceso a estas opciones:
	- Uso de batería: muestra el uso de la batería desde la última vez que se cargó por completo.
		- Uso pasado y previsto: muestra un gráfico del uso pasado y del tiempo de uso restante estimado.
		- Uso reciente de batería: pulse en un elemento para ver detalles de su uso de la batería.
		- Más: pulse en Actualizar para actualizar la lista. Pulse en Optimizar uso de batería para seleccionar las aplicaciones en las que desea optimizar el uso individual de la batería.
	- Modo de ahorro de energía: ahorre energía de la batería limitando el desempeño del dispositivo, limitando la respuesta de vibración y restringiendo los servicios de ubicación y la mayoría de los datos de fondo.
	- Modo ultra de ahorro de energía: ahorre energía de la batería utilizando un diseño mínimo de pantalla de inicio y limitando el número de aplicaciones que pueden usarse.
	- Detalle: muestra detalles sobre las aplicaciones que tengan una cantidad inusual de uso de la batería.
	- Porcentaje en barra de estado: muestra el porcentaje de carga de la batería, junto al icono de la batería en la barra de estado.

# Almacenamiento

Vea la memoria del dispositivo y su uso. Monte, desmonte o formatee una tarjeta de memoria opcional (no se incluye).

#### Memoria del dispositivo

Vea y gestione la memoria utilizada por el dispositivo.

- 1. Desde una pantalla de inicio, pulse en Aplicaciones > **Aziata** Ajustes.
- 2. Pulse en Almacenamiento.
	- Se mostrará el almacenamiento utilizado del espacio total disponible en el dispositivo.
- 3. Pulse en Internal storage (Almacenamiento interno) para ver lo siguiente:
	- Espacio total: la cantidad total de memoria en el dispositivo.
	- Espacio disponible: la cantidad de espacio de almacenamiento actualmente disponible.
	- Memoria del sistema: la cantidad mínima de espacio de almacenamiento requerida para ejecutar el sistema.
	- Espacio utilizado: la cantidad de espacio de almacenamiento actualmente en uso.
	- Otro: el espacio utilizado por datos de aplicaciones, archivos descargados y archivos del sistema Android.
	- Datos de caché: la cantidad de datos actualmente en caché.
	- Explorar: inicia Mis archivos para que pueda ver el contenido guardado en el dispositivo.

Para aumentar la memoria disponible:

- 1. Desde una pantalla de inicio, pulse en Aplicaciones > **Ajustes**.
- 2. Pulse en Almacenamiento.
- 3. Pulse en Internal storage (Almacenamiento interno) > Datos de caché con el fin de borrar los datos de la memoria caché para todas las aplicaciones.
- 4. Pulse en Eliminar para confirmar.

### Tarjeta de memoria (SD)

Una vez que se instale una tarjeta de memoria opcional (no se incluye) en el dispositivo, la tarjeta de memoria aparecerá como parte del Espacio total y Espacio disponible.

Para obtener más información, consulte [Instalación de una tarjeta de memoria.](#page-9-0)

#### Cómo montar una tarjeta de memoria

Cuando se instala una tarjeta de memoria opcional, se monta (se conecta al dispositivo) y se prepara automáticamente para su uso. Sin embargo, si desmonta la tarjeta de memoria sin extraerla del dispositivo, tiene que montarla para poder acceder a ella.

- 1. Desde una pantalla de inicio, pulse en Aplicaciones > **Azia Ajustes.**
- 2. Pulse en Almacenamiento > SD card (Tarjeta SD).
- 3. Pulse en Mount (Montar).
### Extracción de la tarjeta de memoria

Advertencia: Para evitar daños a la información almacenada en la tarjeta de memoria, desmonte la tarjeta antes de extraerla del dispositivo.

- 1. Desde una pantalla de inicio, pulse en Aplicaciones > **Ajustes.**
- 2. Pulse en Almacenamiento > SD card (Tarjeta SD).
- 3. Pulse en Unmount (Desmontar).
- 4. Quite la tapa trasera. Para obtener más información, consulte [Cómo quitar la tapa trasera.](#page-8-0)
- 5. Deslice cuidadosamente la tarjeta hacia afuera.
- 6. Vuelva a colocar la tapa trasera. Para obtener más información, consulte [Colocación de nuevo de la tapa trasera.](#page-9-0)

#### Formateo de una tarjeta de memoria

Advertencia: Cuando formatee una tarjeta de memoria, conviene hacer una copia de seguridad de sus archivos de música y de fotos que estén almacenados en la tarjeta, porque formatear la tarjeta de memoria eliminará todos los datos guardados.

- 1. Desde una pantalla de inicio, pulse en Aplicaciones > Ajustes.
- 2. Pulse en Almacenamiento > SD card (Tarjeta SD).
- 3. Pulse en Format (Formatear) y siga las indicaciones.

## Accesorios

### Configure opciones al utilizar una cubierta tipo libro (no se incluye).

Si está utilizando una cubierta para el teléfono, desbloquee el teléfono con sólo abrir la cubierta.

- 1. Desde una pantalla de inicio, pulse en Aplicaciones > **O** Ajustes.
- 2. Pulse en Accesorios > Desbloqueo automático para activar la característica.

# Fecha y hora

De manera predeterminada, el dispositivo recibe información de fecha y hora desde la red inalámbrica.

Cuando se encuentre fuera de la cobertura de la red, quizás le convenga fijar la información de fecha y hora manualmente utilizando los ajustes de fecha y hora.

- 1. Desde una pantalla de inicio, pulse en Aplicaciones > **Aziata** Ajustes.
- 2. Pulse en Fecha y hora. Las siguientes opciones estarán disponibles:
	- Fecha y hora automática: se recibirán actualizaciones de fecha y hora desde la red inalámbrica.
	- Definir fecha: introduzca la fecha actual (sólo está disponible cuando la opción Fecha y hora automática está inhabilitada).
	- Definir hora: introduzca la hora actual (sólo está disponible cuando la opción Fecha y hora automática está inhabilitada).
	- Seleccionar zona horaria: elija su zona horaria local (sólo está disponible cuando la opción Fecha y hora automática está inhabilitada).
	- Usar formato de 24 horas: establezca el formato para la presentación de la hora.

## Acerca del dispositivo

Vea información sobre el dispositivo, incluyendo el estado actual, información legal, versiones de hardware y software, y más.

- 1. Desde una pantalla de inicio, pulse en Aplicaciones > **Aziata**
- 2. Pulse en Acerca del dispositivo y después pulse en elementos para obtener más detalles:
	- Descarga manual: comprueba si hay actualizaciones de software.
	- Actualización programada: establezca una hora para automáticamente comprobar si hay actualizaciones de software e instalarlas.
	- Estado: muestra el estado de la batería, red y otra información acerca del dispositivo.
	- Información legal: muestra avisos legales y otra información legal.
	- Nombre del dispositivo: le permite ver y cambiar el nombre de su dispositivo.
	- La información adicional sobre el dispositivo incluye el número de modelo, la versión de Android, el número de compilación y más.